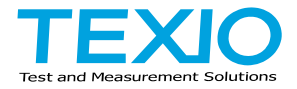

# **INSTRUCTION MANUAL**

### **PROGRAMMABLE HIGH PRECISION DC POWER SUPPLY PPX SERIES**

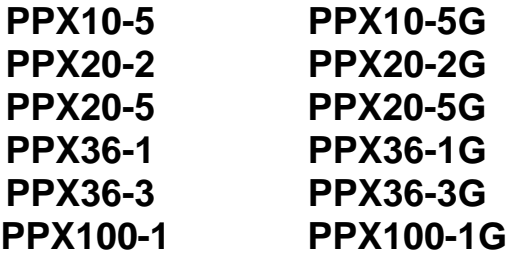

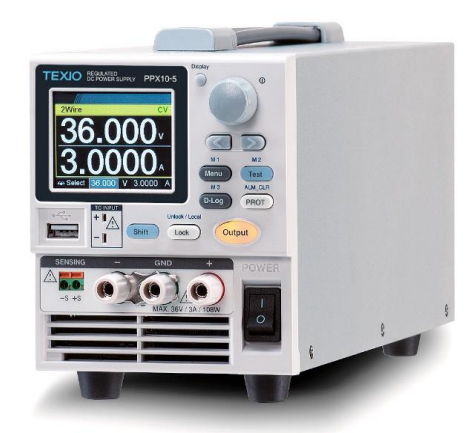

B72-0577-20

#### ■ **About Brands and Trademarks**

"TEXIO" is the product brand name of our industrial electronic devices.

All company names and product names mentioned in this manual are the trademark or the registered trademark of each company or group in each country and region.

#### ■ **About the Instruction Manual**

Permission from the copyright holder is needed to reprint the contents of this manual, in whole or in part. Be aware that the product specifications and the contents of this manual are subject to change for the purpose of improvement.

The latest version of the instruction manual is posted on our website (https://www.texio.co.jp/download/). In order to be environmentally friendly and reduce waste, we are gradually discontinuing the use of paper or CD manuals that come with our products. Even if there is a description in the instruction manual that the product is included, it may not be included.

# Table of Contents

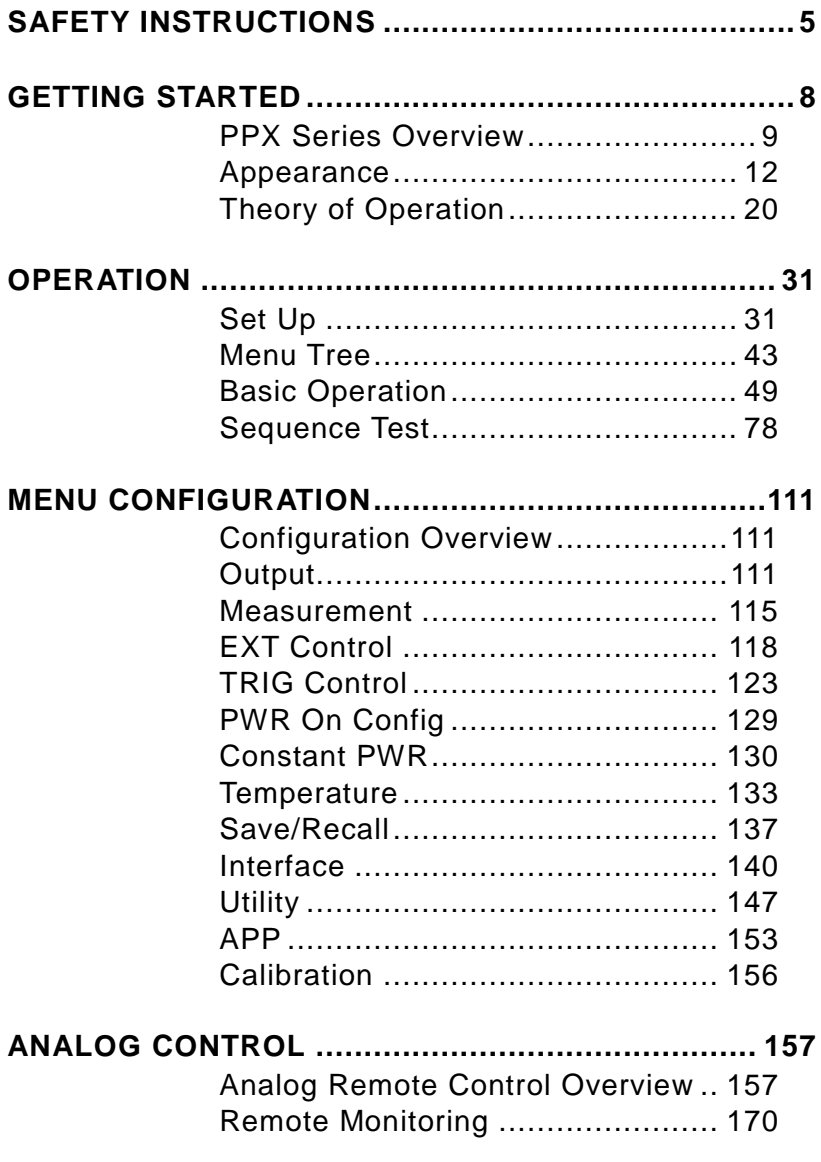

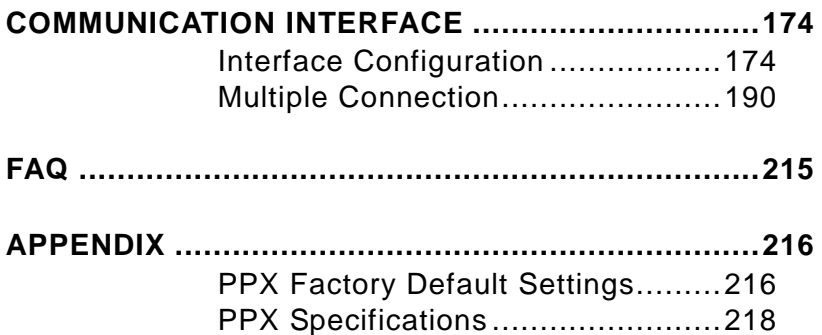

# SAFETY INSTRUCTIONS

This chapter contains important safety instructions that you must follow during operation and storage. Read the following before any operation to insure your safety and to keep the instrument in the best possible condition.

#### Safety Symbols

These safety symbols may appear in this manual or on the instrument.

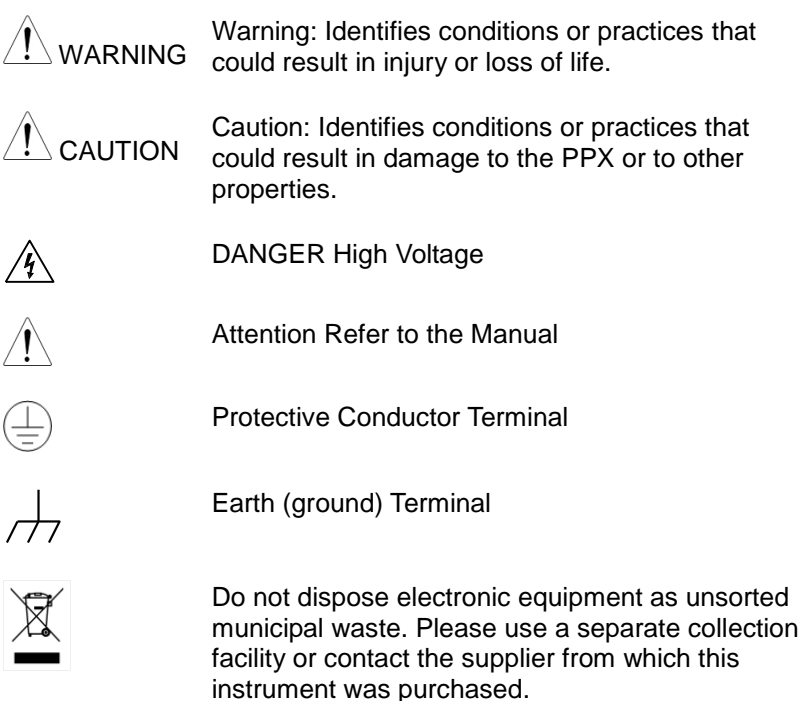

### Safety Guidelines

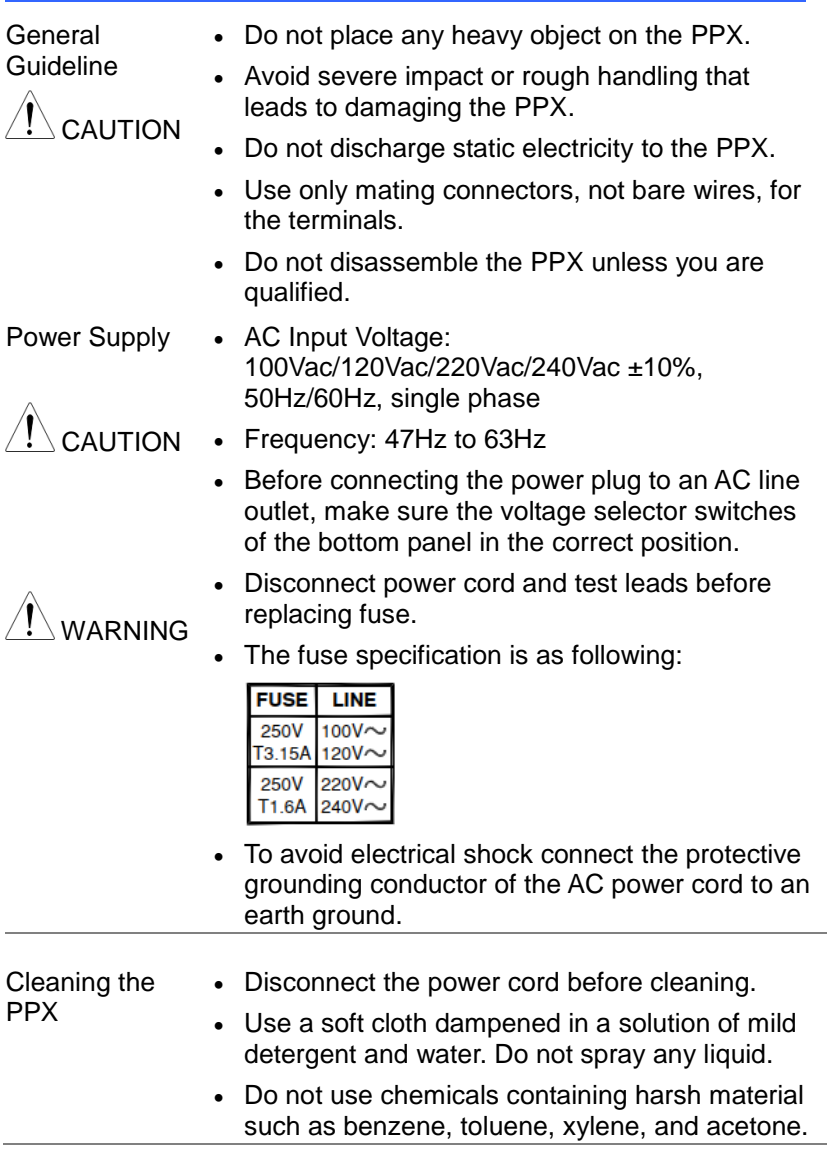

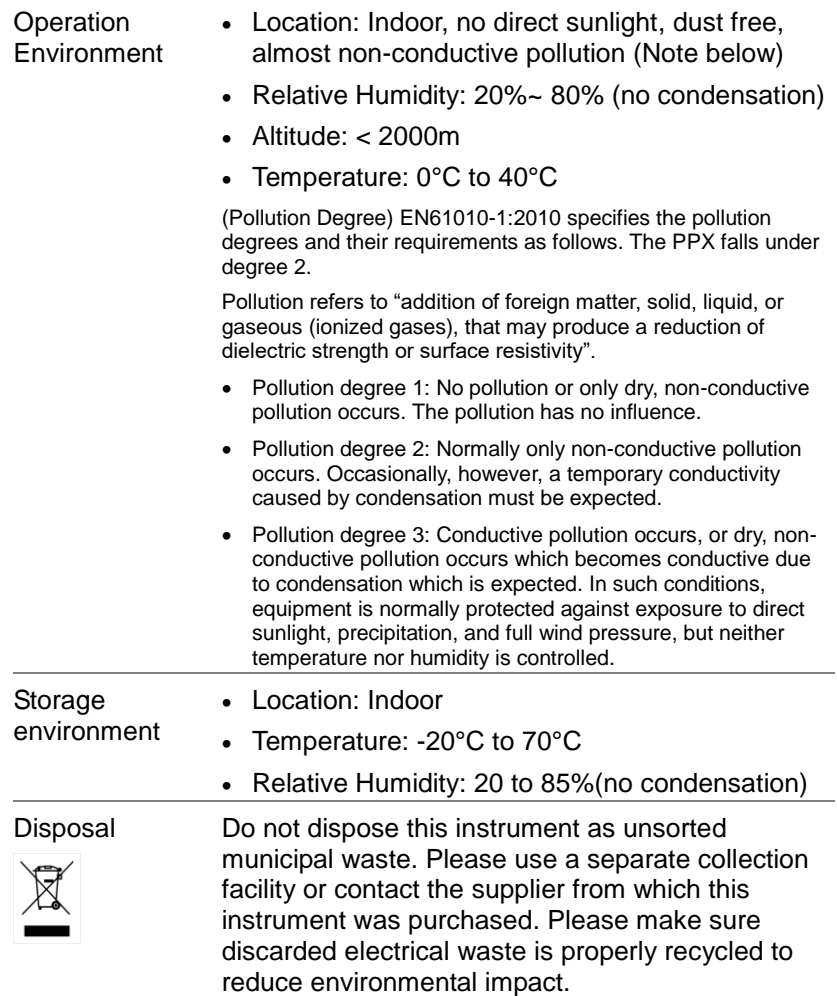

# GETTING STARTED

This chapter describes the power supply in a nutshell, including its main features and front / rear panel introduction. After going through the overview, please read the theory of operation to become familiar with the operating modes, protection modes and other safety considerations.

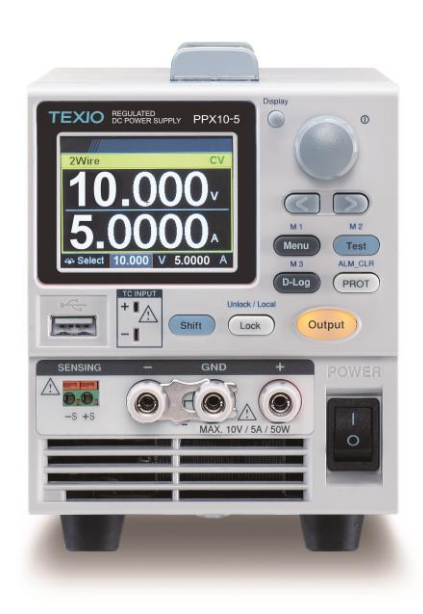

# PPX Series Overview

#### Series lineup

The PPX series consists of 12 models, covering a number of different current, voltage and power capacities:

Equipped with various interfaces as standard,

G type also supports GP-IB control.

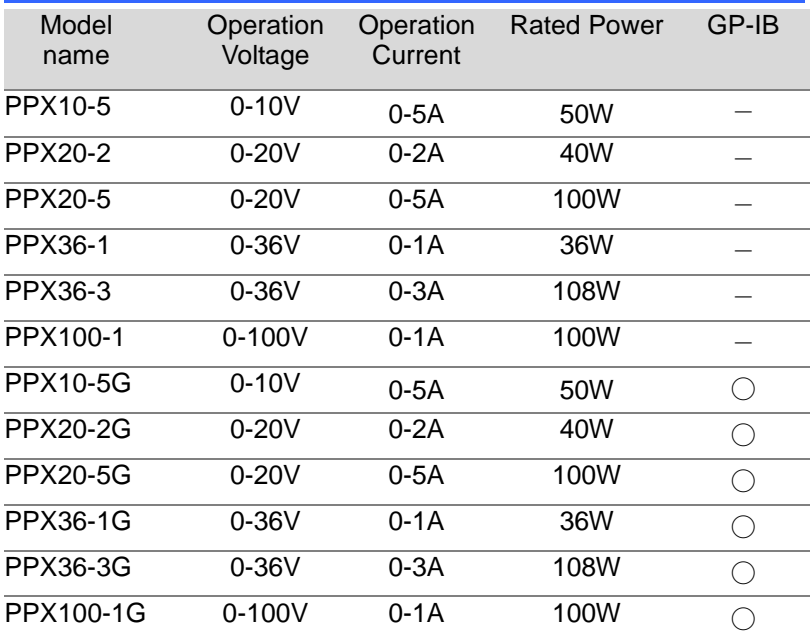

#### Main Features

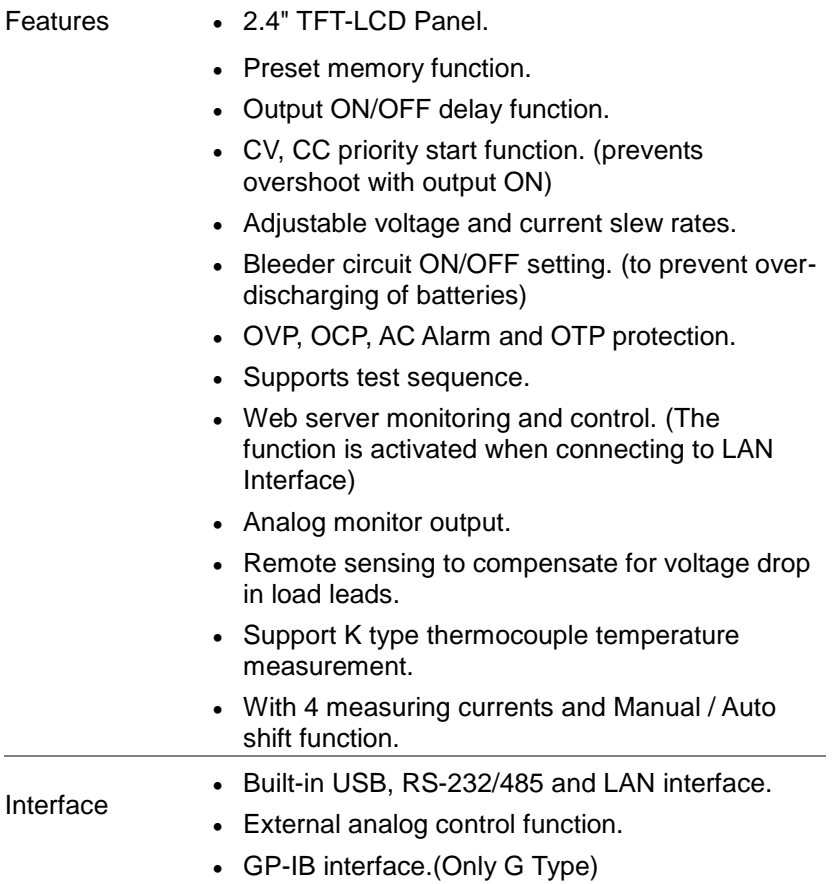

#### Accessories

Before using the PPX power supply unit, check the package contents to make sure all the standard accessories are included.

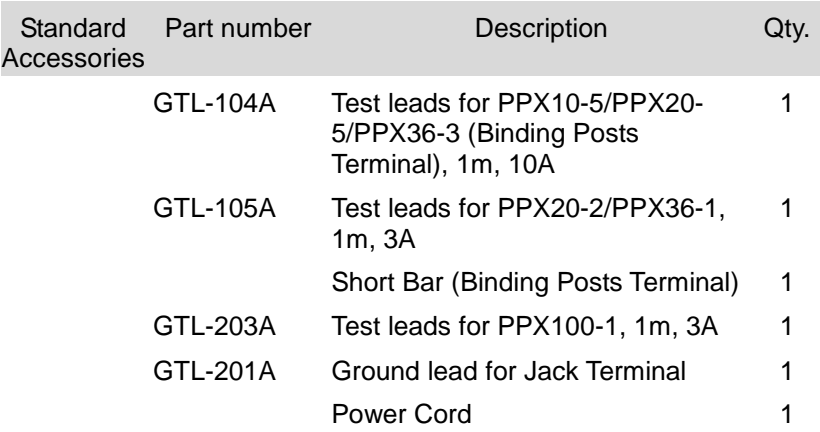

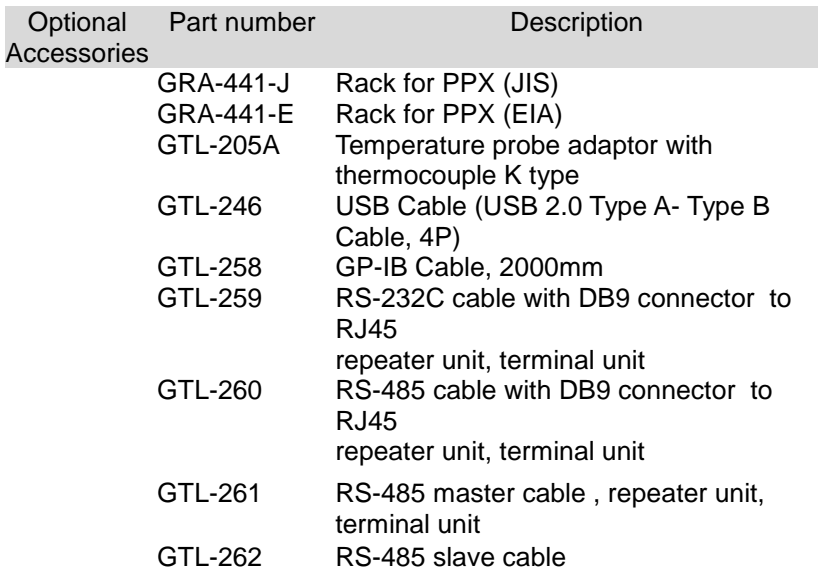

### Appearance

Front Panel

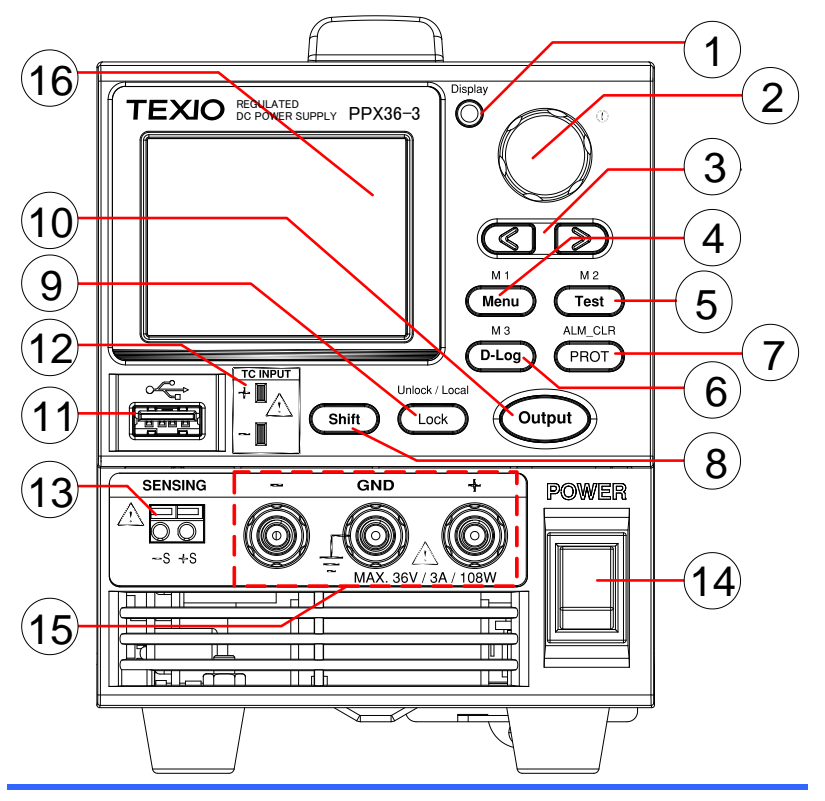

- 1. Display **Button**
- 

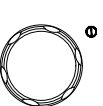

Display

2. Knob Key  $\mathscr{D}^{\bullet}$  Used to navigate menu, and to configure or confirm voltage/current/time values, among others. Also, the indicator on the upper-right corner shows current state and power mode.

Used to switch among 4 different

display modes.

3. Left/Right Used to select a parameter number in  $(315)$ Arrow Keys the Function settings. Also the left arrow key can be used as backspace. 4. Menu Button  $\overbrace{\text{Menu}}^{\text{M1}}$  Used to enter the Menu page. Refer to page [111](#page-110-0) for detail. M1 Button (+Shift) Used to recall the M1 setup. 5. Test Button  $\sqrt{\frac{M^2}{\text{Test}}}$  Used to run customized test sequence. Refer to page [78](#page-77-0) for detail. M2 Button (+Shift) Used to recall the M2 setup.  $M<sub>3</sub>$ 6. D-Log Used to run data log function. Refer to D-Log **Button** page [74](#page-73-0) for detail. M3 Button (+Shift) Used to recall the M3 setup. ALM\_CLR 7. PROT Used to set OVP, OCP and UVL **PROT** protecting functions. Refer to page [50](#page-49-0) **Button** for details. ALM\_CLR (+Shift) Used to release protection Shift **Button** functions that have been activated.  $+$ ALM CLR The tripped protection alarms include the following: OVP Alarm, OCP Alarm, **PROT** OTP Alarm, AC Alarm, Sense Alarm, WDOG Alarm, Ah CAP Alarm, Wh CAP Alarm, TEMP Short Alarm, TEMP Monitor Alarm. 8. Shift Button Used to enable the functions that are written in blue characters above Shift certain buttons.

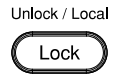

9. Lock Button Used to lock all front panel buttons other than the Output Button. Refer to page [63](#page-62-0) for detail.

> (+Shift) Used to unlock the front panel buttons or it switches to local mode.

Unlock/Loca lButton

10. Output **Button** 

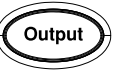

Used to turn the output on or off.

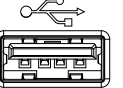

11. USB A Port  $\sqrt{\frac{1}{n}}$  USB A port for data transfer, loading test scripts and firmware update.

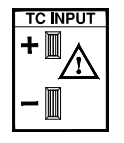

12. TC Input  $T_{\text{S}}^{T_{\text{C}}^{T}}$  Terminal to connect the K type thermocouple cable for temperature measurement. Refer to page [69](#page-68-0) for detail.

13. Sensing **Terminal** 

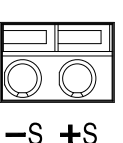

Terminal to connect the sensing cables, which compensate voltage drop occurred in load leads.

14. Power **Switch** 

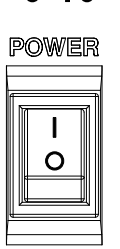

Used to turn the power on/off.

15. Output terminal

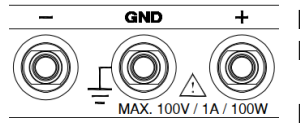

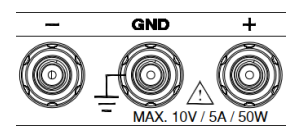

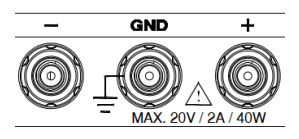

**GND** MAX 20V / 5A / 100W

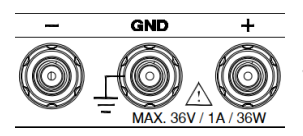

GND 36V / 3A / 108W DC output terminal for PPX is Jack Terminal.

PPX100-1 the max. output is 100V/1A/100W

DC output terminal for PPX is Binding Posts Terminal.

PPX10-5 the max. output is 10V/5A/50W

DC output terminal for PPX is Binding Posts Terminal.

PPX20-2 the max. output is 20V/2A/40W

DC output terminal for PPX is Binding Posts Terminal.

PPX20-5 the max. output is 20V/5A/100W

DC output terminal for PPX is Binding Posts Terminal.

PPX36-1 the max. output is 36V/1A/36W

DC output terminal for PPX is Binding Posts Terminal.

PPX36-3 the max. output is 36V/3A/108W

16 Display Area The display area shows set values, output values and parameter settings.

#### Display Area

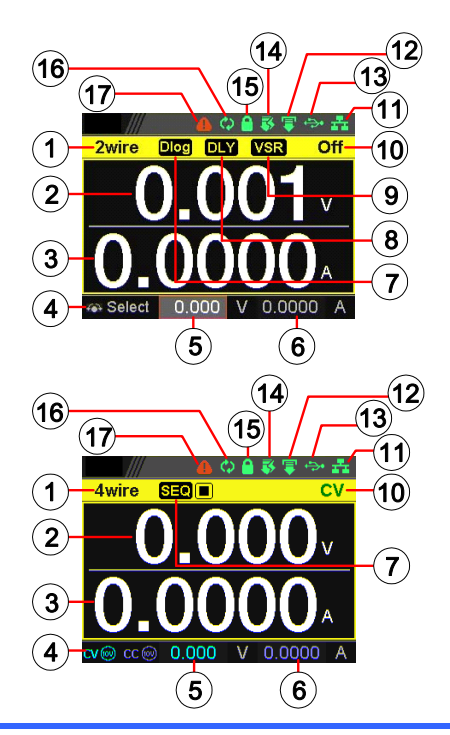

- 1. 2Wire/4Wire 2-wire or 4-wire indicator.
- 2. Voltage Meter Displays the voltage.
- 3. Current Meter Displays the current.
- 4. V/A Set **Guidance** The scrolling symbol indicates to select between V and A set via scrolling knob key. External CC & CV Control When the external CC or CV control is activated, the indicator(s) will be shown.
- 5. V Set Manually sets voltage.
- 6. I(A) Set Manually sets current.
- 7. Dlog Icon When Data Logger is enabled, the icon will be shown accordingly. Note that when SEQ appears, the icon will be faded out.
	- SEQ When Sequence function is turned On, the icon will be shown accordingly.

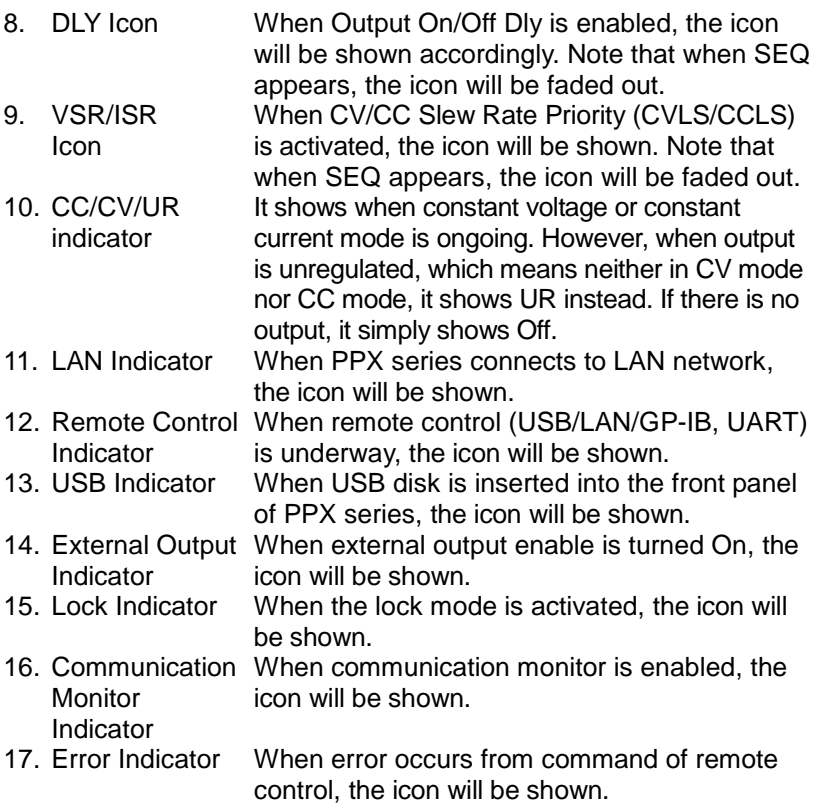

#### Rear Panel

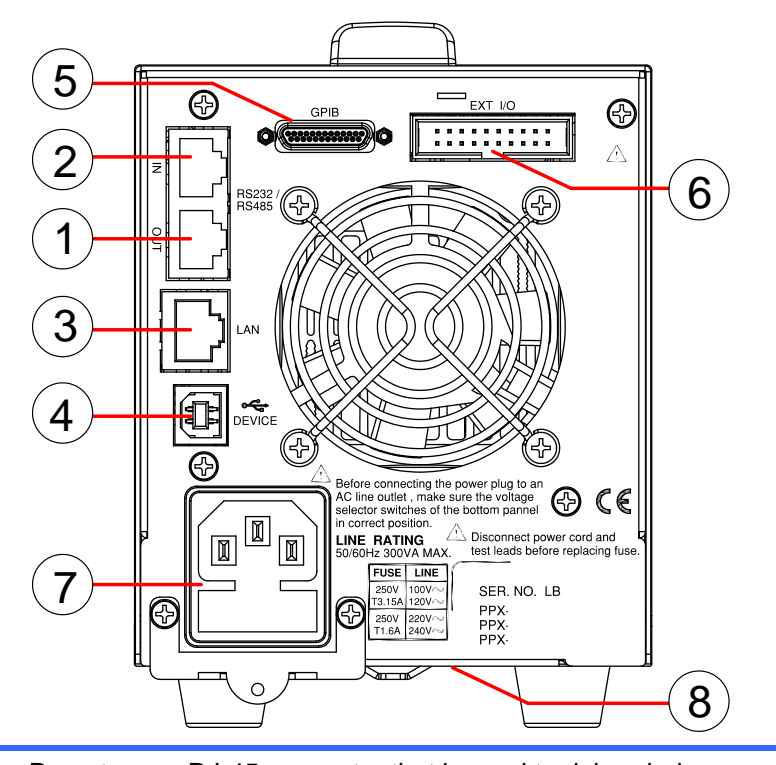

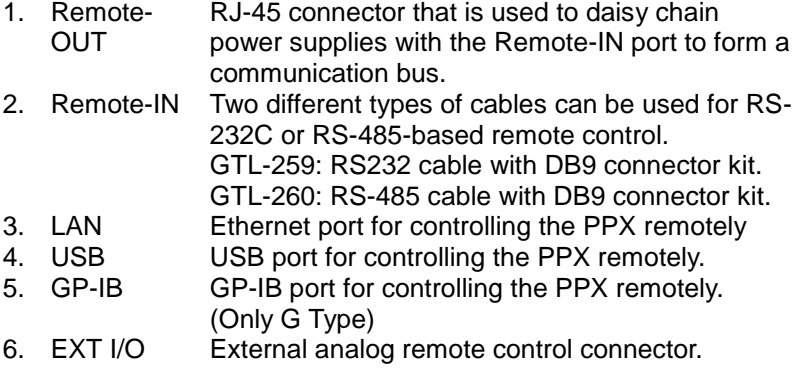

- 7. Line Voltage AC inlet. Input
- <span id="page-18-0"></span>8. AC Select Switch

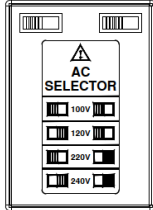

The AC selector is located at the bottom side of the unit. Switch Voltage to 100V, 120V, 220V or 240V.

## Theory of Operation

The theory of operation chapter describes the basic principles of operation, protection modes and important considerations that must be taken into account before use.

#### Operating Description

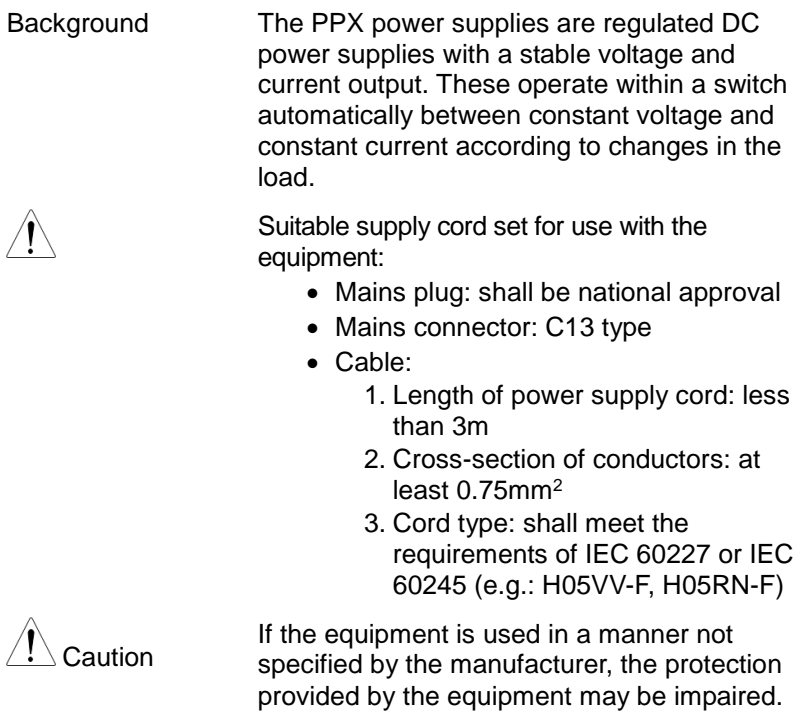

#### CC and CV Mode

CC and CV mode **Description**  When the power supply is operating in constant current mode (CC) a constant current will be supplied to the load. When in constant current mode the voltage output can vary, whilst the current remains constant. When the load resistance increases to the point where the set current limit ( $I_{\text{SET}}$ ) can no longer be sustained the power supply switches to CV mode. The point where the power supply switches modes is the crossover point.

When the power supply is operating in CV mode, a constant voltage will be supplied to the load, whilst the current will vary as the load varies. At the point that the load resistance is too low to maintain a constant voltage, the power supply will switch to CC mode and maintain the set current limit.

The conditions that determine whether the power supply operates in CC or CV ( $V<sub>SET</sub>$ ), the load resistance  $(R<sub>L</sub>)$  and the critical resistance  $(R<sub>c</sub>)$ . The critical resistance is determined by VSET/ISET. The power supply will operate in CV mode when the load resistance is greater than the critical resistance. This means that the voltage output will be equal to the  $V_{\text{SET}}$  voltage but the current will be less than  $I_{\text{SET}}$ . If the load resistance is reduced to the point that the current output reaches the ISET level, the power supply switches to CC mode.

Conversely the power supply will operate in CC mode when the load resistance is less than the critical resistance. In CC mode the current output is equal to  $I_{\text{SET}}$  and the voltage output is  $\overline{\text{less}}$  than  $V_{\text{SFT}}$ .

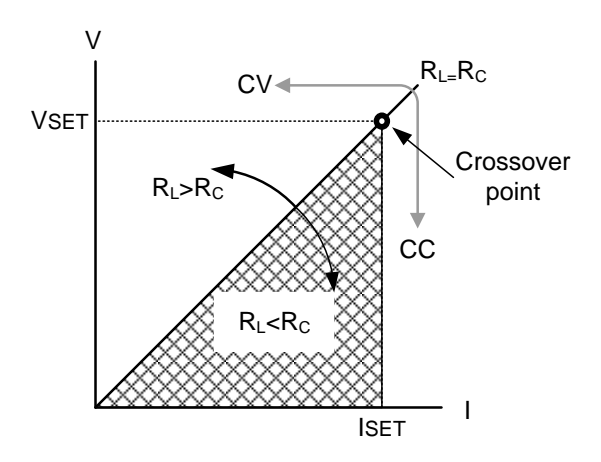

#### Slew Rate

Theory The PPX has selectable slew rates for CC and CV mode. This gives the PPX power supply the ability to limit the current/voltage draw of the power supply. Slew rate settings are divided into High Speed Priority and Slew Rate Priority. High speed priority mode will use the fastest slew rate for the instrument. Slew Rate Priority mode allows for user adjustable slew rates for CC or CV mode. The rising and falling slew rate can be set independently.

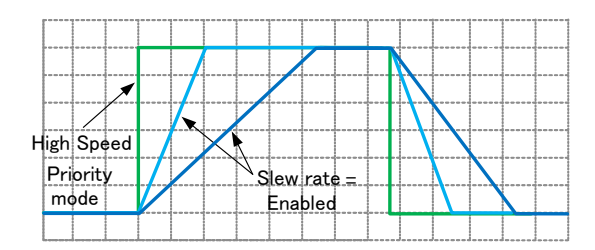

#### Bleeder Control

Background The PPX DC power supplies employ a bleed resistor in parallel with the output terminals.

PPX

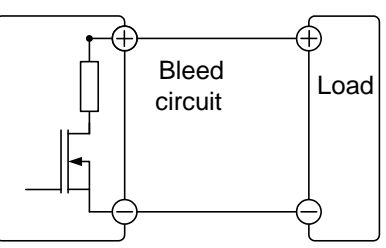

Bleed resistors are designed to dissipate the power from the power supply filter capacitors when power is turned off and the load is disconnected. Without a bleed resistor, power may remain charged on the filter capacitors for some time and be potentially hazardous.

In addition, bleed resistors also allow for smoother voltage regulation of the power supply as the bleed resistor acts as a minimum voltage load.

The bleed resistance can be turned on or off using the configuration settings.

Note By default the bleed resistance is on. For battery charging applications, be sure to turn the bleed resistance off as the bleed resistor can discharge the connected battery when the unit is off.

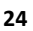

#### Alarms

The PPX power supplies have a number of protection features. When one of the protection alarms is set, the ALM icon on the display will be lit. For details on how to set the protection modes, please see page [50.](#page-49-0)

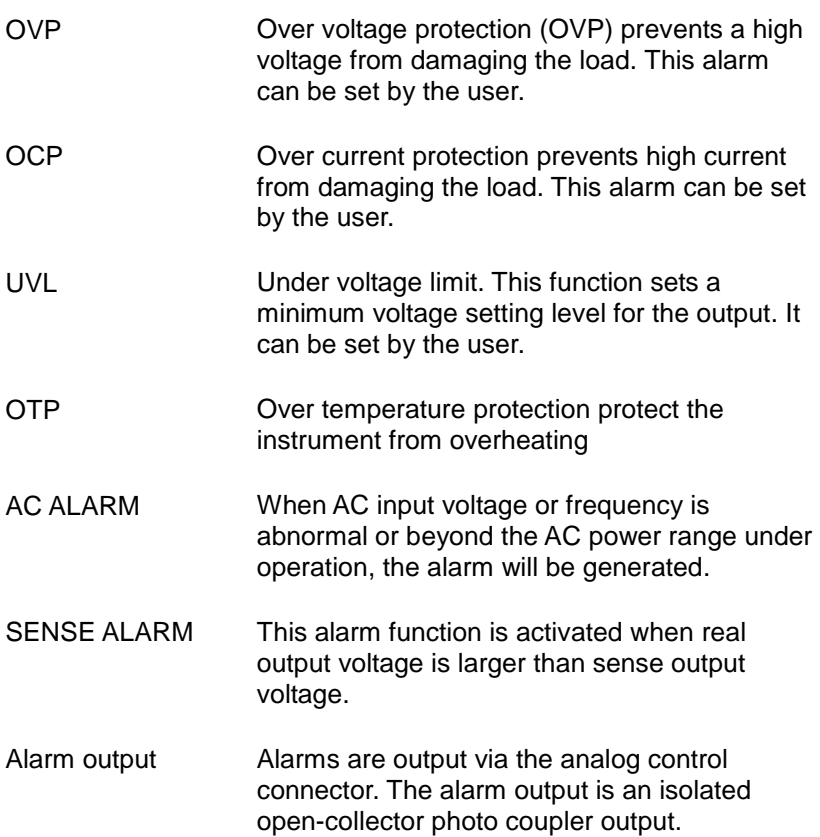

#### **Considerations**

The following situations should be taken into consideration when using the power supply.

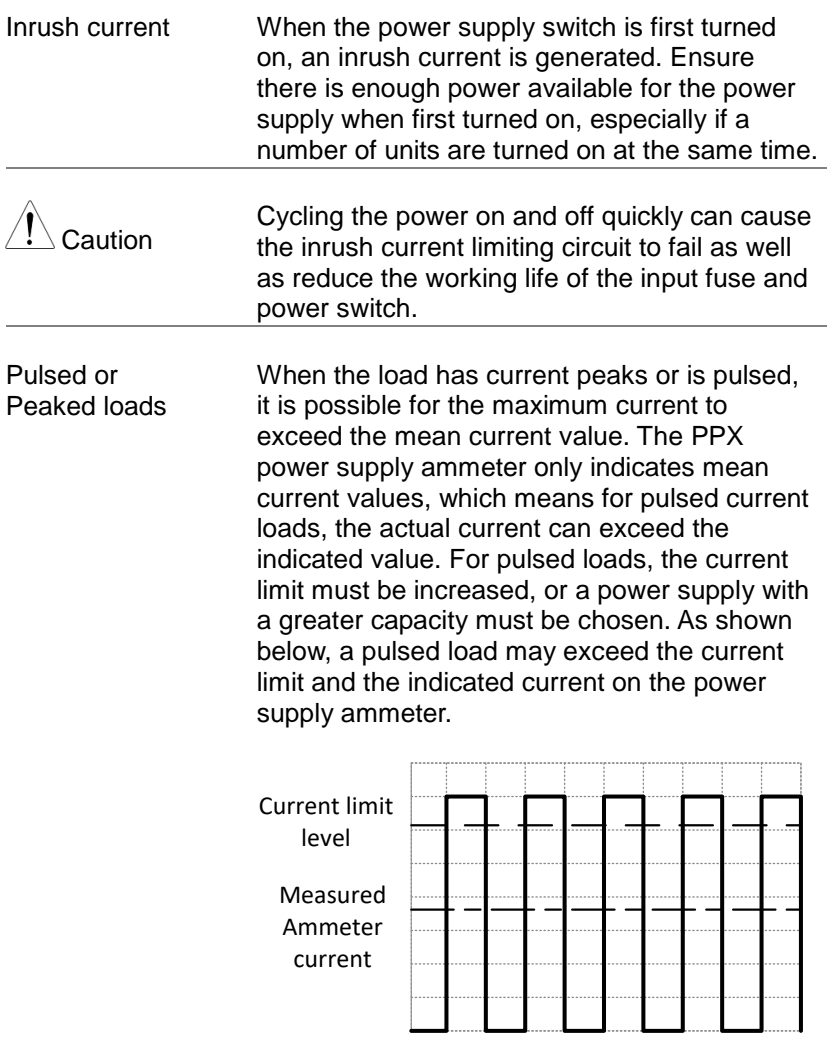

Reverse Current: **Regenerative** load

When the power supply is connected to a regenerative load such as a transformer or inverter, reverse current will feed back to the power supply. The PPX power supply cannot absorb reverse current. For loads that create reverse current, connect a resistor in parallel (dummy load) to the power supply to bypass the reverse current. To calculate the resistance for the dummy resistor,  $R<sub>D</sub>$ , first determine the maximum reverse current. I<sub>R</sub>, and determine what the output voltage, E<sub>O</sub>, will be.

 $R_D(\Omega) \leq E_O(V) \div I_R(A)$ 

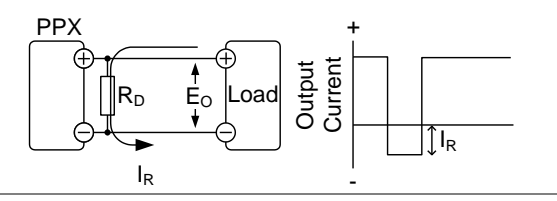

Note

The current output will decrease by the amount of current absorbed by the resistor.

Ensure the resistor used can withstand the power capacity of the power supply/load.

Reverse Current: **Accumulative** energy. When the power supply is connected to a load such as a battery, reverse current may flow back to the power supply. To prevent damage to the power supply, use a reverse-currentprotection diode in series between the power supply and load.

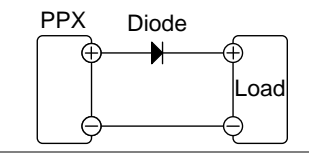

# $\setminus$  CAUTION

Ensure the reverse withstand voltage of the diode is able to withstand 2 times the rated output voltage of the power supply and the forward current capacity can withstand 3 to 10 times the rated output current of the power supply.

Ensure the diode is able to withstand the heat generated in the following scenarios.

When the diode is used to limit reverse voltage, remote sensing cannot be used.

### **Grounding**

The output terminals of the PPX power supplies are isolated with respect to the protective grounding terminal. The insulation capacity of the load, the load cables and other connected devices must be taken into consideration when connected to the protective ground or when floating.

Floating **As the output terminals are floating, the load** and all load cables must have an insulation capacity that is greater than the isolation voltage of the power supply.

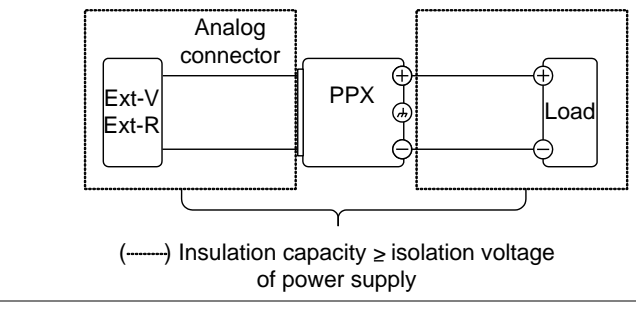

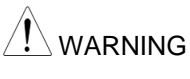

If the insulation capacity of the load and load cables are not greater than the isolation voltage of the power supply, electric shock may occur.

#### Grounded output terminal

If the positive or negative terminal is connected to the protective ground terminal, the insulation capacity needed for the load and load cables is greatly reduced. The insulation capacity only needs to be greater than the maximum output voltage of the power supply with respect to ground.

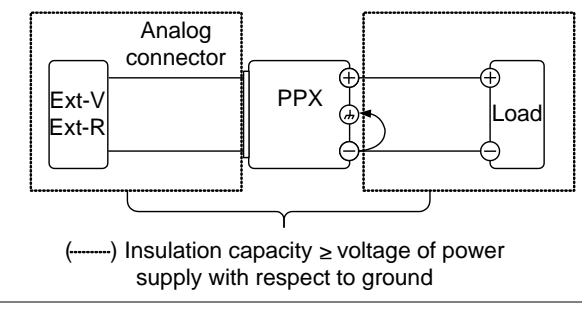

CAUTION

If using external voltage control, do not ground the external voltage terminal as this will create a short circuit.

# **OPERATION**

# Set Up

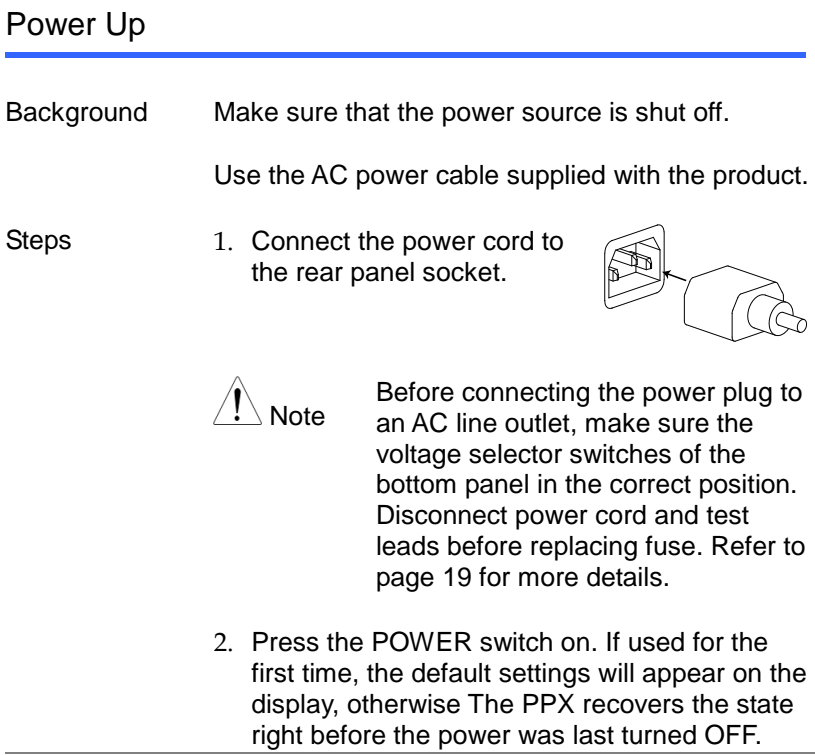

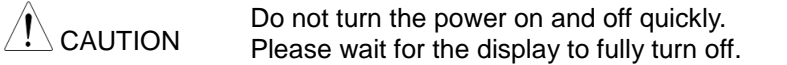

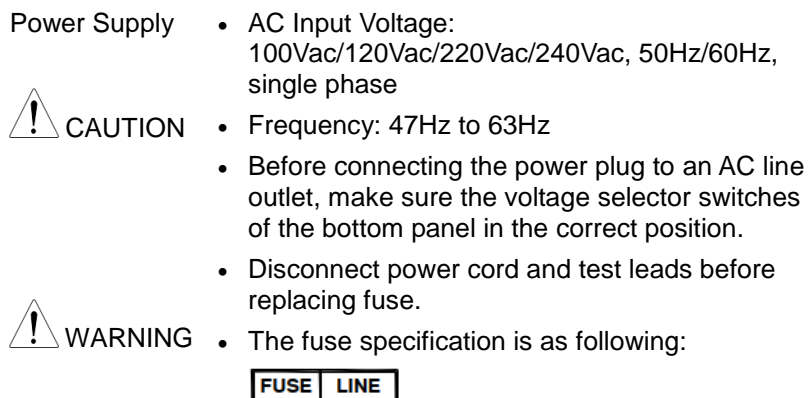

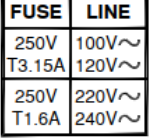

To avoid electrical shock connect the protective grounding conductor of the AC power cord to an earth ground.

#### Replacing the Fuse

Steps Remove the power cord and then take out the box using a small screw driver.

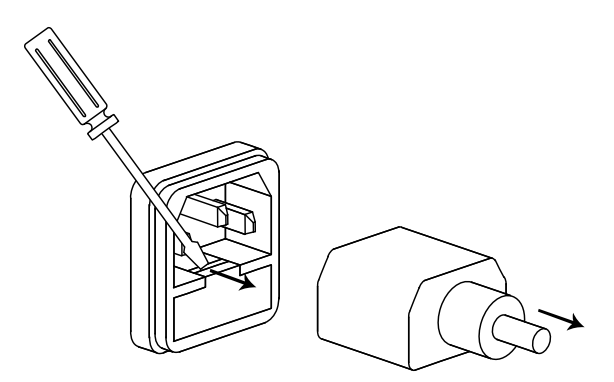

The fuse is stored in the housing.

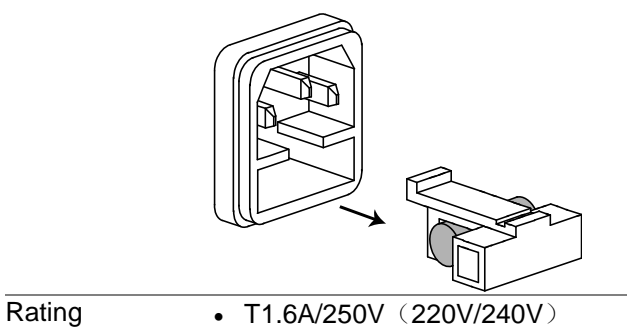

 $\bullet$  T3.15A/250V (100V/120V)

#### Wire Gauge Considerations

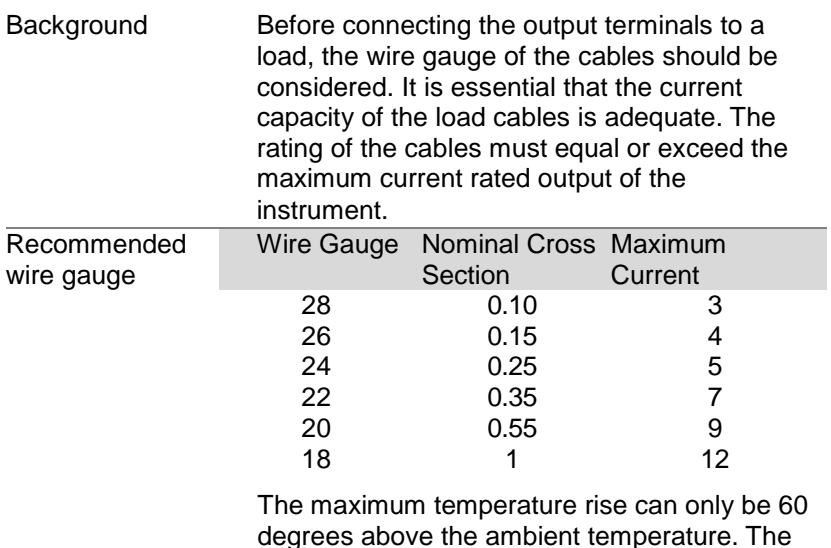

degrees above the ambient temperature. The ambient temperature must be less than 30 degrees.

#### Output Terminals

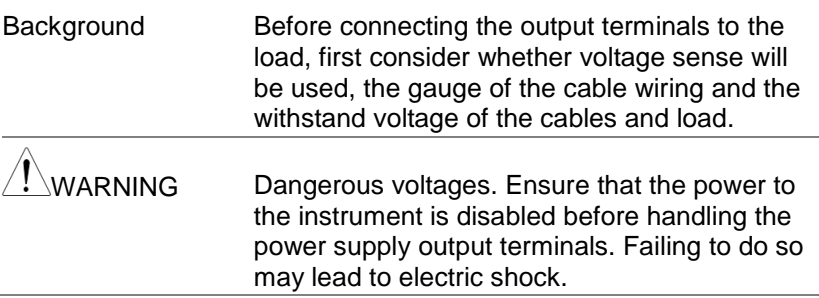

#### Connection with the front panel output terminal

Steps 1. Turn the power switch off.

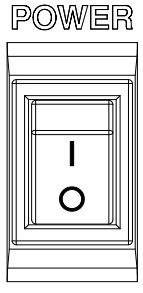

- 2. Connect the test lead includes in the accessory parts to front panel output terminal.
- 3. Fix the load cables firmly to eliminate loose connections from the front output terminals and load cables.

#### Using the Rack Mount Kit

Background The PPX series has an optional Rack Mount Kit (TEXIO part number: GRA-441-J [JIS], GRA-441-E [EIA]) that can be used to hold up to 4 PPX units into rack.

GRA-441-E [EIA] Rack mount diagram

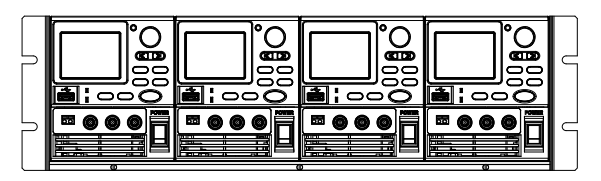

GRA-441-J [JIS] Rack mount diagram

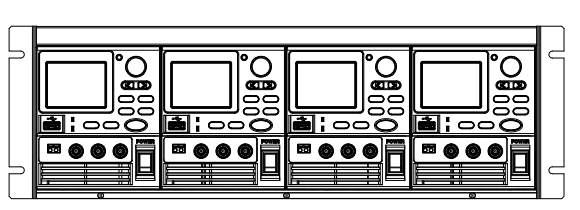

#### How to Use the Instrument

Background The PPX power supplies generally use the knob key and arrow keys to enter each page and setting, to return to previous page, to edit numerical values or to confirm settings.

> The following section will explain some of these concepts in detail.
- Example 1 Use the knob key and arrow keys to set a voltage of 10.100 volts.
	- 1. From the main display, scroll knob key to move cursor to V Set field.

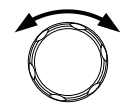

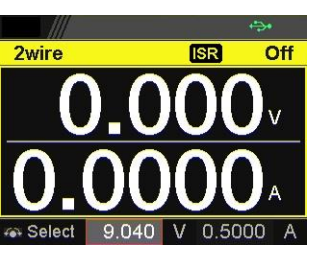

2. Click the knob key to enter the V Set field.

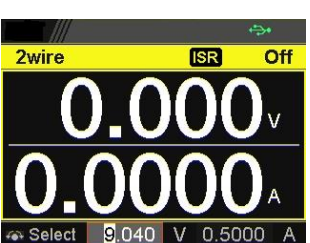

3. Use arrow keys to move the cursor to desired digits followed scrolling knob key to edit values. Repeat the step for each digit until target value.

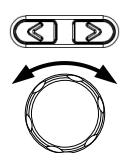

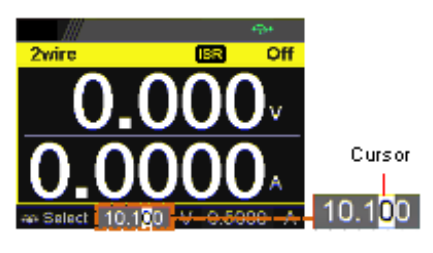

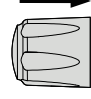

4. Click the knob key to confirm the input value setting (10.100).

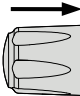

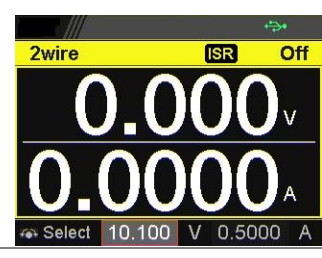

Example 2 Use the knob key to enter Measurement Average field and setting High option. Also, use the left arrow key to return to the previous page.

> 1. Press the Menu key to enter the Menu page.

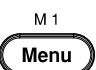

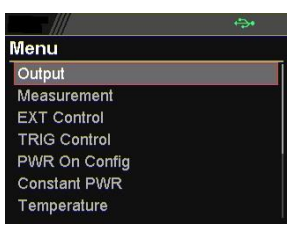

2. Scroll the knob key to move to the Measurement field followed by clicking the knob key to enter the Measurement page.

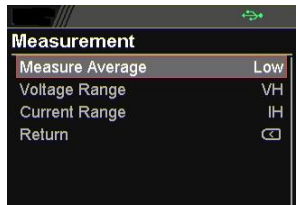

**38**

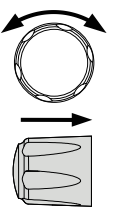

3. Click the knob key to enter the Measurement Average field followed by scrolling the knob key to select High option.

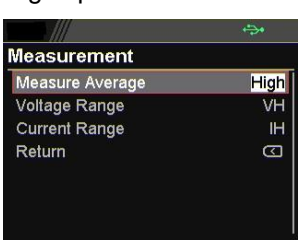

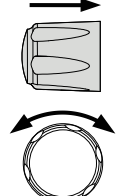

4. Click the knob key to confirm the High option for Measurement Average.

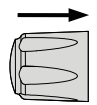

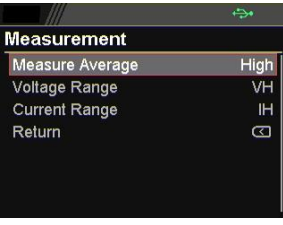

5. Click the left arrow key to return to the previous page – Menu page.

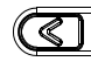

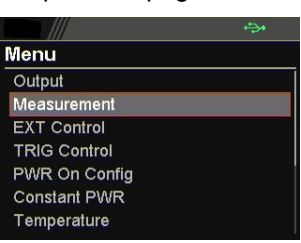

M 1 Menu

## Reset to Factory Default Settings

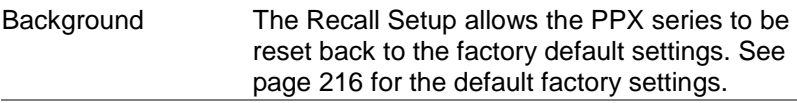

- Steps 1. Press the Menu key to enter the Menu page.
	- 2. Scroll the knob key to move to the Save/Recall field followed by clicking the knob key to enter the Save/Recall page.

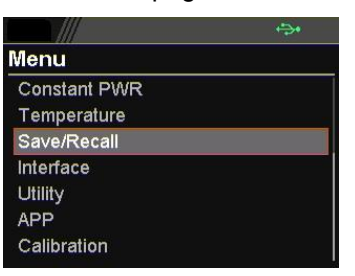

3. Scroll knob key to move to the Recall Mem Set field. Click knob key to enter the field followed by scrolling knob key to select Default option. Click knob key again to confirm setting.

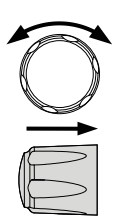

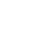

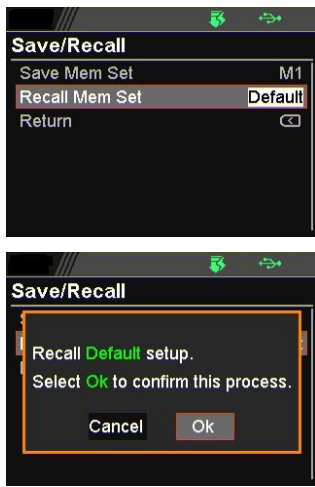

#### View System Version

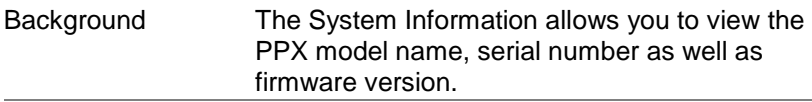

Steps 1. Press the Menu key to enter the Menu page.

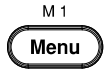

2. Scroll the knob key to move to the Utility field followed by clicking the knob key to enter the Utility page.

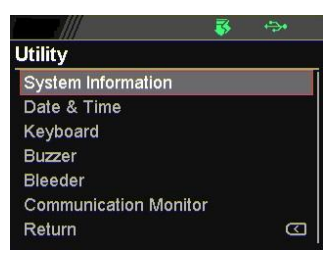

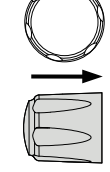

3. Click the knob key to enter the System Information page where PPX model name, serial number, as well as firmware version are displayed.

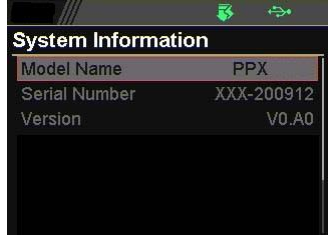

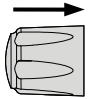

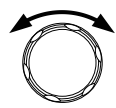

# Menu Tree

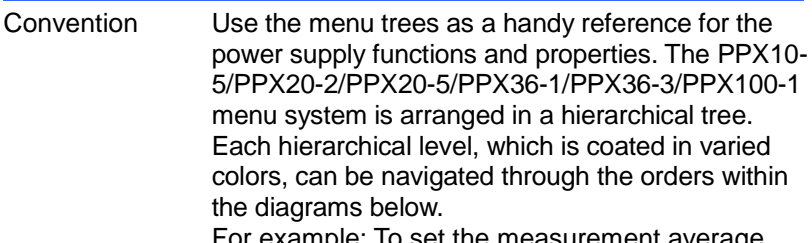

ample: To set the measurement average high:

**○<sup>1</sup>** Press the *Menu* key.

**○<sup>2</sup>** Navigate to the Measurement option.

- **○<sup>3</sup>** Enter the Measure Average option.
- **○<sup>4</sup>** Select High.

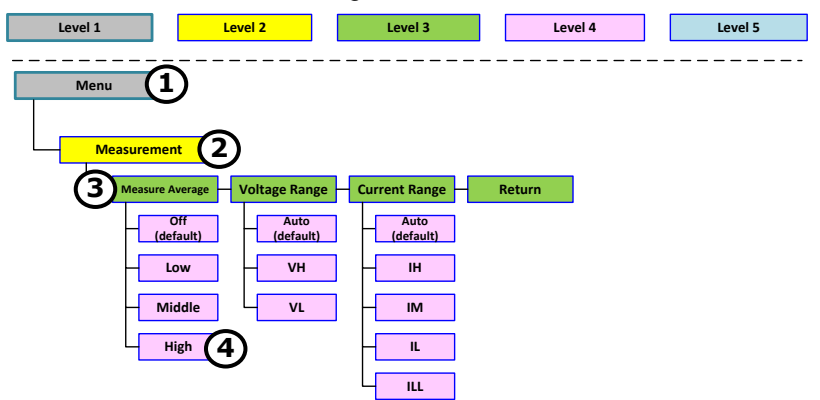

Menu Page – 1

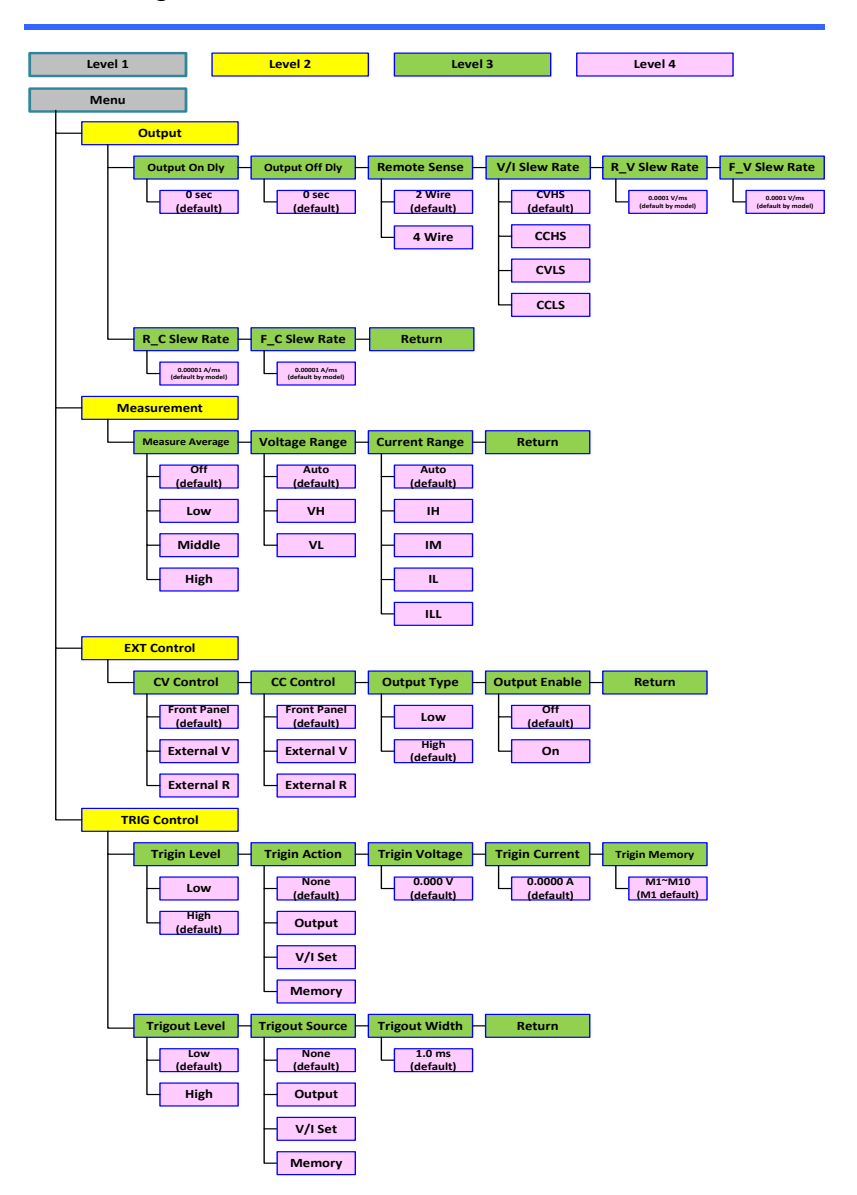

#### Menu Page - 2

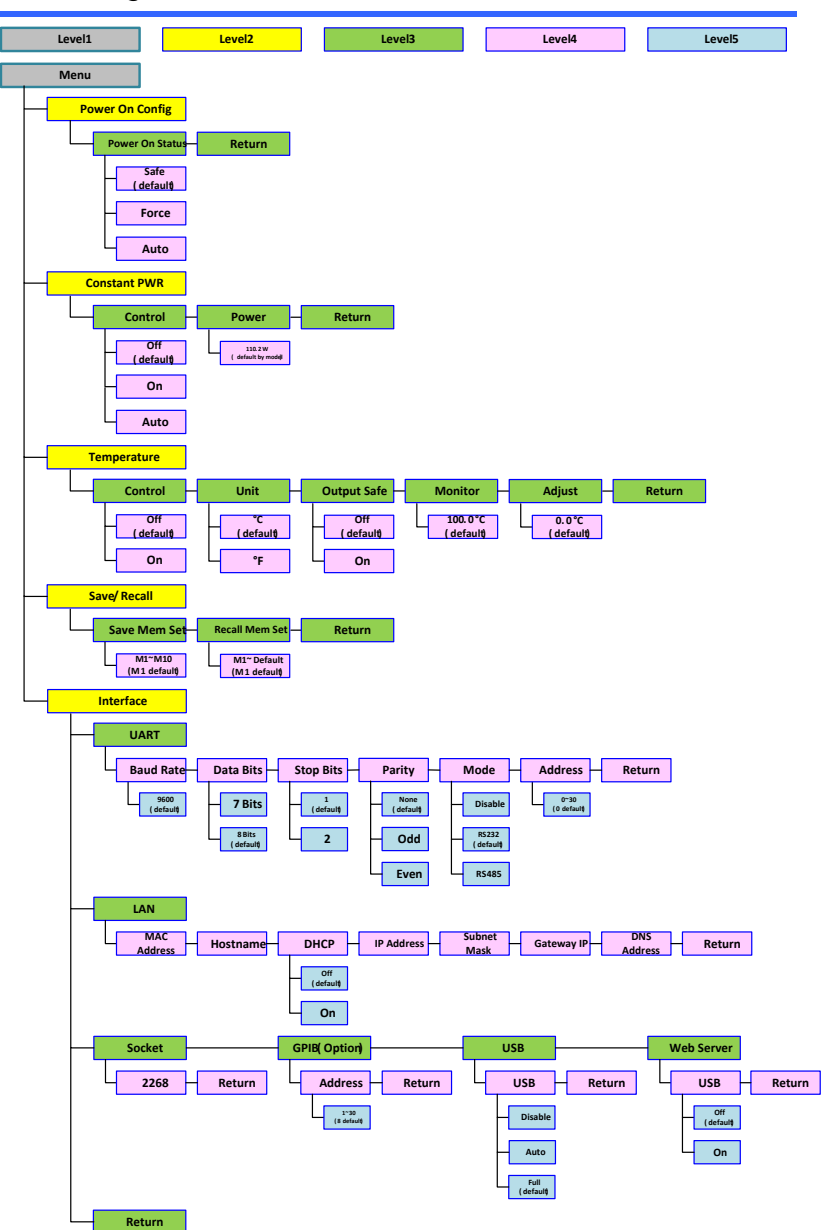

Menu Page - 3

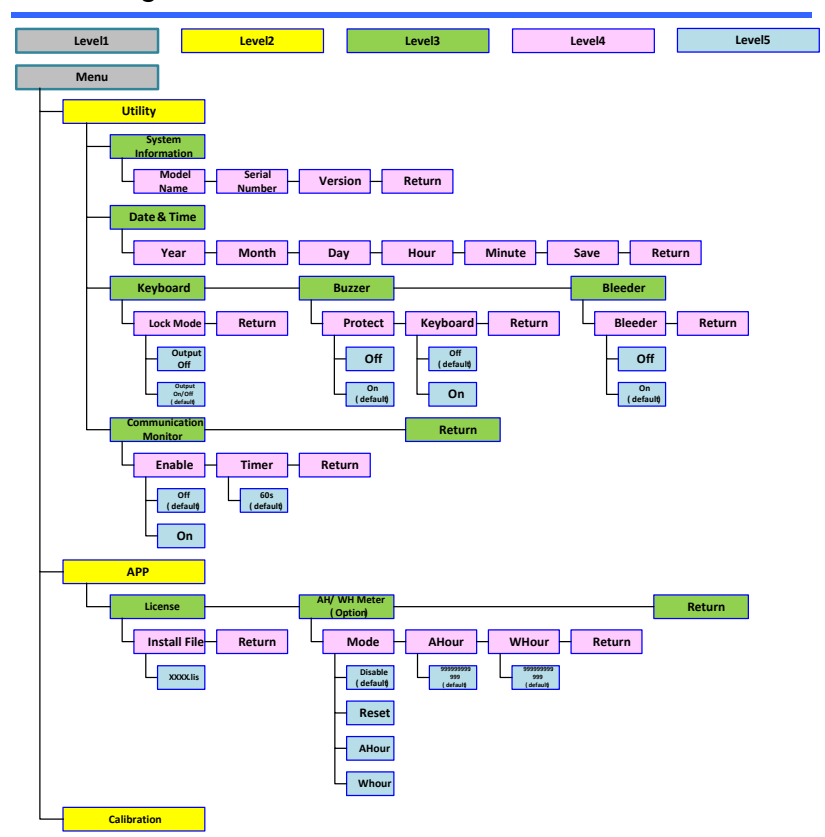

### D-Log

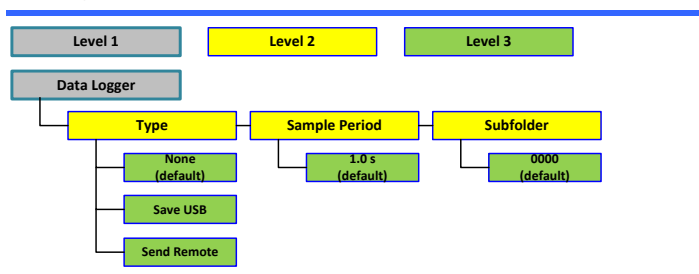

## PROT

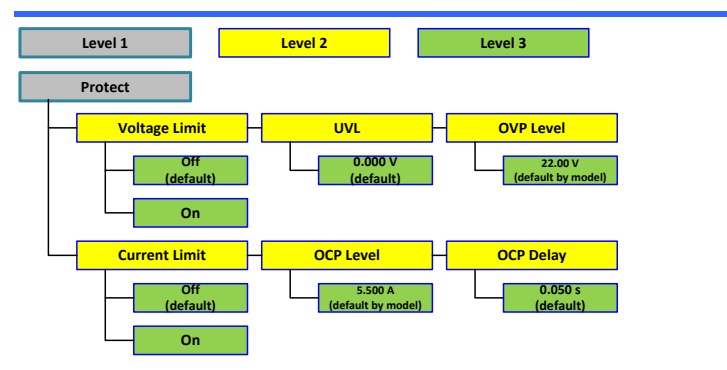

## **TEST**

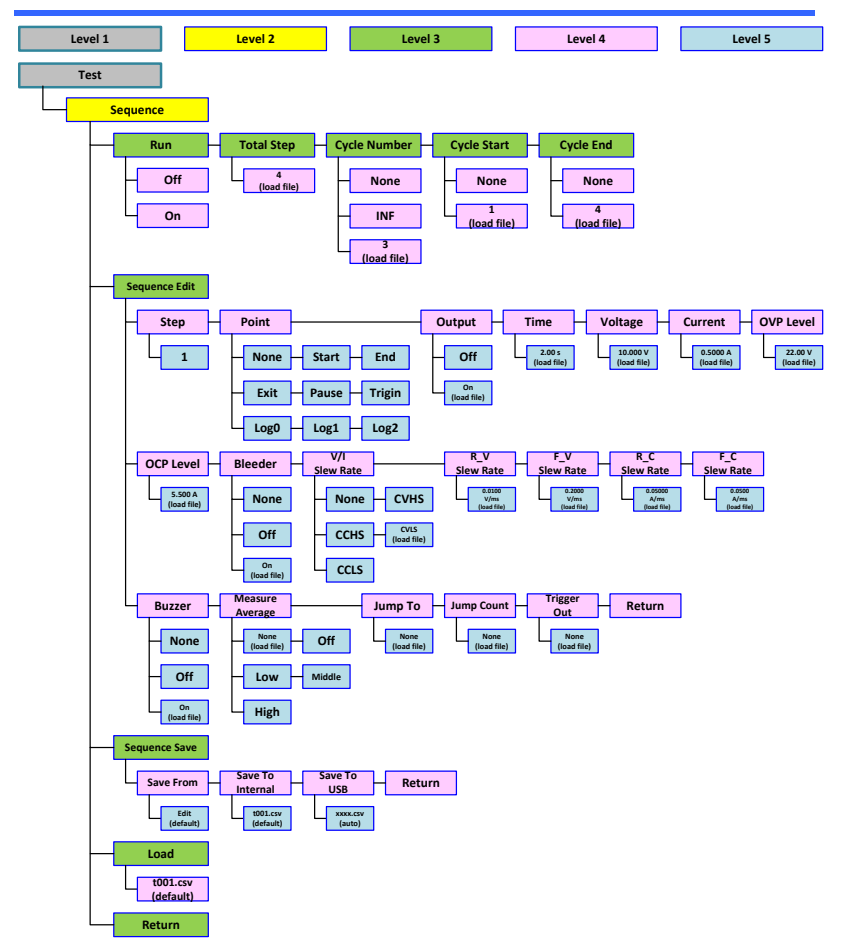

# Basic Operation

This section describes the basic operations required to operate the power supply.

Setting OVP/OCP/UVL  $\rightarrow$  from page [50](#page-49-0)

C.V. priority mode  $\rightarrow$  from page [54](#page-53-0)

C.C. priority mode  $\rightarrow$  from page [58](#page-57-0)

Display mode  $\rightarrow$  page [62](#page-61-0)

Panel lock  $\rightarrow$  page [63](#page-62-0)

Save setups  $\rightarrow$  from page [64](#page-63-0)

Recall setups  $\rightarrow$  from page [65](#page-64-0)

Remote sensing  $\rightarrow$  from page [67](#page-66-0)

Temperature  $\rightarrow$  from page [69](#page-68-0)

Data Logger  $\rightarrow$  from page [74](#page-73-0)

Before operating the power supply, please see the Getting Started chapter, page [8.](#page-7-0)

## <span id="page-49-0"></span>Setting OVP/OCP/UVL Levels

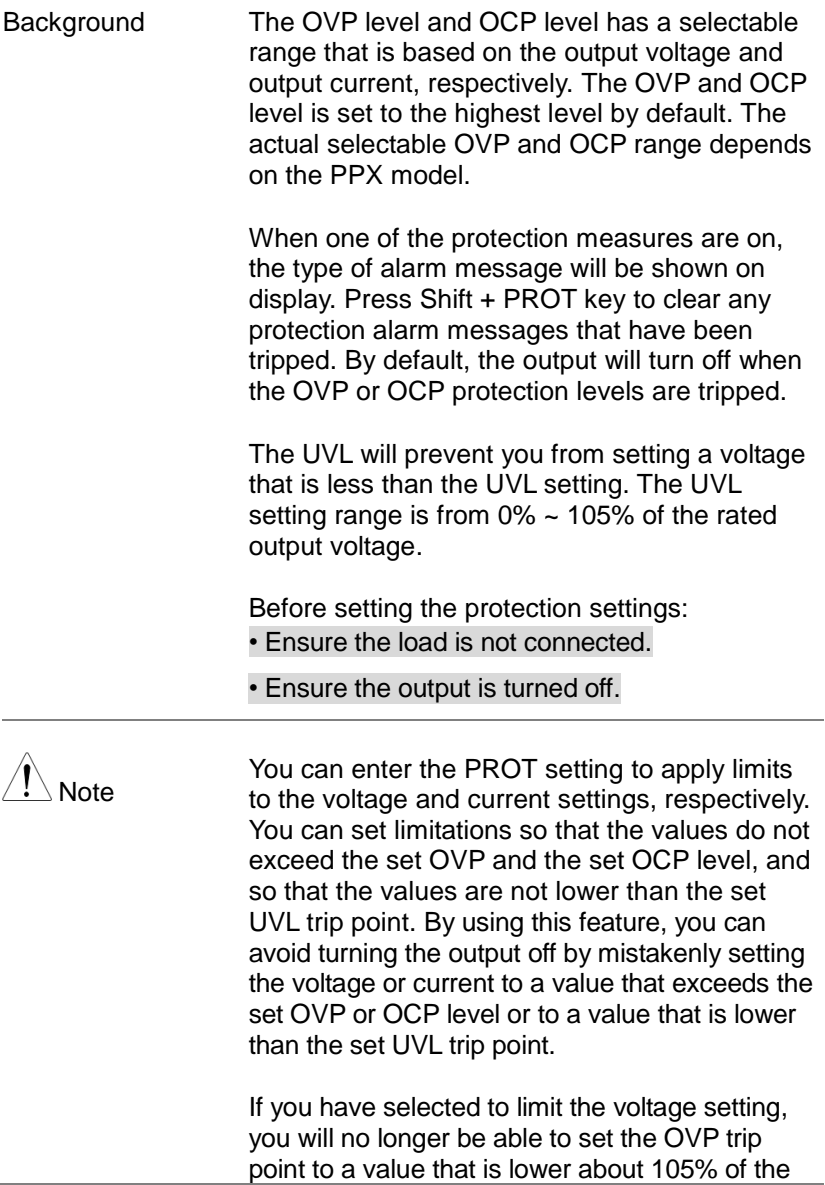

output voltage or to a value that is lower than the UVL trip point. If you have selected to limit the current setting, you will no longer be able to set the OCP trip point to a value that is lower about 95% of the output current.

Lastly, the Delay time setting for OCP delays trigger for OCP by set time period.

Steps 1. Press the PROT key to enter the Protect page.

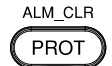

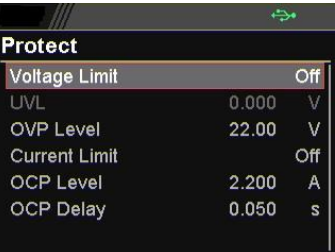

Enable/Disable Voltage and Current Limit 2. Scroll the knob key to move between Voltage/Current Limit fields. Click the knob key to enter each field, respectively. Scroll the knob key to turn ON/OFF the function. Further click the knob key again to confirm your setting.

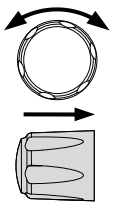

Option On, Off

Setting the Protection Level 3. Scroll the knob key to move among UVL/OVP/OCP Level fields. Click the knob key to enter each field, respectively. Scroll the knob key to adjust value, along with the arrow keys to change among digits followed by clicking the knob key to confirm set value.

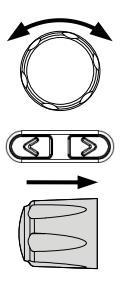

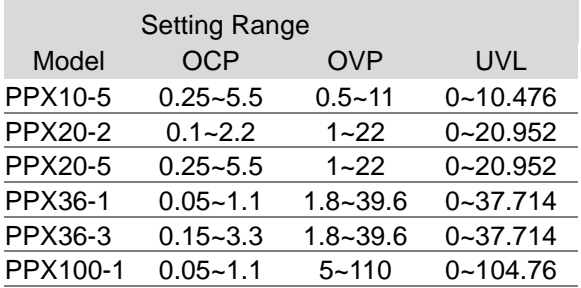

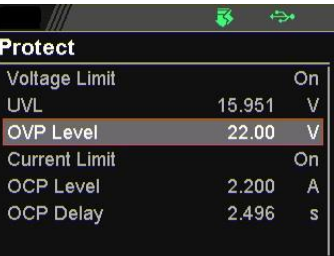

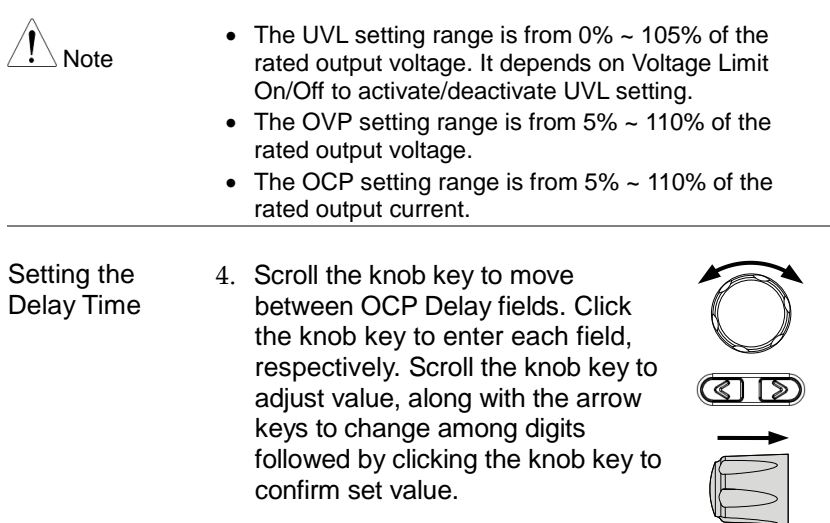

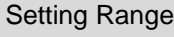

OCP Delay

#### 0.05~2.500 s

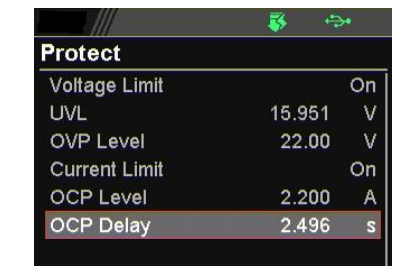

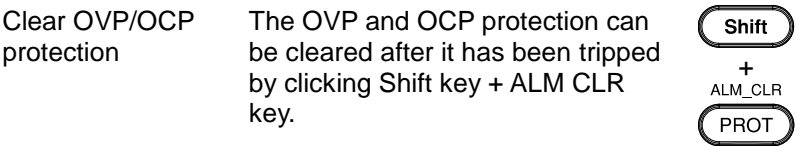

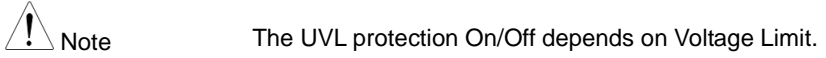

## <span id="page-53-0"></span>Set to C.V. Priority Mode

When setting the power supply to constant voltage mode, a current limit must also be set to determine the crossover point. When the current exceeds the crossover point, the mode switches to C.C. mode. For details about C.V. operation, see page [21.](#page-20-0)

C.C. and C.V. mode have two selectable slew rates: High Speed Priority and Slew Rate Priority. High Speed Priority will use the fastest slew rate for the instrument while Slew Rate Priority will use a user-configured slew rate.

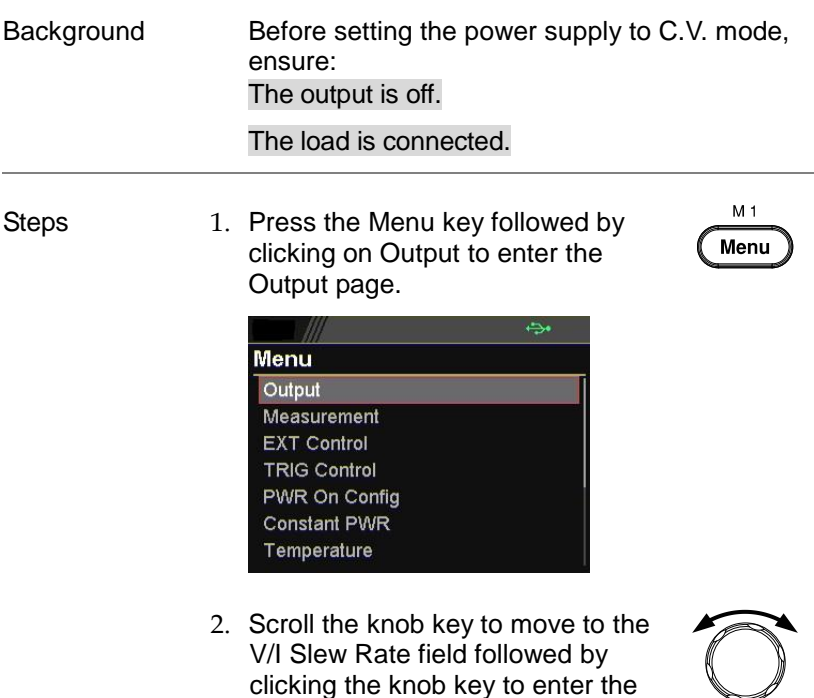

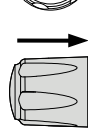

field.

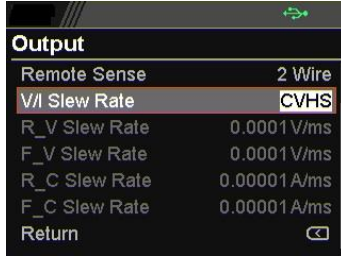

3. Scroll the knob key to select between CVHS (CV High Speed Priority) and CVLS (CV Slew Rate Priority) options.

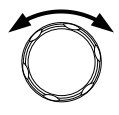

Options CVHS = CV High Speed Priority CVLS = CV Slew Rate Priority

- 4. Press the knob key to save the selected option.
- 5. When CV Slew Rate Priority was chosen as the operating mode, scroll knob key to R\_V Slew Rate and F\_V Slew Rate fields followed by clicking knob key to enter the fields, respectively.

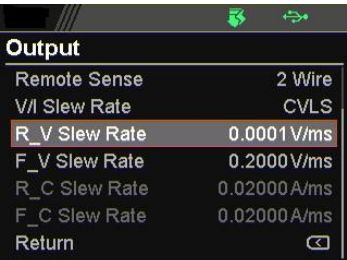

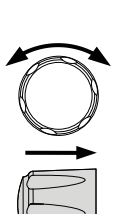

6. Scroll the knob key to adjust value, along with the arrow keys to change among digits followed by clicking the knob key to confirm set value, respectively.

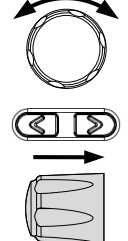

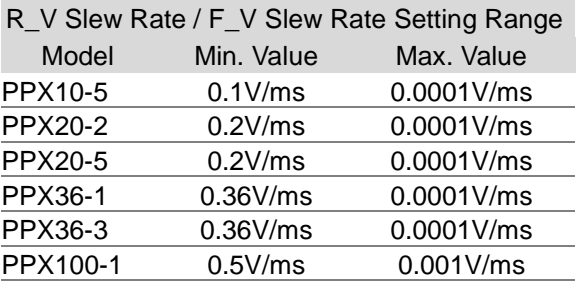

- 7. Press the Menu key again to return to the main screen.
- 8. Scroll the knob key to move to V Set. Click knob key followed by scrolling knob key, along with the arrow keys to change among digits, to set the voltage. Click knob key to confirm the set value.

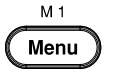

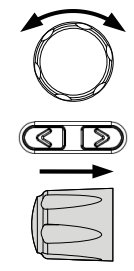

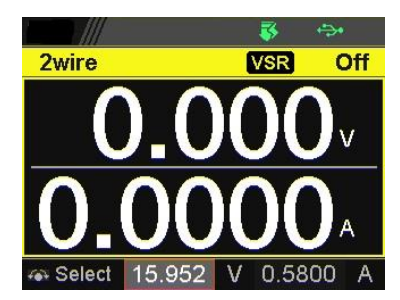

9. Scroll the knob key to move to I (A) Set. Click knob key followed by scrolling knob key, along with the arrow keys to change among digits, to set the current limit (crossover point). Click knob key to confirm the set value.

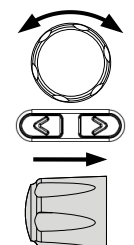

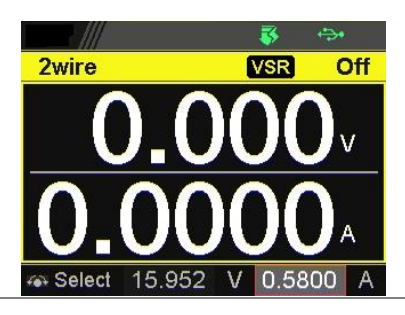

10.Press the Output key. The Output key becomes illuminated.

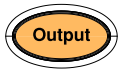

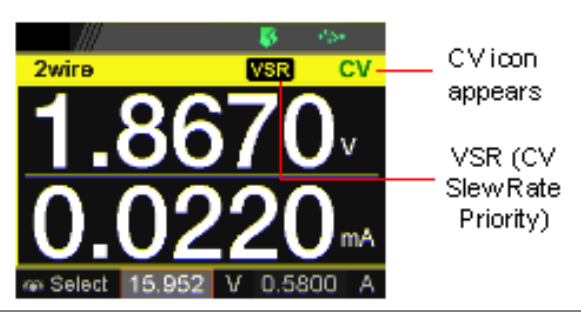

## <span id="page-57-0"></span>Set to C.C. Priority Mode

When setting the power supply to constant current mode, a voltage limit must also be set to determine the crossover point. When the voltage exceeds the crossover point, the mode switches to C.V. mode. For details about C.C. operation, see page [21.](#page-20-0)

C.C. and C.V. mode have two selectable slew rates: High Speed Priority and Slew Rate Priority. High Speed Priority will use the fastest slew rate for the instrument while Slew Rate Priority will use a user-configured slew rate.

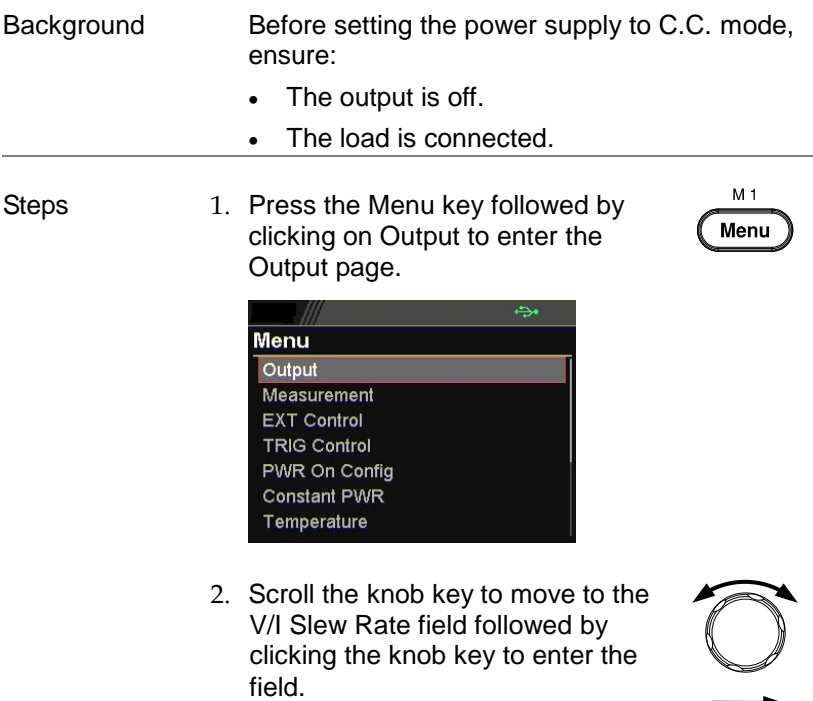

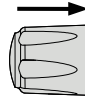

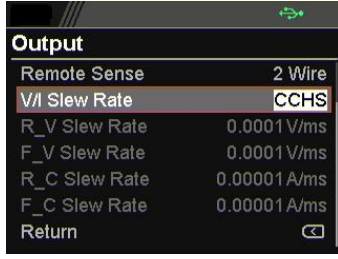

3. Scroll the knob key to select between CCHS (CC High Speed Priority) and CCLS (CC Slew Rate Priority) options.

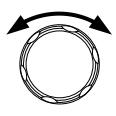

Options CCHS = CC High Speed Priority CCLS = CC Slew Rate Priority

- 4. Press the knob key to save the selected option.
- 5. When CC Slew Rate Priority was chosen as the operating mode, scroll knob key to R\_C Slew Rate and F\_C Slew Rate fields followed by clicking knob key to enter the fields, respectively.

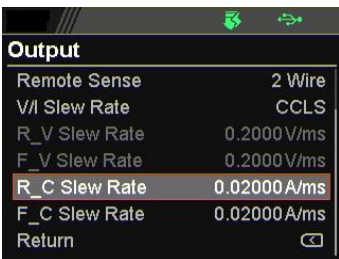

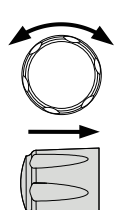

6. Scroll the knob key to adjust value, along with the arrow keys to change among digits followed by clicking the knob key to confirm set value, respectively.

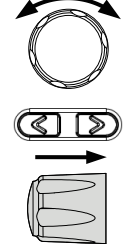

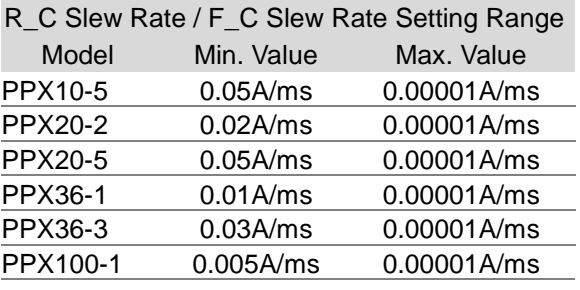

- 7. Press the Menu key again to return to the main screen.
- 8. Scroll the knob key to move to V Set. Click knob key followed by scrolling knob key, along with the arrow keys to change among digits, to set the voltage limit (crossover point). Click knob key to confirm the set value.

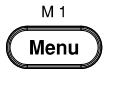

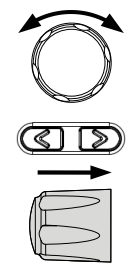

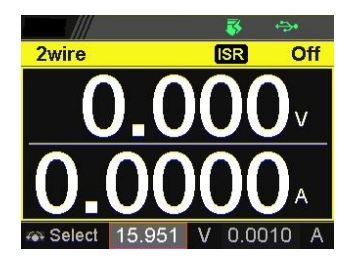

9. Scroll the knob key to move to I (A) Set. Click knob key followed by scrolling knob key, along with the arrow keys to change among digits, to set the current. Click knob key to confirm the set value.

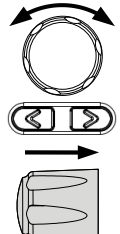

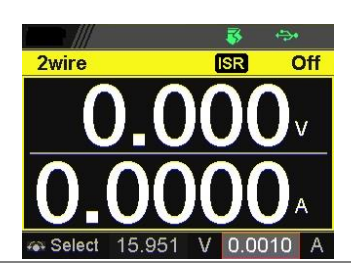

10.Press the Output key. The Output key becomes illuminated.

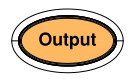

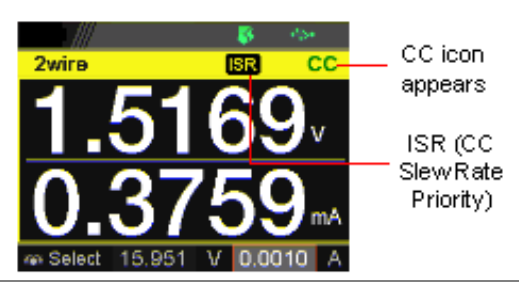

## <span id="page-61-0"></span>Display Modes

The PPX series power supplies allow you to view the output in 4 different modes: General (V/A), Power (V/A/W), Sequence (V/A/Sequence) or Temperature (V/A/T).

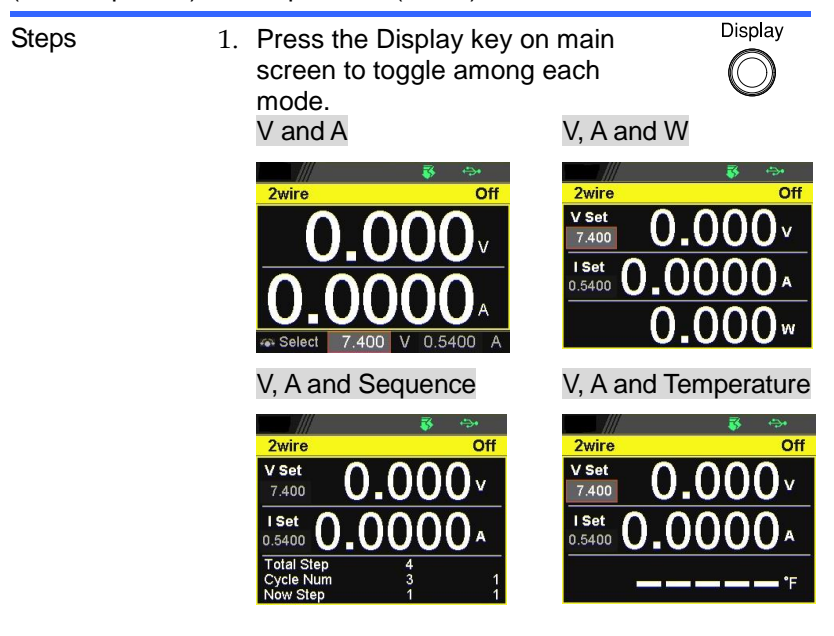

2. Scroll the knob key to change between V and I (A) Set fields. Click the Knob key followed by scrolling it to adjust value, along with the arrow keys to change among digits followed by click knob key again to confirm value.

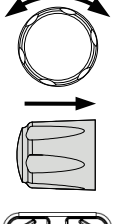

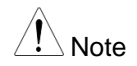

 $\mathcal{N}_{\text{Noto}}$  When sequence mode is selected, V and I set can Not be modified here.

> Refer to page [99](#page-98-0) for details of V, A and Sequence display and page [72](#page-71-0) for details of V, A and Temperature.

## <span id="page-62-0"></span>Panel Lock

The panel lock feature prevents settings from being changed accidentally. When activated, all keys including the knob key except the Shift key, Lock (Unlock/Local) key and Output key (if active) will be disabled.

If the instrument is remotely controlled via the USB/LAN/GP-IB interface, the panel lock is automatically enabled.

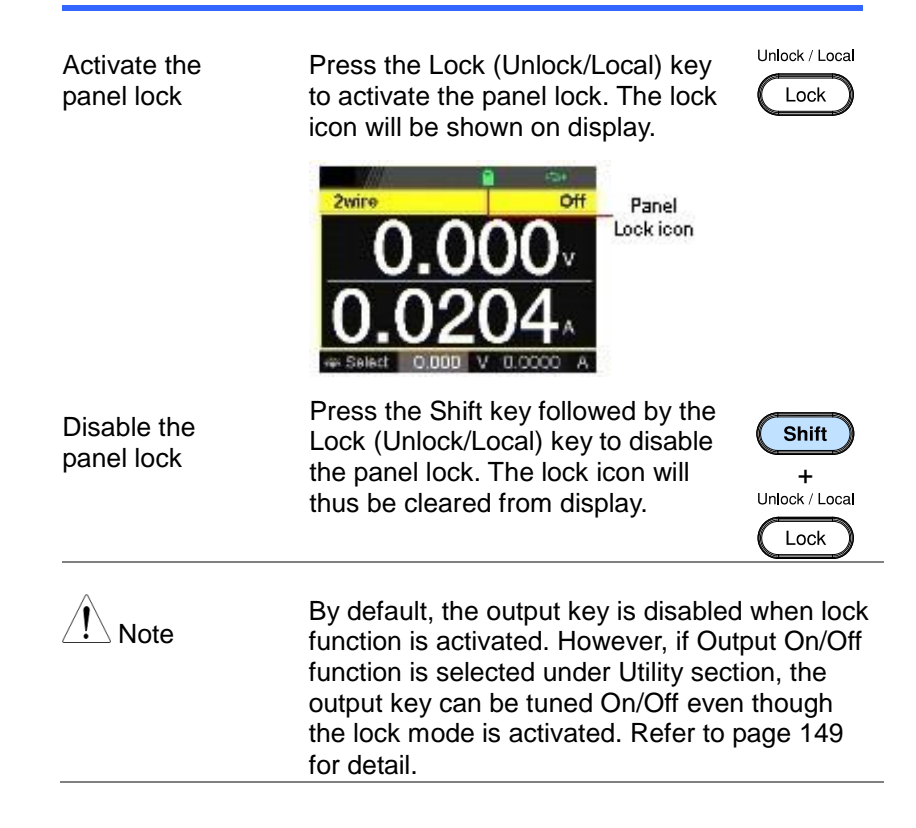

## <span id="page-63-0"></span>Save Setup

The PPX has up to 10 memory storage (M1  $\sim$  M10) to save the set current, set voltage, OVP, OCP and ULV settings.

- 
- Steps 1. Press the Menu key to enter the Menu page.
	- 2. Scroll the knob key to move to the Save/Recall field followed by clicking the knob key to enter the Save/Recall page.

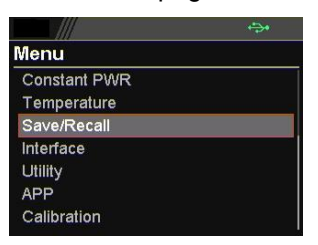

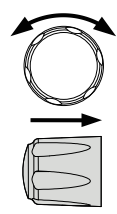

 $M<sub>1</sub>$ Menu

3. Click knob key to enter the Save Mem Set field followed by scrolling knob key to select one of the options for saving setting. Click knob key again to confirm the saving.

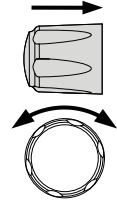

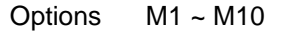

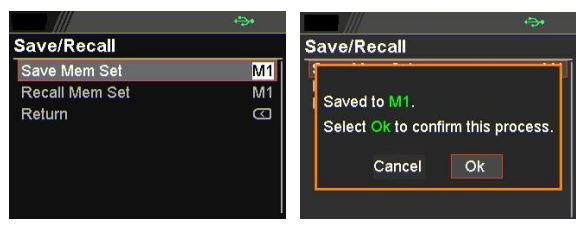

## <span id="page-64-0"></span>Recall Setup

The PPX has up to 10 memory storage (M1  $\sim$  M10) to recall the set current, set voltage, OVP, OCP and ULV settings.

Also, it has 3 dedicated keys (M1, M2, M3) on front panel to promptly recall the setups.

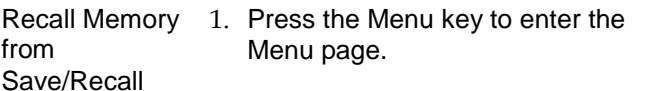

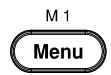

2. Scroll the knob key to move to the Save/Recall field followed by clicking the knob key to enter the Save/Recall page.

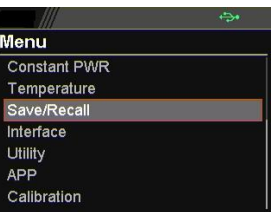

3. Scroll knob key to move to the Recall Mem Set field. Click knob key to enter the field followed by scrolling knob key to select one of the options to recall setting. Click knob key again to confirm.

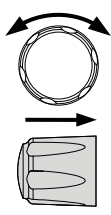

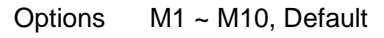

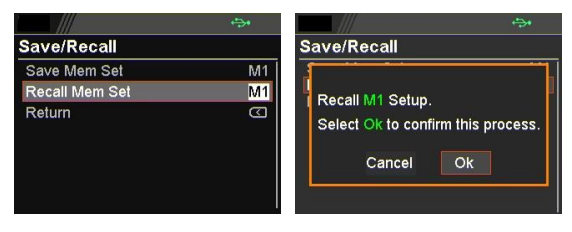

Note

keys

When default is selected, the unit will restore back to the factory default setting.

Recall Memory 1. Press the Shift key followed by M1 from front panel ~ M3 key on front panel to promptly recall the set setting.  $\begin{bmatrix} 1 & 0 \\ 0 & 1 \end{bmatrix}$ 

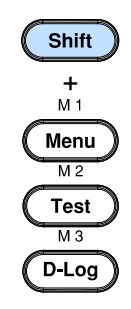

2. The M1  $\sim$  M3 memory setting is thus recalled quickly with ease.

## <span id="page-66-0"></span>Remote Sensing

Remote sense is used to compensate for the voltage drop seen across load cables due to the resistance inherent in the load cables. The remote sense terminals are connected to the load terminals to determine the voltage drop across the load cables.

Remote sense can compensate up to 1 volt for PPX10-5/20-2/20- 5/36-1/36-3 and 3 volts for PPX100-1 (compensation voltage). Load cables should be chosen with a voltage drop less than the compensation voltage.

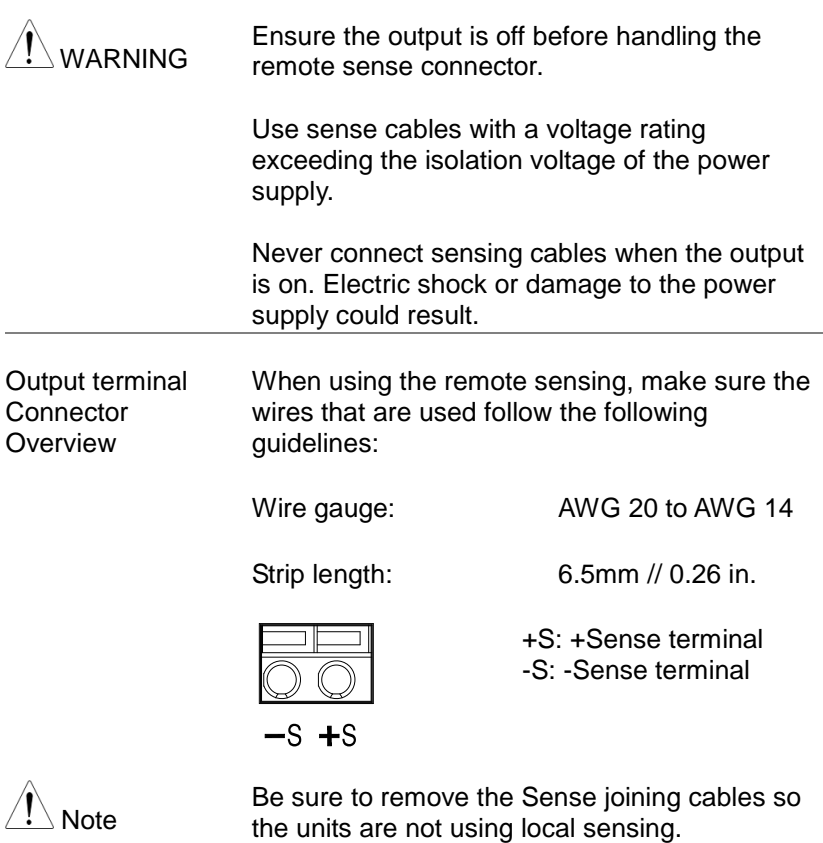

Single Load 1. Connect the +S terminal to the positive potential of the load. Connect the -S terminal to the negative potential of the load.

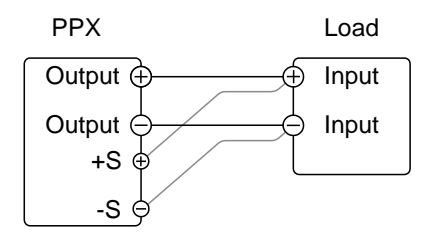

2. Operate the instrument as normal. See the Basic Operation chapter for details.

Wire Shielding and Load line impedance

To help to minimize the oscillation due to the inductance and capacitance of the load cables, use an electrolytic capacitor in parallel with the load terminals.

To minimize the effect of load line impedance use twisted wire pairing.

Shield the sense wires and connect the shield to the chassis ground.

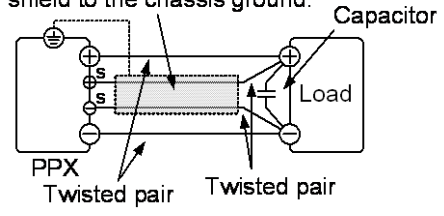

## <span id="page-68-0"></span>**Temperature**

The PPX series can measure DUT temperature while power output simultaneously. Prior to temperature measurement, utilize the optional accessory GTL-205A, which includes a temperature probe adaptor with thermocouple K type, to connect between DUT and TC input on the front panel of PPX series.

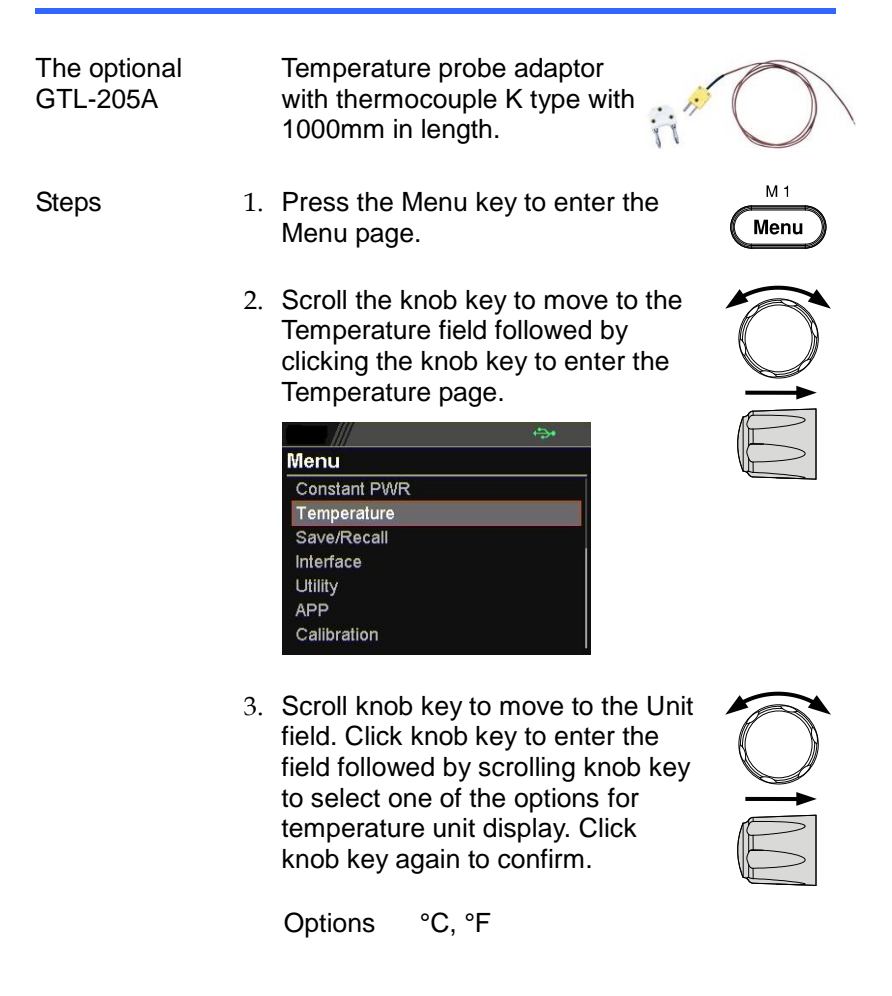

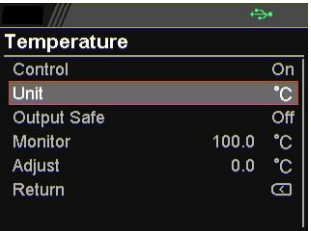

4. Scroll knob key to move to the Output Safe field, which is used to monitor temperature of DUT with user-defined threshold. The power output stops once threshold is met. Click knob key to enter the field followed by scrolling knob key to turn On/Off the function, along with the arrow keys to change among digits. Click knob key again to confirm.

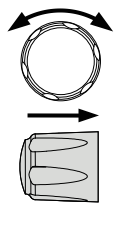

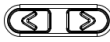

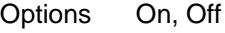

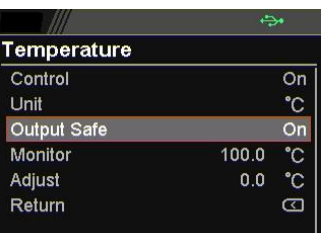

5. Scroll knob key to move to the Monitor field, which sets temperature threshold that goes with Output Safe function. Click knob key to enter the field followed by scrolling knob key to set temperature value, along with the arrow keys to change among digits. Click knob key again to confirm.

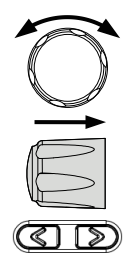

Options °C -200.0 ~ 1372.0  $\textdegree F$  -328.0 ~ 2501.6

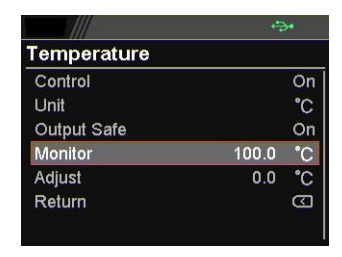

6. Scroll knob key to move to the Adjust field, which acts like an userdefined offset value in accordance with environment factors by user preference. Click knob key to enter the field followed by scrolling knob key to set adjust value, along with the arrow keys to change among digits. Click knob key again to confirm.

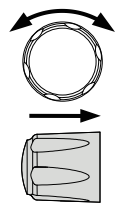

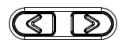

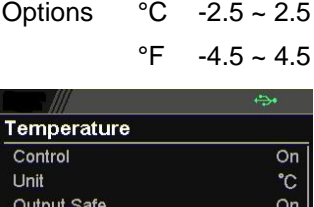

Monitor

Adjust

Return

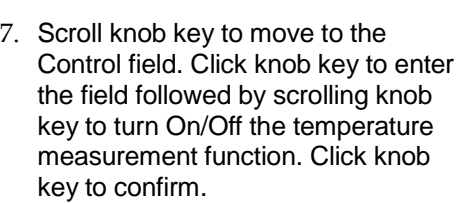

100.0 ۰'n

> $0.0$  $\overline{\text{c}}$

> > $\overline{C}$

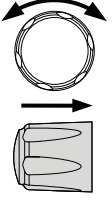

Options On, Off

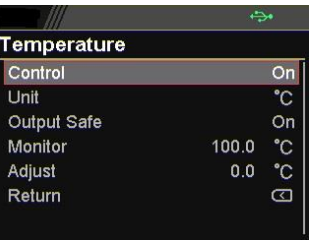

<span id="page-71-0"></span>**Temperature** measurement status

When it is under V, A and Temperature display mode, a thermometer icon appears in the lower-left corner and varied colors of the icon represent different statuses as follows.
$\overline{Off}$ 

) v

#### Blue

**Temperature** Control On with no GTL-205A connected

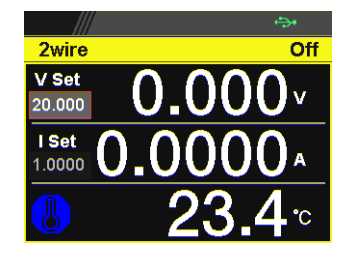

2wire

 $V$  Set

20,000 I Set 1.0000 8

#### **White**

**Temperature** Control On with GTL-205A connected

#### Green

Output Safe is activated and Output is On with GTL-205A connected

#### Red

The alarm of short circuit occurs from temperature measurement

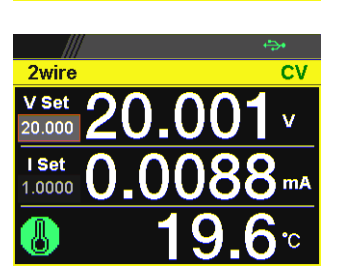

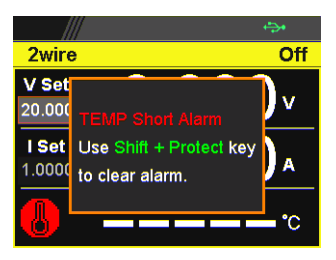

## <span id="page-73-0"></span>Data Logger

The PPX series can save measured voltage, current, and temperature data into USB flash disk.

- 
- Steps 1. Press the D-Log key to enter the Data Logger page.
	- 2. Scroll the knob key to move to the Sample Period field, which determines the interval of data log saving. Click knob key followed by scrolling it to adjust value, along with the arrow keys to change among digits. Click knob key again to confirm set period.

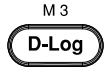

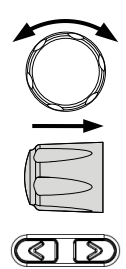

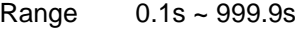

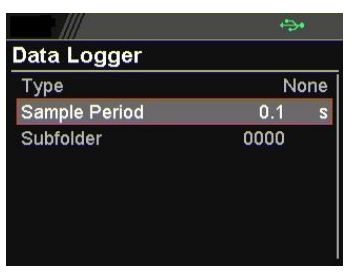

3. Scroll the knob key to move to the Subfolder field, which creates a user-defined serial number for folder in which up to 1000.csv files are stored. Click knob key followed by scrolling it to adjust serial number, along with the arrow keys to change among digits. Click knob key again to confirm setting.

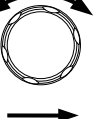

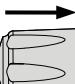

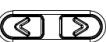

Range 0000 ~ 9999

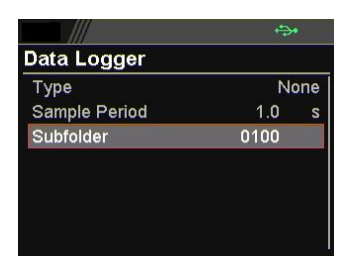

4. Scroll the knob key to move to the Type field. Click knob key followed by scrolling it to select a type for data log saving. Click knob key to confirm setting.

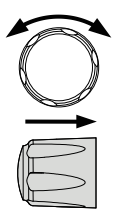

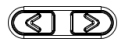

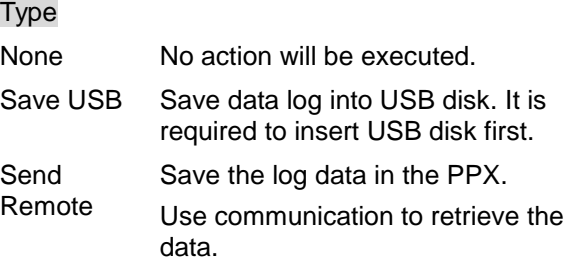

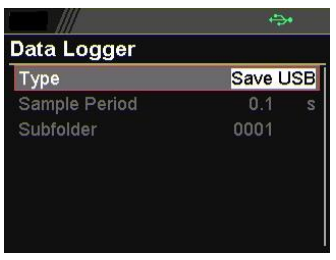

Dlog icon in main display When Data Logger is activated, the Dlog icon will be shown on the main screen.

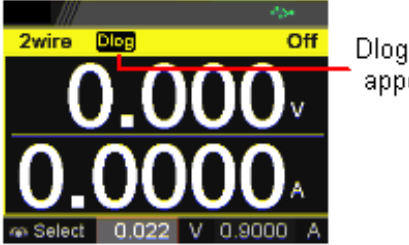

Dlog icon<br>| appears

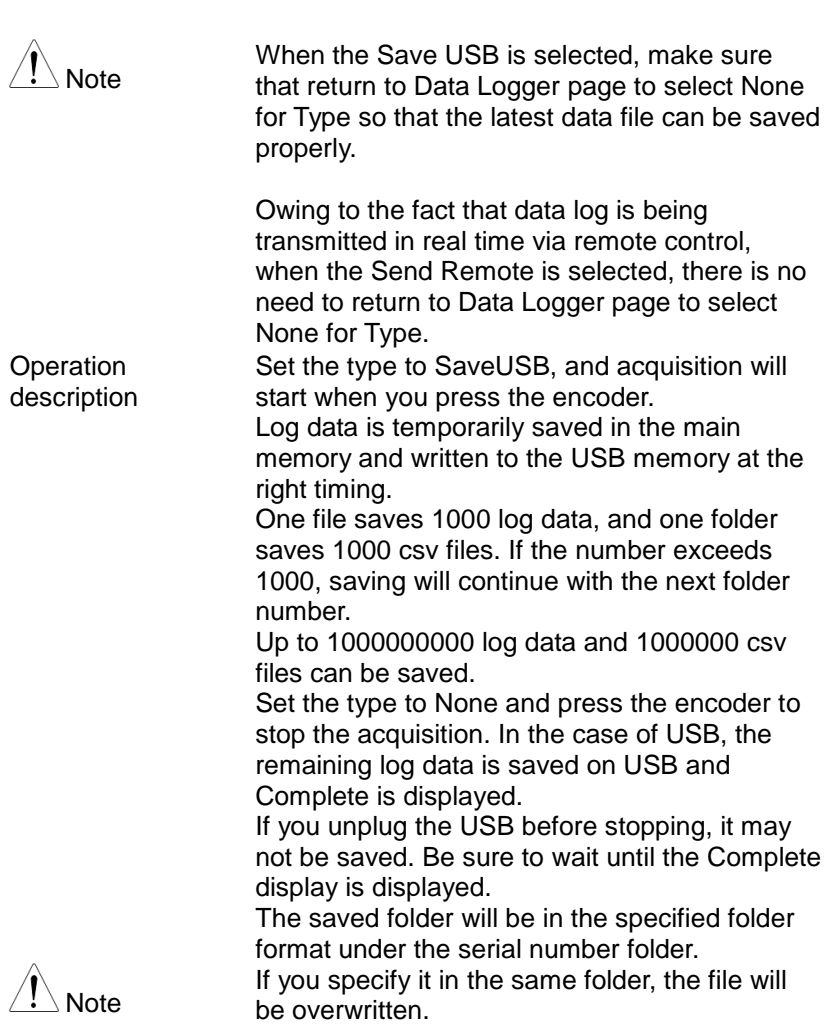

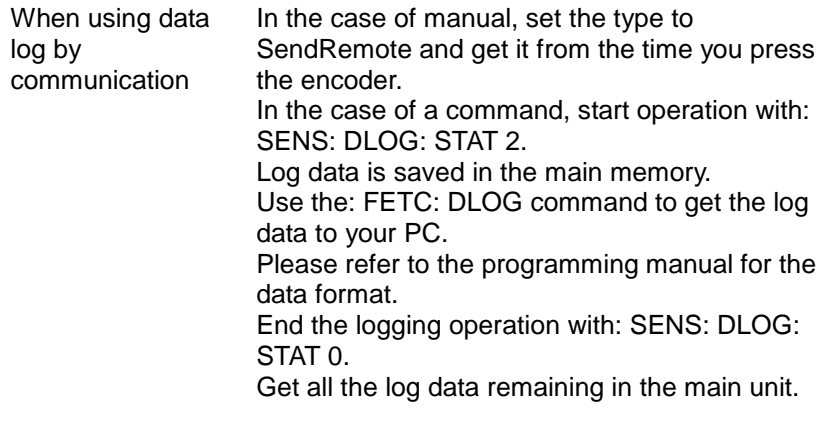

## Sequence Test

This section describes how to use the Sequence function to edit, run, load and save sequence scripts for automated testing. The sequence function is useful if you want to perform a number of tests automatically. The PPX sequence function can store up to 10 test scripts in internal memory and also into the connected USB disk.

<span id="page-77-1"></span>Sequence Script File Format  $\rightarrow$  from page [78](#page-77-0) Sequence Script Settings  $\rightarrow$  from page [80](#page-79-0) Sequence Step Edit Settings  $\rightarrow$  from page [81](#page-80-0) Setting Sequence Script Configurations  $\rightarrow$  from page [86](#page-85-0) Run Sequence Script  $\rightarrow$  from page [78](#page-77-1) Load Sequence Script  $\rightarrow$  from page [102](#page-101-0) Save Sequence Script  $\rightarrow$  from page [105](#page-104-0)

### <span id="page-77-0"></span>Sequence Script File Format

Background The sequence script files are saved in the \*.csv file format. When saving script file into internal memory, each file is saved as tXXX.csv where XXX is the file number from 001 to 010. When saving script file into the USB disk, each file is saved as S202\_XXXX.csv where XXXX is the file serial number from 0001 to 9999.

#### Sample data

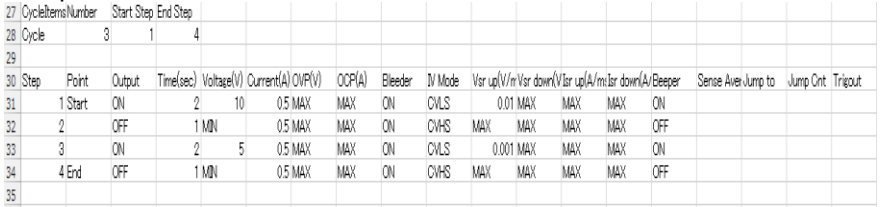

memo, Sequence Example.,,,,,,,,,,,,,,,,

,,,,,,,,,,,,,,,,,,

Cycle and Jump can not be used together.,,,,,,,,,,,,,,,, ,,,,,,,,,,,,,,,,,, Cycle [Number] Range : 1~1000000000 | 0 (INF) = Infinity.,,,,,,,,,,,,,,,,, Cycle [Start Step] Range: 1~20000.,,,,,,,,,,,,,,,, Cycle [End Step] Range: 1~20000................. [Step] Range : 1~20000.,,,,,,,,,,,,,,,,, [Point] Parameter : Start | End | Exit | Pause | Trigin | Log0 | Log1 | Log2.,,,,,,,,,,,,,,,,, [Output] Parameter : OFF | ON.,,,,,,,,,,,,,,,,, [Time] Range : 0.05 sec ~ 999.99 sec,,,,,,,,,,,,,,,, [Voltage] Parameter : MIN | MAX | <value>.,,,,,,,,,,,,,,,,,, [Current] Parameter : MIN | MAX | <value>.,,,,,,,,,,,,,,,,, [OVP] Parameter : MIN | MAX | <value>.,,,,,,,,,,,,,,,,, [OCP] Parameter : MIN | MAX | <value>.,,,,,,,,,,,,,,,,, [Bleeder] Parameter : OFF | ON.,,,,,,,,,,,,,,,,, [IV Mode] Parameter : CVHS | CCHS | CVLS | CCLS.,,,,,,,,,,,,,,,,, [Vsr up] Parameter : MIN | MAX | <value>.,,,,,,,,,,,,,,,,, [Vsr down] Parameter : MIN | MAX | <value>.,,,,,,,,,,,,,,,,, [Isr up] Parameter : MIN | MAX | <value>.,,,,,,,,,,,,,,,,,  $[$ Isr down] Parameter : MIN | MAX | <value>.,,,,,,,,,,,,,,,,, [Beeper] Parameter : OFF | ON.,,,,,,,,,,,,,,,,, [Sense Average] Parameter: OFF | LOW | MID | HIGH.,,,,,,,,,,,,,,,,, [Jump to] Range : 1~20000.,,,,,,,,,,,,,,,,, [Jump Cnt] Range : 1~10000.,,,,,,,,,,,,,,,,, ,,,,,,,,,,,,,,,,,, CycleItems,Number,Start Step,End Step,,,,,,,,,,,,,,, Cycle,3,1,4,,,,,,,,,,,,,,,

,,,,,,,,,,,,,,,,,,

Step,Point,Output,Time(sec),Voltage(V),Current(A),OVP(V),OCP(A),Bleeder,IV Mode, Vsr up(V/ms), Vsr down(V/ms), Isr up(A/ms), Isr down(A/ms),Beeper,Sense Average,Jump to,Jump Cnt,Trigout 1,Start,ON,2,10,0.5,MAX,MAX,ON,CVLS,0.01,MAX,MAX,MAX,ON,,,, 2,,OFF,1,MIN,0.5,MAX,MAX,ON,CVHS,MAX,MAX,MAX,MAX,OFF,,,, 3,,ON,2,5,0.5,MAX,MAX,ON,CVLS,0.001,MAX,MAX,MAX,ON,,,, 4,End,OFF,1,MIN,0.5,MAX,MAX,ON,CVHS,MAX,MAX,MAX,MAX,OFF,,,,

## <span id="page-79-0"></span>Sequence Script Settings

<span id="page-79-1"></span>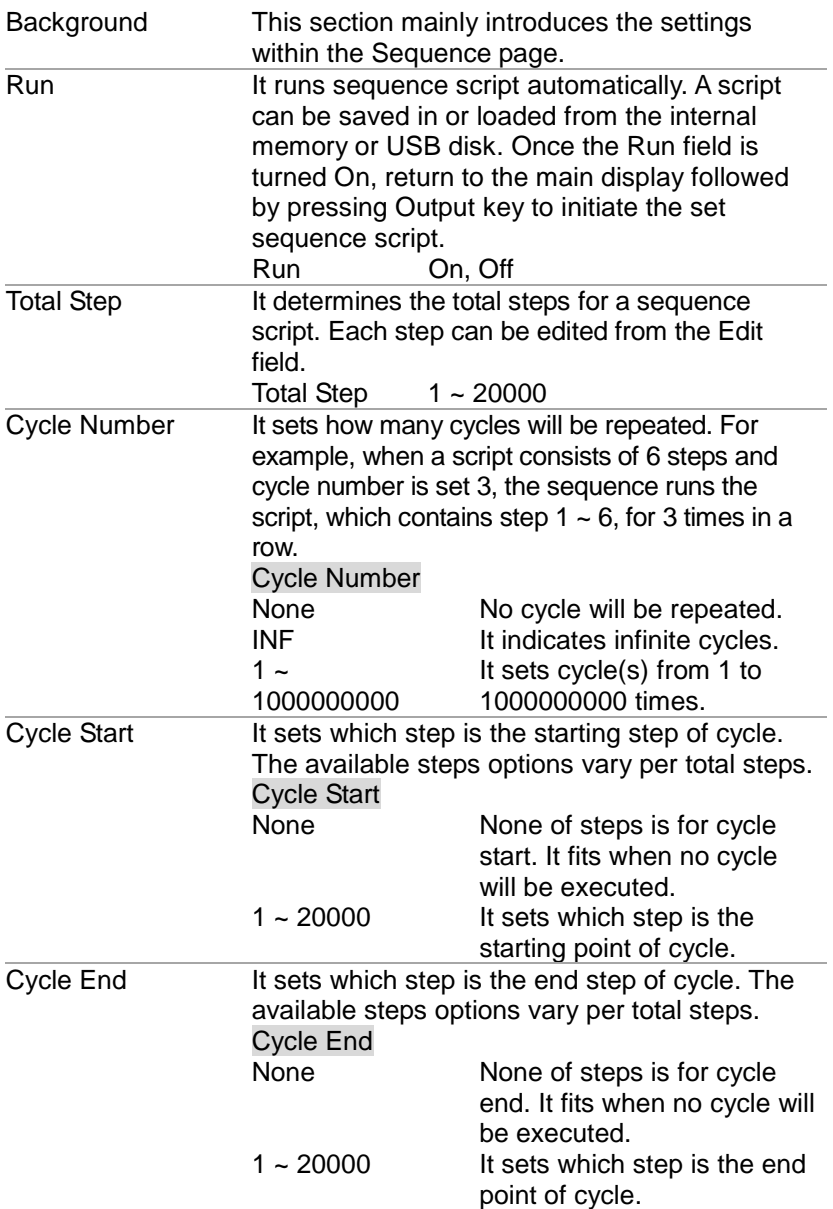

<span id="page-80-0"></span>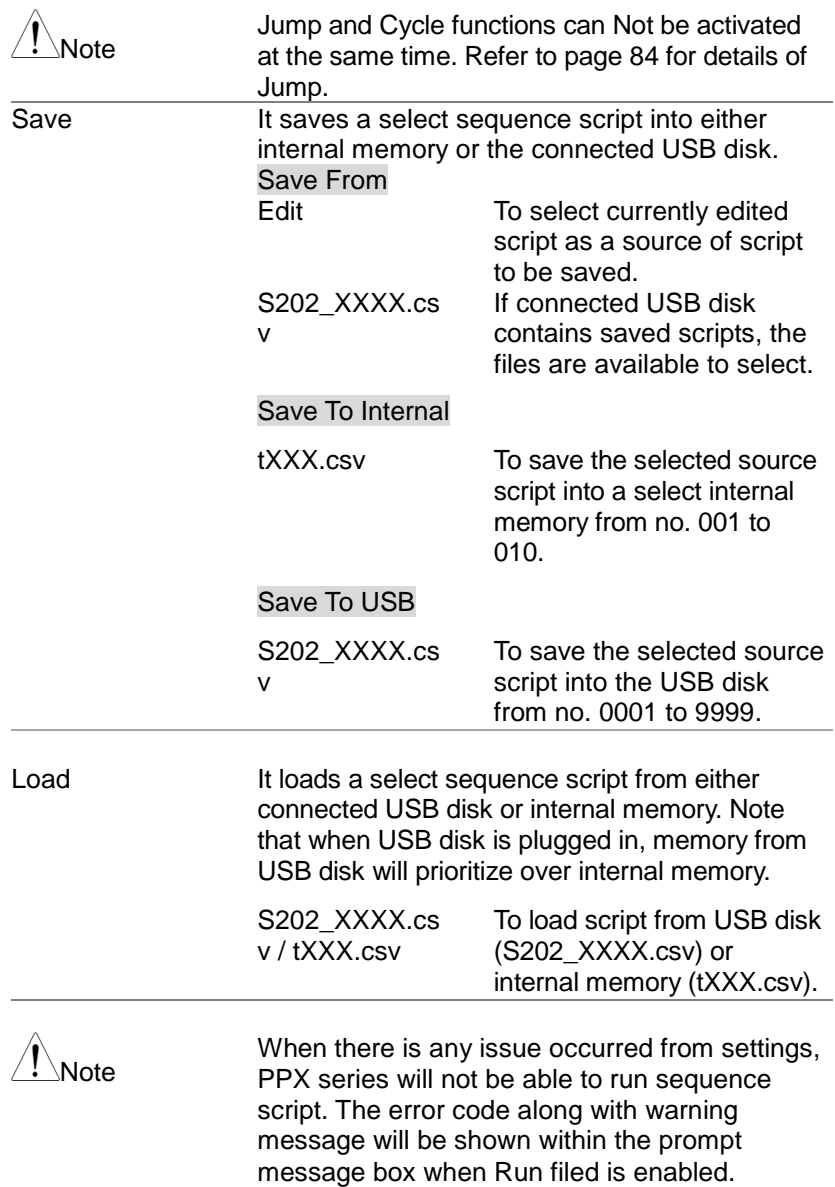

# Sequence Step Edit Settings

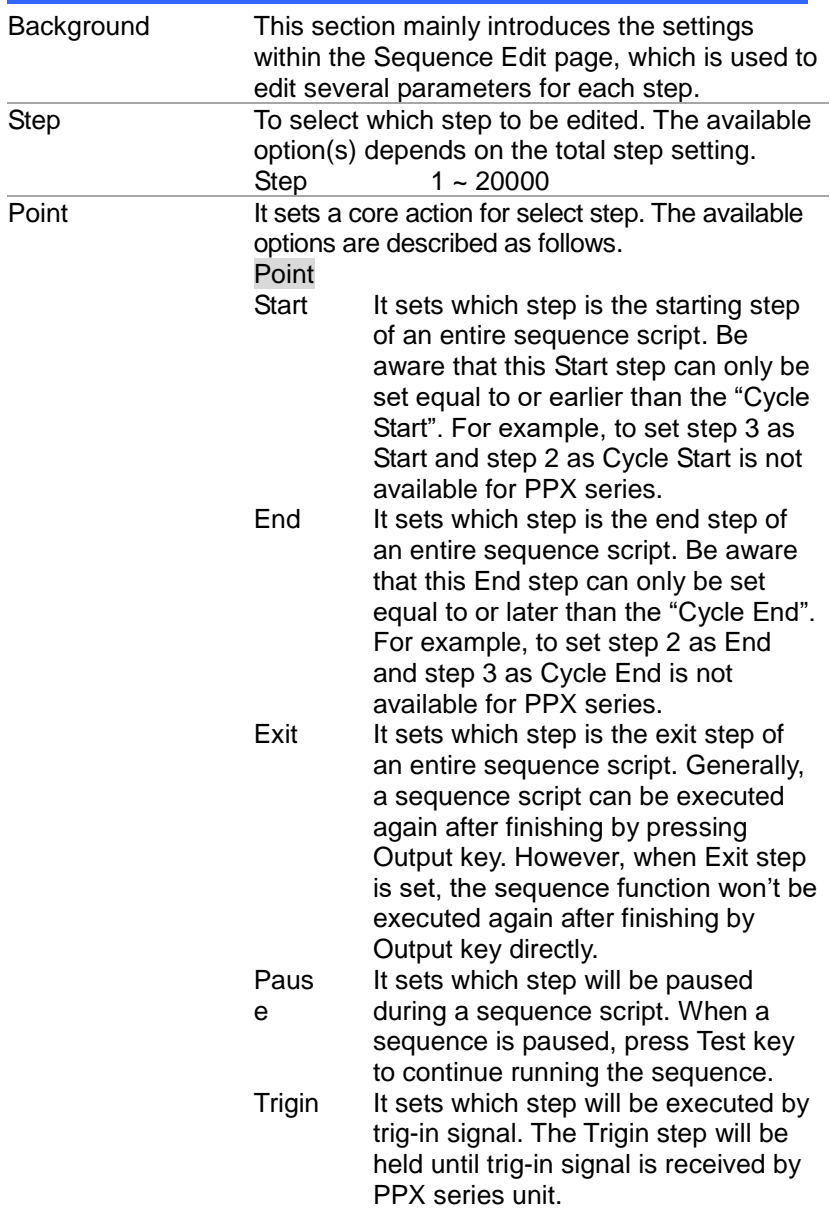

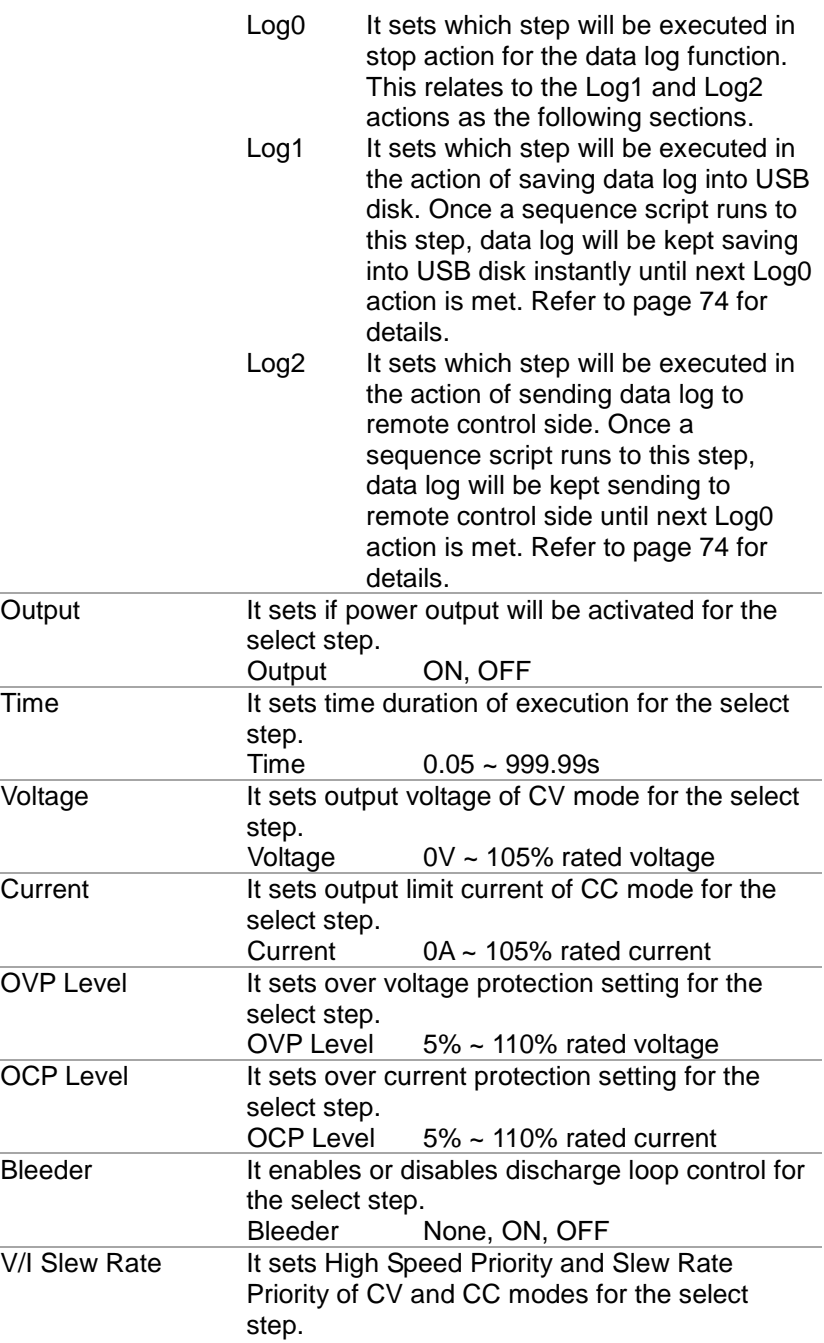

<span id="page-83-0"></span>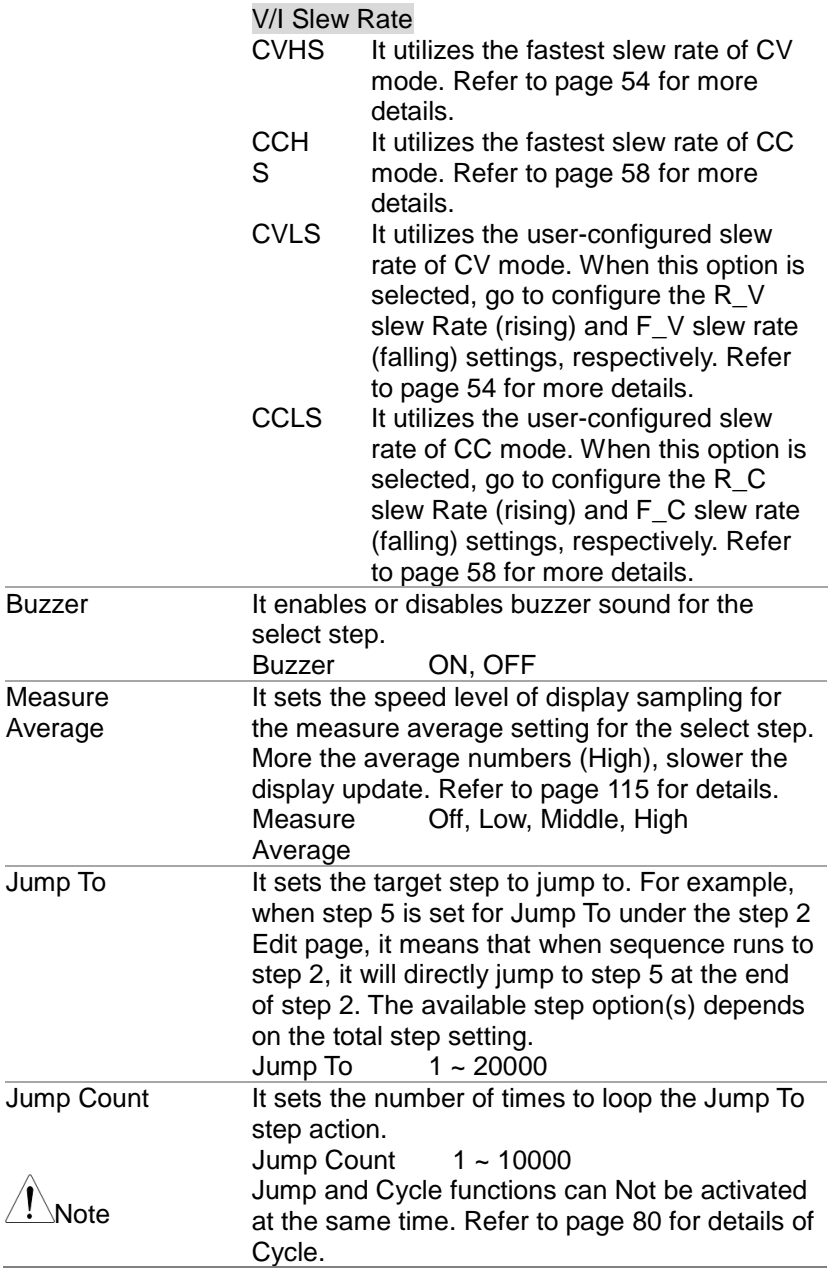

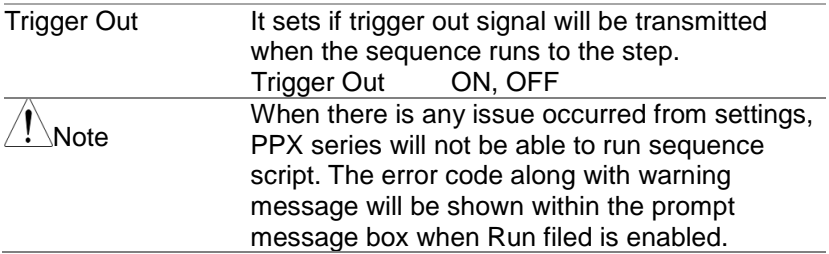

## <span id="page-85-0"></span>Setting Sequence Script Configurations

Steps 1. Press Test key followed by clicking on Sequence field via knob key to enter the Sequence page.

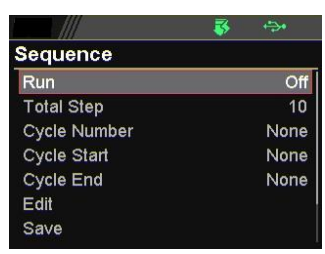

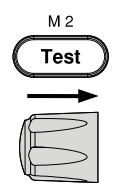

2. Scroll knob key to move to the Total Step field followed by clicking knob key to enter the field. Scroll knob key to adjust value along with arrow keys to change among digits followed by clicking knob key to confirm total steps.

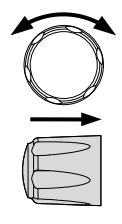

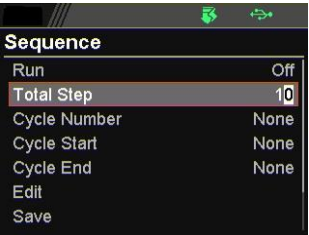

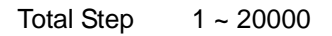

3. Scroll knob key to move to the Cycle Number field followed by clicking knob key to enter the field. Scroll knob key to adjust value along with arrow keys to change among digits followed by clicking knob key to confirm cycle number.

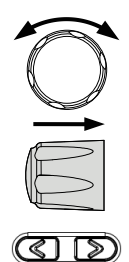

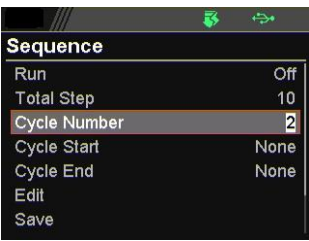

Cycle Number INF, 1 ~ 1000000000

4. Scroll knob key to move to the Cycle Start field followed by clicking knob key to enter the field. Scroll knob key to adjust value along with arrow keys to change among digits followed by clicking knob key to confirm cycle start.

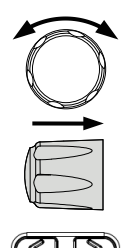

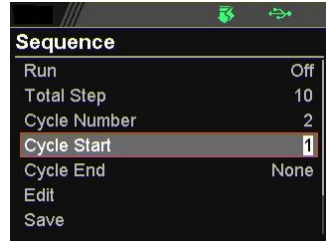

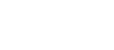

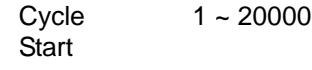

5. Scroll knob key to move to the Cycle End field followed by clicking knob key to enter the field. Scroll knob key to adjust value along with arrow keys to change among digits followed by clicking knob key to confirm cycle end.

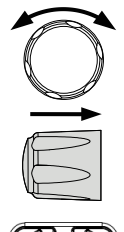

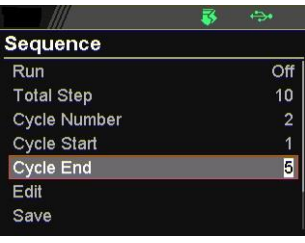

Cycle End 1 ~ 20000

6. Scroll knob key to move to the Edit field followed by clicking knob key to enter the Sequence Edit page.

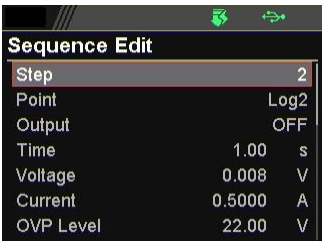

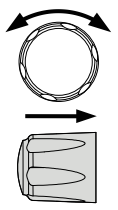

7. Scroll knob key to move to the Step field followed by clicking knob key to enter the field. Scroll knob key to select a step along with arrow keys to change among digits followed by clicking knob key to confirm the step to edit.

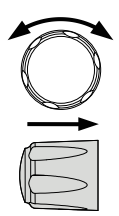

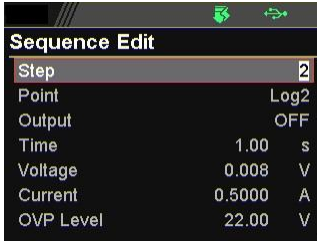

Step 1 ~ 20000

8. Scroll knob key to move to the Point field followed by clicking knob key to enter the field. Scroll knob key to select an action followed by clicking knob key to confirm the action for the step to edit.

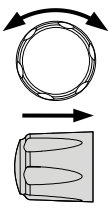

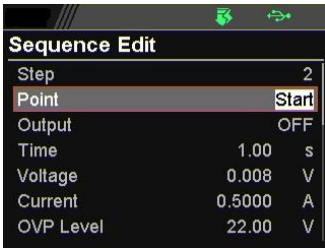

Point Start, End, Exit, Pause, Trigin, Log0, Log1, Log2

9. Scroll knob key to move to the Output field followed by clicking knob key to enter the field. Scroll knob key to turn on/off output followed by clicking knob key to confirm output action.

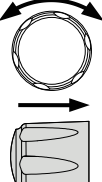

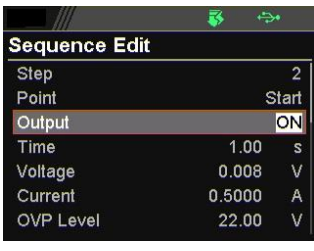

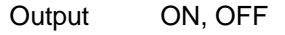

10.Scroll knob key to move to the Time field followed by clicking knob key to enter the field. Scroll knob key to adjust value along with arrow keys to change among digits followed by clicking knob key to confirm time setting.

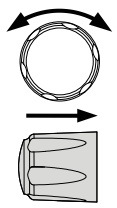

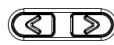

| <b>Sequence Edit</b> |        |    |
|----------------------|--------|----|
| <b>Step</b>          |        | 2  |
| Point                | Start  |    |
| Output               |        | ON |
| Time                 | 2.00   |    |
| Voltage              | 0.008  | v  |
| Current              | 0.5000 | A  |
| <b>OVP Level</b>     | 22.00  | ν  |
|                      |        |    |

Time 0.05 ~ 999.99s

11.Scroll knob key to move to the Voltage field followed by clicking knob key to enter the field. Scroll knob key to adjust value along with arrow keys to change among digits followed by clicking knob key to confirm voltage setting.

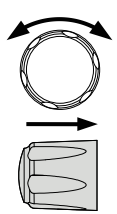

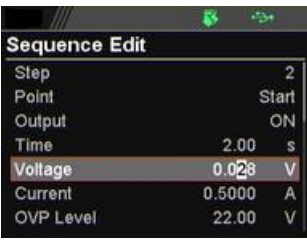

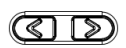

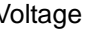

Voltage 0V ~ 105% rated voltage

12.Scroll knob key to move to the Current field followed by clicking knob key to enter the field. Scroll knob key to adjust value along with arrow keys to change among digits followed by clicking knob key to confirm current setting.

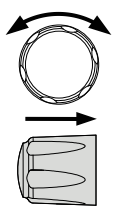

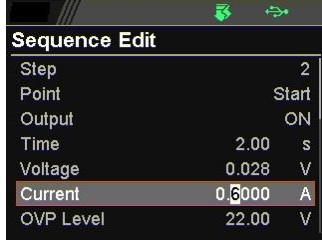

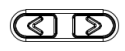

Current 0A ~ 105% rated current

13.Scroll knob key to move to the OVP Level field followed by clicking knob key to enter the field. Scroll knob key to adjust value along with arrow keys to change among digits followed by clicking knob key to confirm OVP setting.

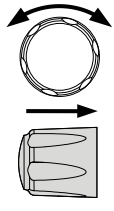

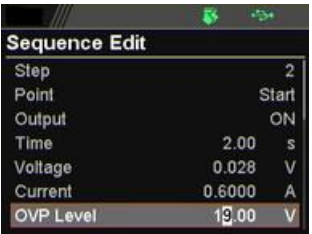

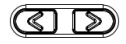

OVP Level 5% ~ 110% rated voltage

14.Scroll knob key to move to the OCP Level field followed by clicking knob key to enter the field. Scroll knob key to adjust value along with arrow keys to change among digits followed by clicking knob key to confirm OCP setting.

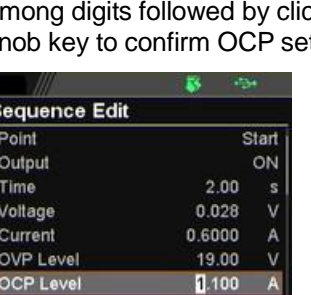

Sec  $P<sub>ol</sub>$  $O<sub>u</sub>$ Tin Vol  $cu$ ov

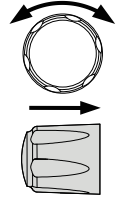

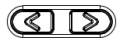

OCP Level 5% ~ 110% rated current

15.Scroll knob key to move to the Bleeder field followed by clicking knob key to enter the field. Scroll knob key to turn on/off bleeder followed by clicking knob key to confirm bleeder action.

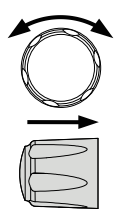

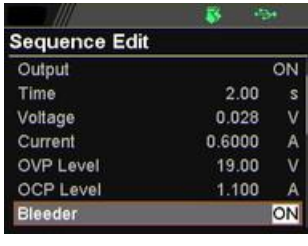

Bleeder ON, OFF

16.Scroll knob key to move to the V/I Slew Rate field followed by clicking knob key to enter the field. Scroll knob key to select an option followed by clicking knob key to confirm V/I slew rate setting.

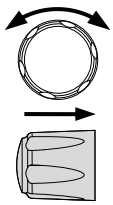

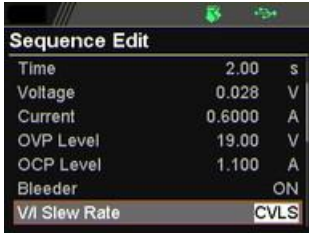

V/I Slew Rate CVHS, CCHS, CVLS, CCLS

When CVLS is selected in previous step, scroll knob key to R\_V Slew Rate and F\_V Slew Rate fields respectively followed by clicking knob key to enter each field.

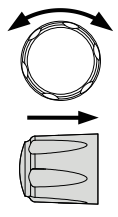

Scroll the knob key to adjust value, along with the arrow keys to change among digits followed by clicking knob key to confirm set value, respectively.

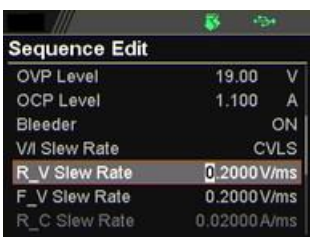

When CCLS is selected in previous step, scroll knob key to R\_C Slew Rate and F\_C Slew Rate fields respectively followed by clicking knob key to enter each field.

Scroll the knob key to adjust value, along with the arrow keys to change among digits followed by clicking knob key to confirm set value, respectively.

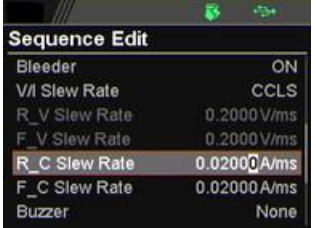

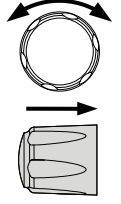

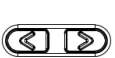

17.Scroll knob key to move to the Buzzer field followed by clicking knob key to enter the field. Scroll knob key to turn on/off buzzer followed by clicking knob key to confirm buzzer setting.

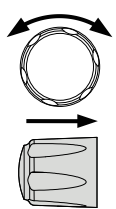

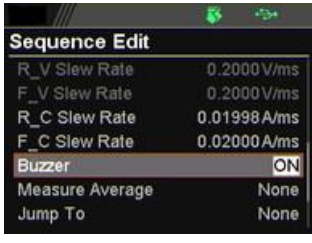

Buzzer ON, OFF

18.Scroll knob key to move to the Measure Average field followed by clicking knob key to enter the field. Scroll knob key to select an option followed by clicking knob key to confirm the setting.

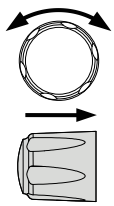

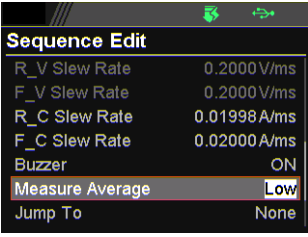

Measure Average Off, Low, Middle, High

19.Scroll knob key to move to Jump To field followed by clicking knob key to enter the field. Scroll knob key to select a step number along with arrow keys to change among digits followed by clicking knob key to confirm step to jump to.

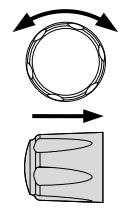

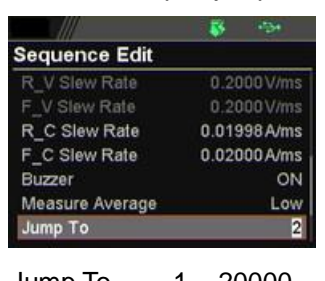

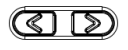

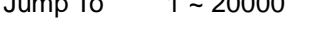

20.Scroll knob key to move to Jump Count field followed by clicking knob key to enter the field. Scroll knob key to select a count number along with arrow keys to change among digits followed by clicking knob key to confirm jump count.

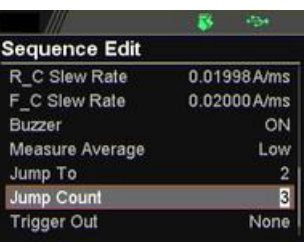

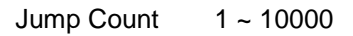

21.Scroll knob key to move to the Trigger Out field followed by clicking knob key to enter the field. Scroll knob key to turn on/off the function followed by clicking knob key to confirm the selection.

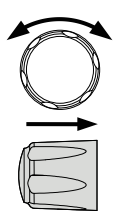

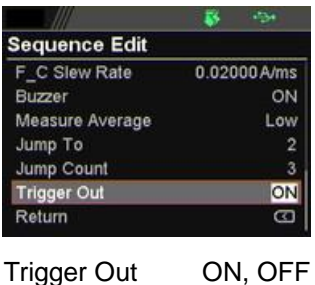

22. Repeat the previous step 7 to step 21 for each step individually within a sequence script.

## Run Sequence Script

- Overview After well setting the relevant configurations from Sequence and Sequence Edit pages, it is ready to launch a sequence script test. Also, it is available to load script from internal memory or the connected USB disk. See page [102](#page-101-0) for how to load sequence script.
- Steps 1. Press Test key followed by clicking on Sequence field via knob key to enter the Sequence page.

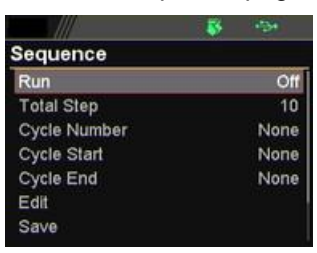

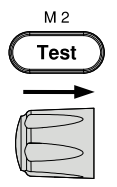

2. Scroll knob key to move to the Run field followed by clicking knob key to enter the field. Scroll knob key to turn On followed by clicking knob key to confirm setting.

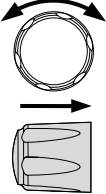

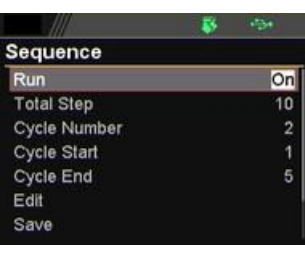

Run On, Off

3. The Test key will be illuminated in yellow light on the front panel.

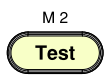

4. Press the Test key to switch to display mode in which press Display key repeatedly until the V, A and Sequence mode is shown. The SEQ icon is displayed on the top banner accordingly.

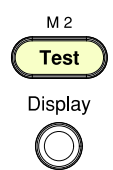

Output

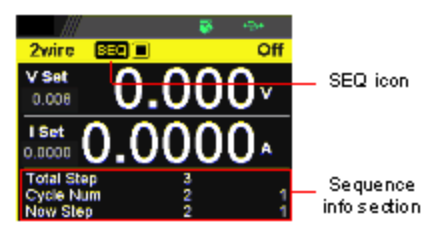

5. Press the Output key to execute the sequence script test. See the figures below for descriptions on varied conditions.

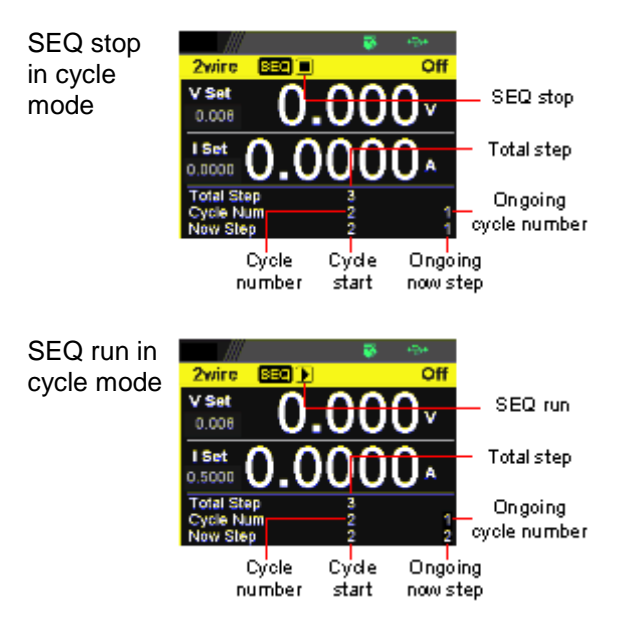

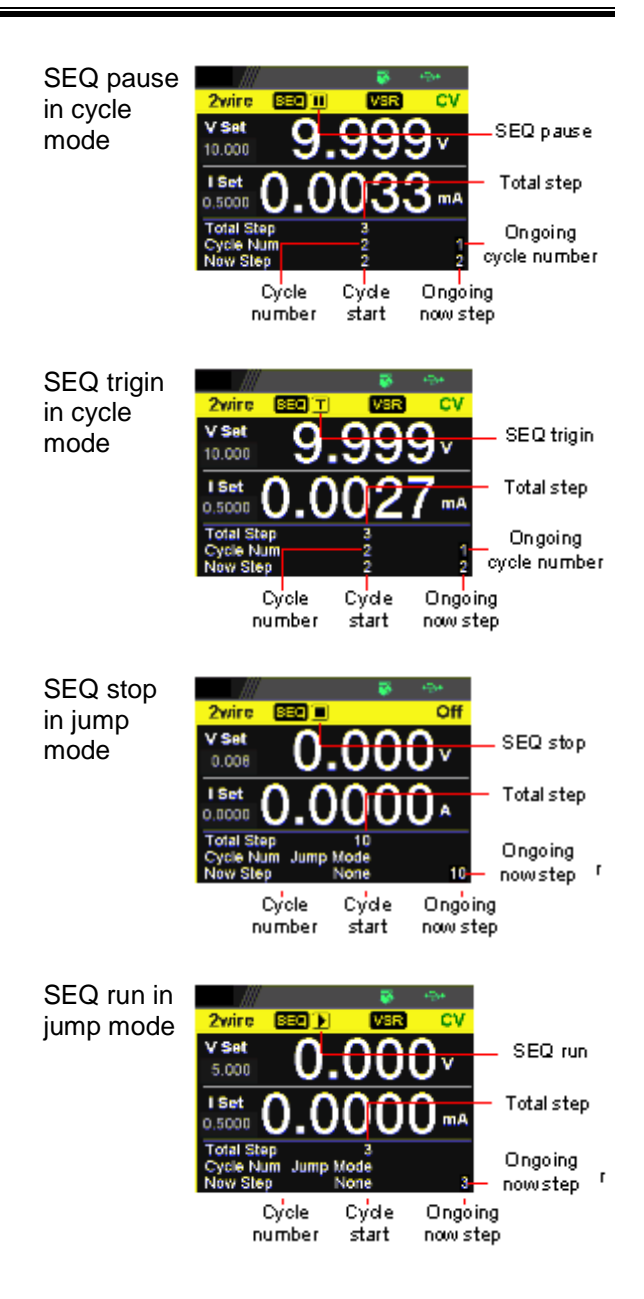

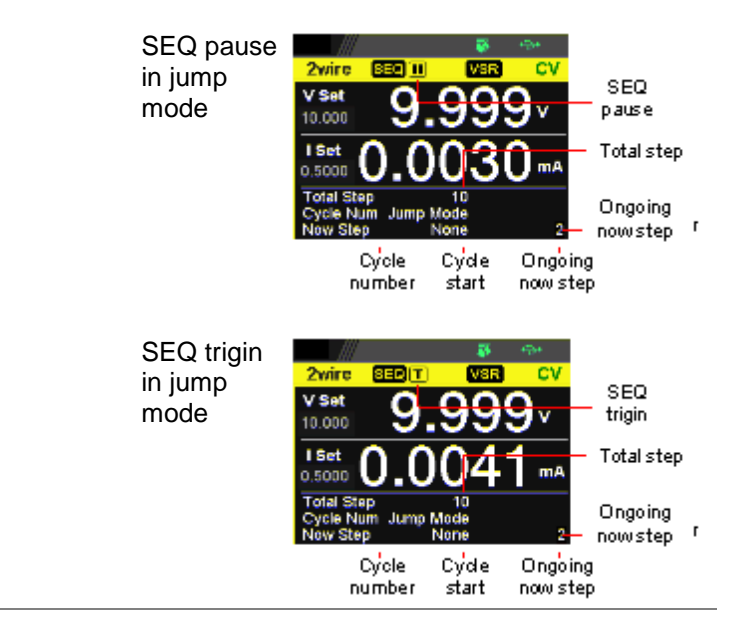

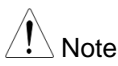

When a script is running, pressing the Output key will abort the execution of the script immediately. The Output key illumination will turn off.

## <span id="page-101-0"></span>Load Sequence Script

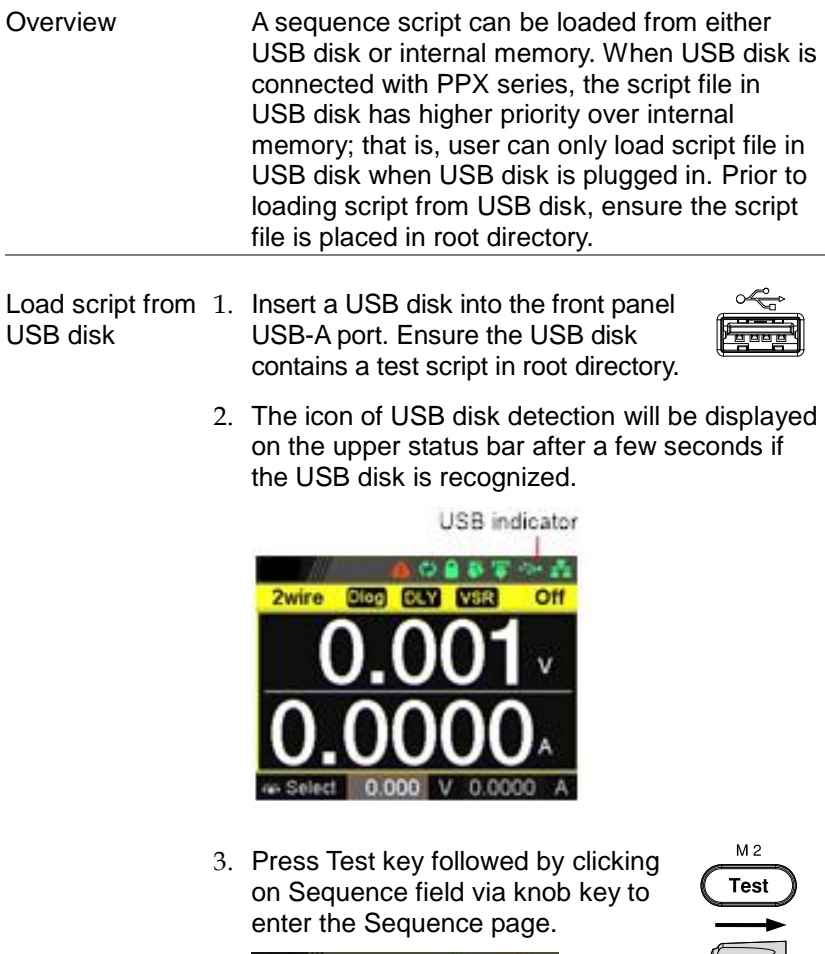

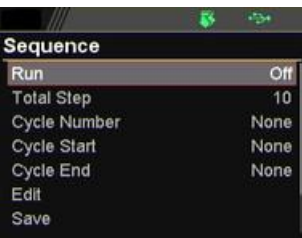

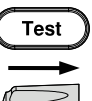

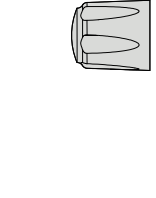

4. Scroll knob key to move to the Load field followed by clicking knob key to enter the field. Scroll knob key to select an available script from USB disk. (Format: S202\_XXXX.csv).

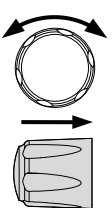

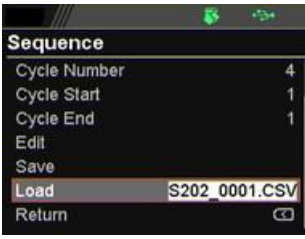

5. The prompt window appears as follows. Click knob key to confirm loading the select script file.

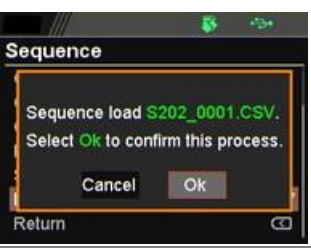

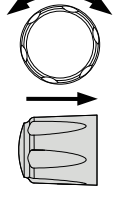

internal memory

Load script from 1. Press Test key followed by clicking on Sequence field via knob key to enter the Sequence page.

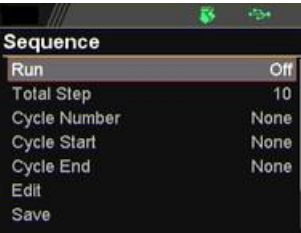

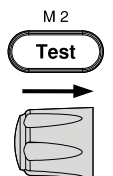

2. Scroll knob key to move to the Load field followed by clicking knob key to enter the field. Scroll knob key to select an available script from internal memory (Format: tXXX.csv).

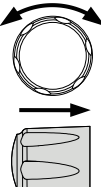

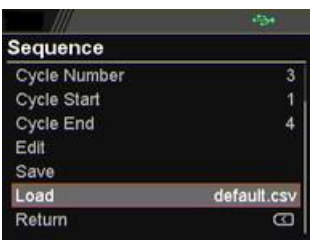

3. The prompt window appears as follows. Click knob key to confirm loading the select script file.

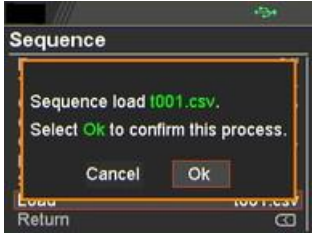

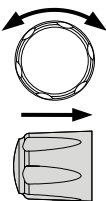

## <span id="page-104-0"></span>Save Sequence Script

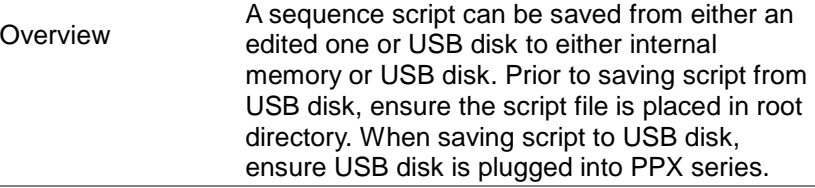

edited one to internal memory

Save script from 1. Press Test key followed by clicking on Sequence field via knob key to enter the Sequence page.

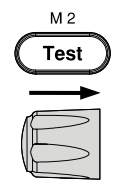

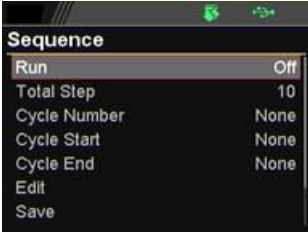

2. Scroll knob key to move to the Save field followed by clicking knob key to enter the Sequence Save page.

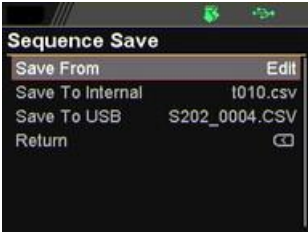

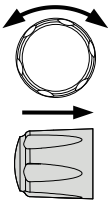

3. Click knob key to enter the Save From field followed by scrolling knob key to select Edit option. Click knob key again to confirm selection.

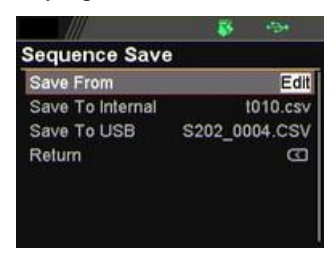

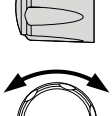

4. Scroll knob key to move to the Save To Internal field followed by clicking knob key to enter the field. Scroll knob key to select a target memory (Format: tXXX.csv).

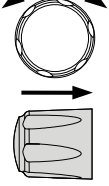

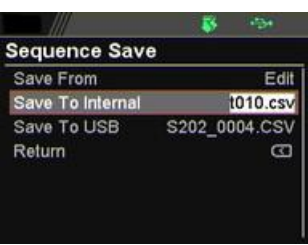

5. Click knob key and the prompt window shows as follows. Click knob key again to confirm saving Edit to target tXXX.csv.

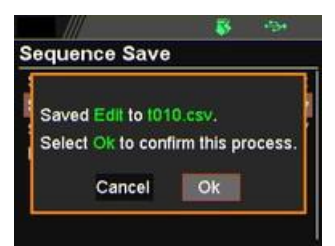

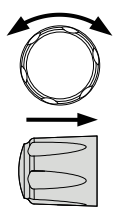

USB disk to internal memory

Save script from 1. Insert a USB disk into the front panel USB-A port. Ensure the USB disk contains a test script in root directory.

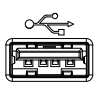

2. The icon of USB disk detection will be displayed on the upper status bar after a few seconds if the USB disk is recognized.

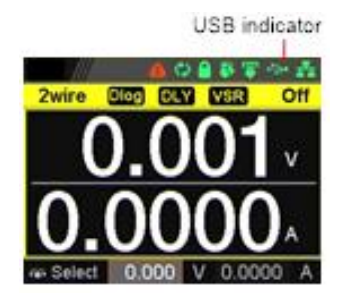

3. Press Test key followed by clicking on Sequence field via knob key to enter the Sequence page.

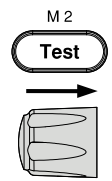

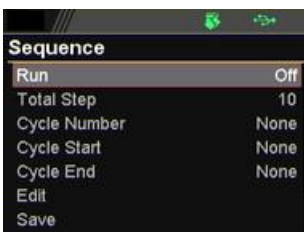

4. Scroll knob key to move to the Save field followed by clicking knob key to enter the Sequence Save page.

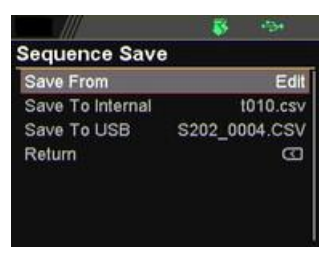

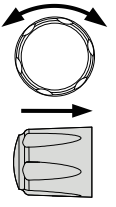

5. Click knob key to enter the Save From field followed by scrolling knob key to select a script file from USB disk (Format: S202\_XXXX.csv). Click knob key to confirm selection.

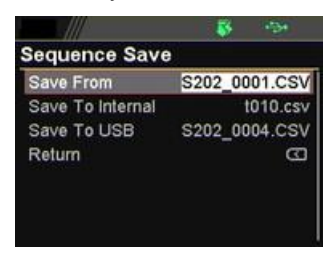

6. Scroll knob key to move to the Save To Internal field followed by clicking knob key to enter the field. Scroll knob key to select a target memory (Format: tXXX.csv).

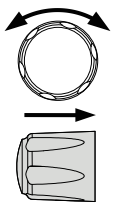

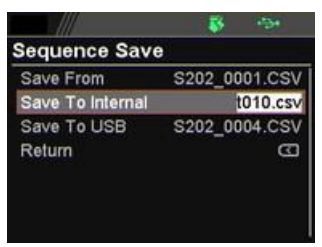

7. Click knob key and the prompt window shows as follows. Click knob key again to confirm saving S202\_XXXX.csv to target tXXX.csv.

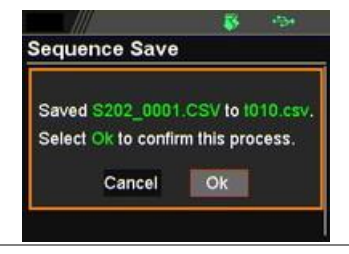

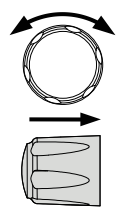
edited one to USB disk

Save script from 1. Insert a USB disk into the front panel USB-A port.

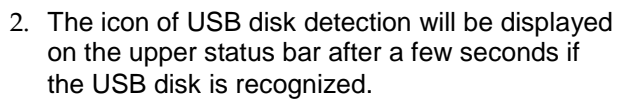

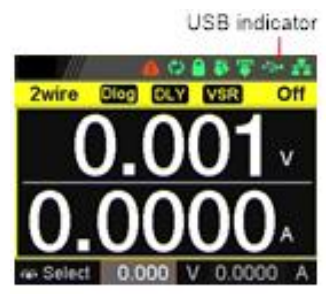

3. Press Test key followed by clicking on Sequence field via knob key to enter the Sequence page.

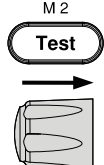

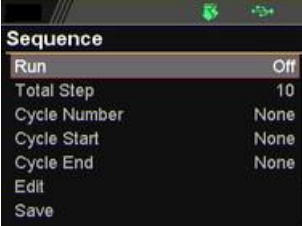

4. Scroll knob key to move to the Save field followed by clicking knob key to enter the Sequence Save page.

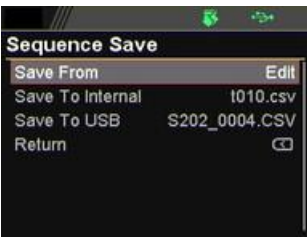

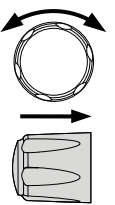

5. Click knob key to enter the Save From field followed by scrolling knob key to select Edit option. Click knob key again to confirm selection.

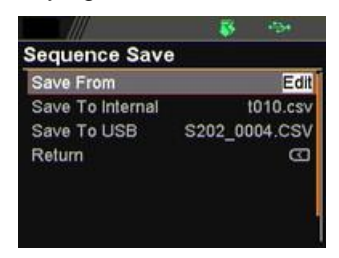

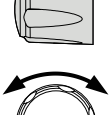

6. Scroll knob key to move to the Save To USB field followed by clicking knob key to enter the field. Scroll knob key to select a target memory (Format: S202\_XXXX.csv).

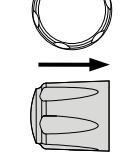

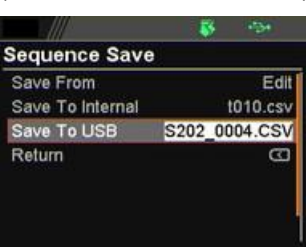

7. Click knob key and the prompt window shows as follows. Click knob key again to confirm saving Edit to target S202\_XXXX.csv.

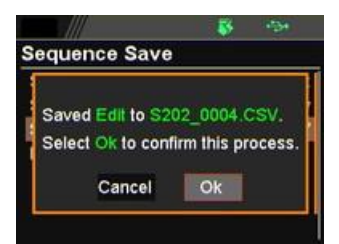

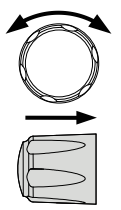

# MENU CONFIGURATION

# Configuration Overview

The MENU configuration of PPX series consists of Output setting, Measurement setting, EXT Control setting, TRIG Control setting, PWR On Config setting, Constant PWR setting, Temperature setting, Save/Recall setting, Interface setting, Utility setting, APP setting and Calibration setting. The last Calibration setting, which also includes System firmware update, is generally not recommended for end-user use.

# **Output**

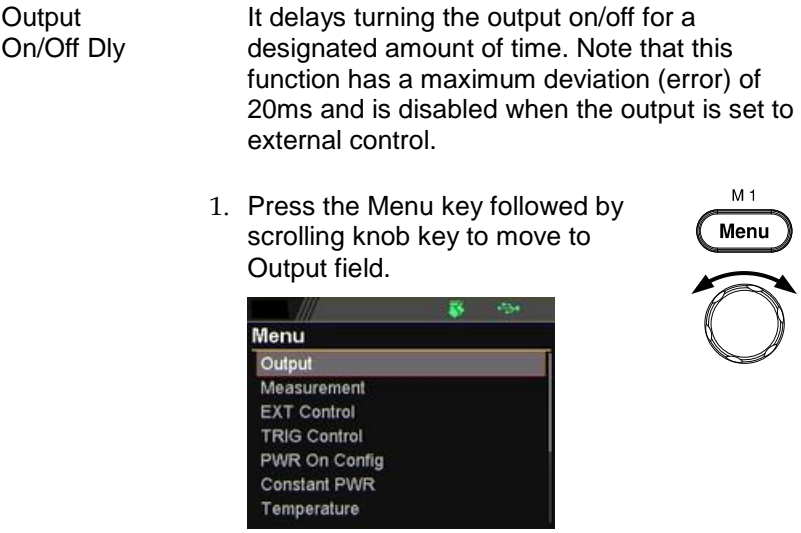

2. Click knob key to enter the Output page. Scroll knob key to move to Output On/Off Dly fields, respectively, followed by clicking knob key to enter each field.

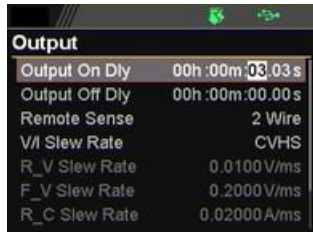

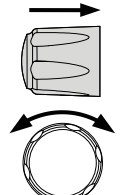

3. Click arrow keys to move among each unit (h:m:s). Scroll knob key to change value followed by clicking the knob key to confirm the set value.

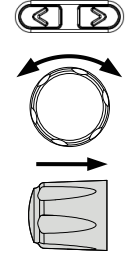

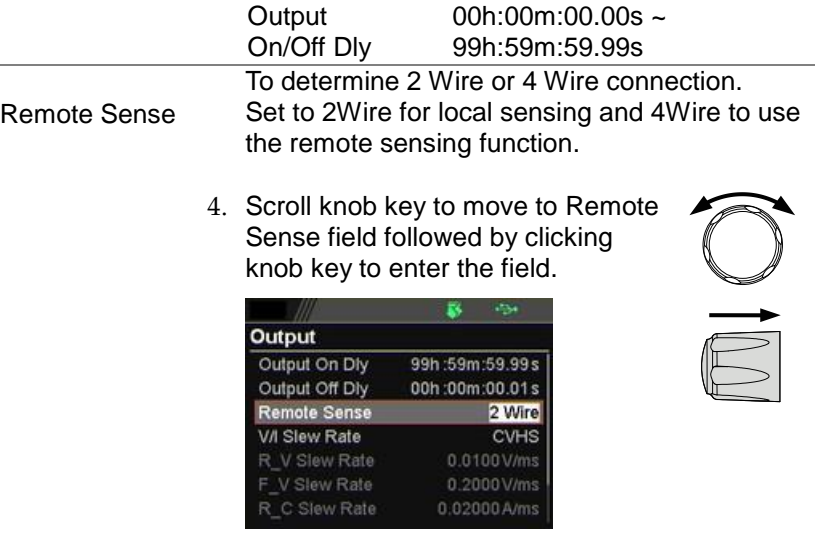

5. Scroll the knob key to select option followed by clicking the knob key to confirm the selection.

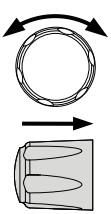

Remote Sense 2 Wire, 4 Wire

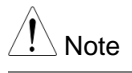

Be sure to connect the sensing cable when setting to 4Wire.

V/I Slew Rate The C.V. and C.C. mode have two selectable slew rates: High Speed Priority (CVHS, CCHS) and Slew Rate Priority (CVLS, CCLS). High Speed Priority will use the fastest slew rate for the instrument while Slew Rate Priority will use a user-configured slew rate.

> 6. Scroll knob key to move to V/I Slew Rate field followed by clicking knob key to enter the field.

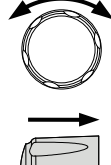

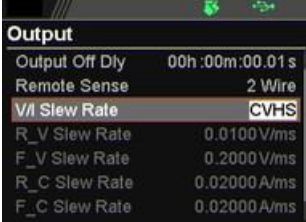

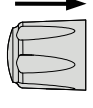

7. Scroll the knob key to select option followed by clicking the knob key to confirm the selection.

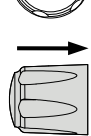

V/I Slew Rate CVHS, CVLS, CCHS, CCLS

8. When CVLS or CCLS is selected, scroll knob key to R\_V Slew Rate or F\_V Slew Rate fields followed by clicking knob key to enter the fields, respectively.

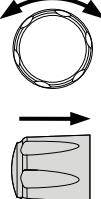

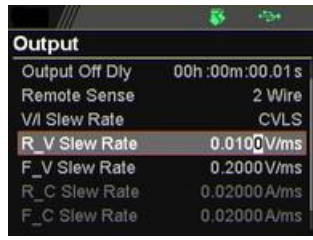

value, respectively.

9. Scroll the knob key to adjust value, along with the arrow keys to change among digits followed by clicking the knob key to confirm set

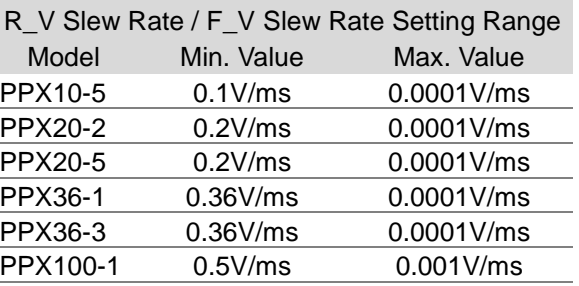

### **Measurement**

Measure Average

It sets the speed level of display sampling for the measure average setting. More the average numbers (High), slower the display update. By contrast, the Off option indicates no sampling average and thus with the fastest speed in display update.

1. Press the Menu key followed by scrolling knob key to move to Measurement field.

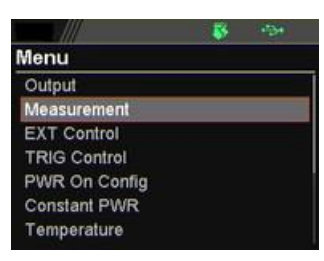

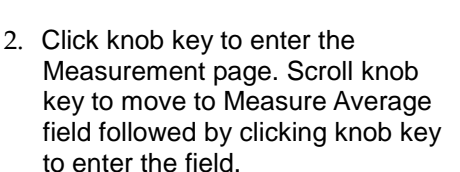

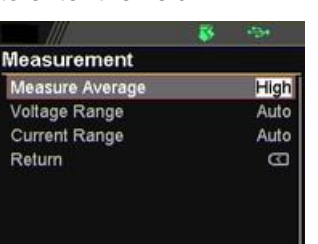

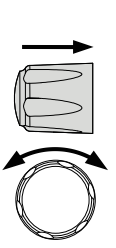

M<sub>1</sub> Menu 3. Scroll knob key to change option followed by clicking the knob key to confirm the selection.

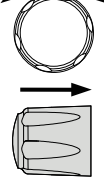

Measure Average High, Middle, Low, Off

Voltage Range It sets display range for voltage.

4. Scroll knob key to move to Voltage Range field followed by clicking knob key to enter the field.

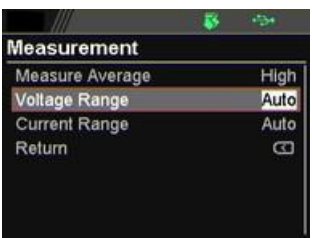

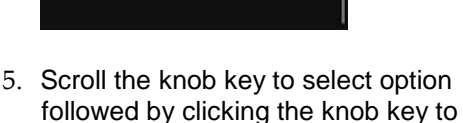

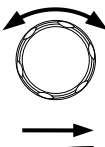

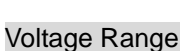

confirm the selection.

- Auto It judges and adjusts range automatically
- VH  $10\%$  \* rated voltage  $\sim$  rated voltage
- VL 0% ~ 10% \* rated voltage

Current Range It sets display range for current.

6. Scroll knob key to move to Current Range field followed by clicking knob key to enter the field.

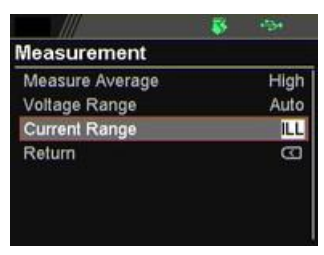

7. Scroll the knob key to select option followed by clicking the knob key to confirm the selection.

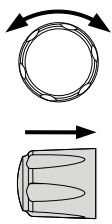

### Current Range

- Auto It judges and adjusts range automatically  $\mathsf{\times}$ The range is IL ~ IH.
- $IH$  0.1  $*$  rated current  $\sim$  rated current
- $IM$  0.01  $*$  rated current  $\sim$  0.1  $*$  rated current
- IL  $0.001$  \* rated current  $\sim 0.01$  \* rated current
- ILL  $0 \sim 0.001$  \* rated current

# EXT Control

CV Control By connecting with an external voltage or resistance control, it can output voltage in the Constant Voltage (CV) control. Both CV and CC controls can be enabled simultaneously.

> Before setting the EXT Control, ensure that: The output is off.

The load is not connected.

1. Press the Menu key followed by scrolling knob key to move to EXT Control field.

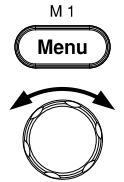

- Menu Measurement **EXT Control TRIG Control** PWR On Config **Constant PWR** Temperature Save/Recall
- 2. Click knob key to enter the EXT Control page. Scroll knob key to move to CV Control field followed by clicking knob key to enter the field.

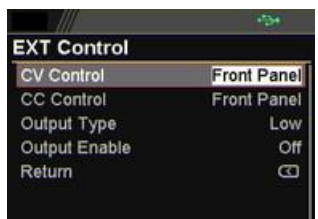

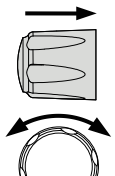

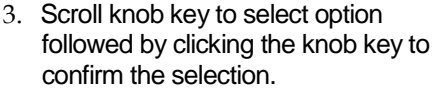

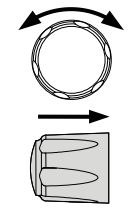

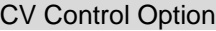

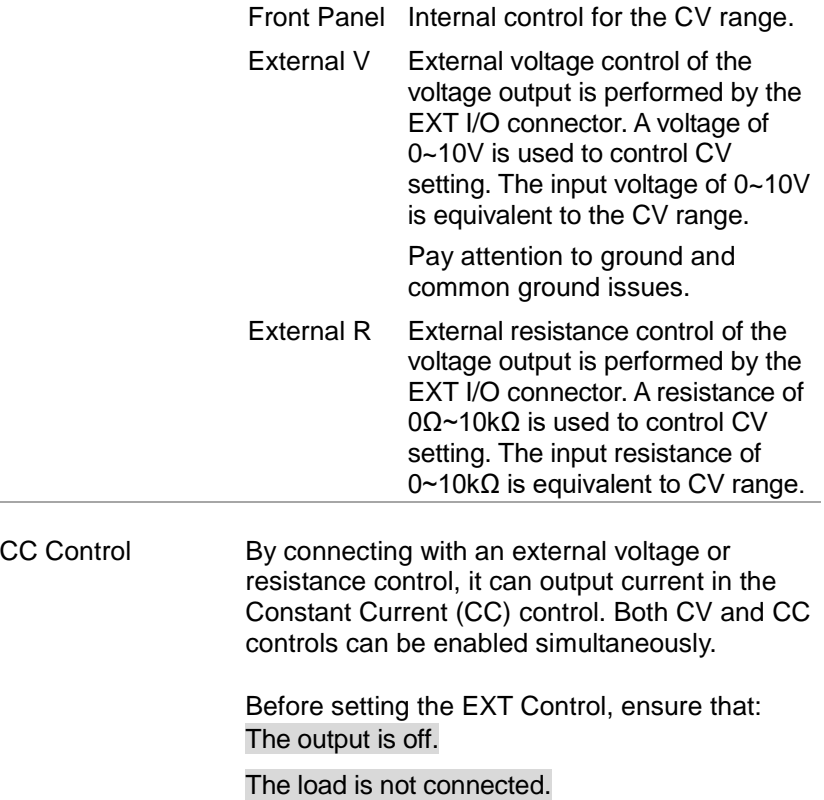

4. Scroll knob key to move to CC Control field followed by clicking knob key to enter the field.

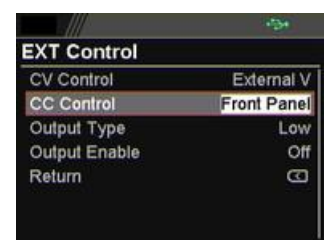

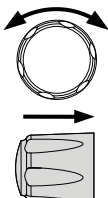

5. Scroll knob key to select option followed by clicking the knob key to confirm the selection.

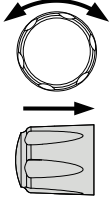

CC Control Option

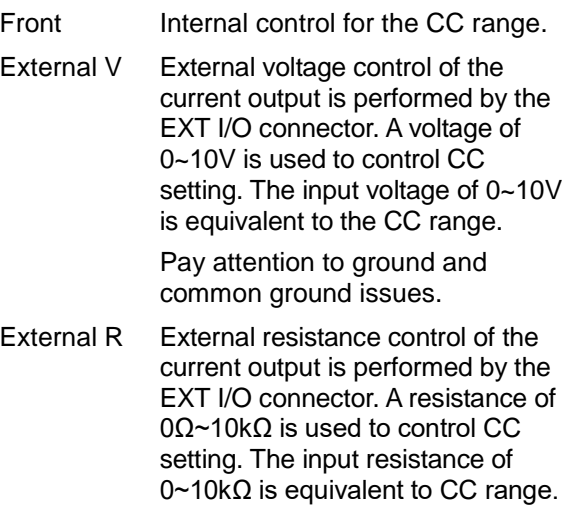

Output Type Via the pin 10 of EXT I/O connector, power output can be activated through either a high or low signal externally.

> Before setting the EXT Control, ensure that: The output is off.

The load is not connected.

6. Scroll knob key to move to Output Type field followed by clicking knob key to enter the field.

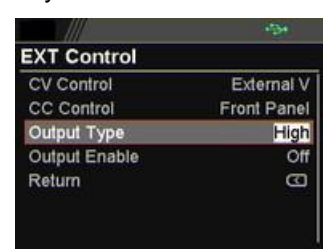

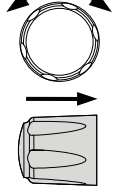

7. Scroll knob key to select option followed by clicking the knob key to confirm the selection.

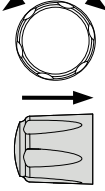

Output Type Option

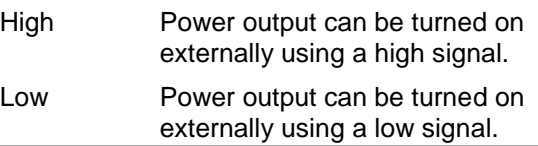

Output Enable Prior to external signal control, it is required to turn On Output Enable so that power output can be activated via external high/low signal.

> Before setting the EXT Control, ensure that: The output is off.

The load is not connected.

8. Scroll knob key to move to Output Enable field followed by clicking knob key to enter the field.

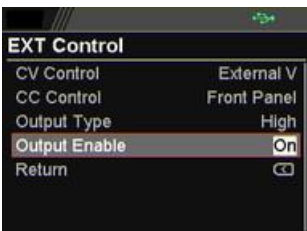

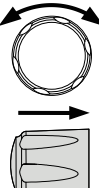

9. Scroll knob key to turn On or Off followed by clicking the knob key to confirm the setting.

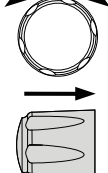

### Output Enable Option

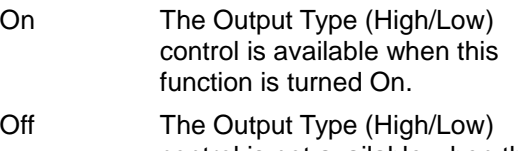

control is not available when this function is turned Off.

## TRIG Control

Trigin Level It determines what signal (High or Low) will trigger the trigger-in action.

> Before setting the TRIG Control, ensure that: The output is off.

The load is not connected.

1. Press the Menu key followed by scrolling knob key to move to TRIG Control field.

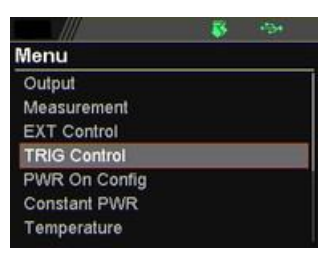

2. Click knob key to enter the TRIG Control page. Scroll knob key to move to Trigin Level field followed by clicking knob key to enter the field.

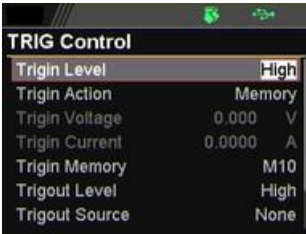

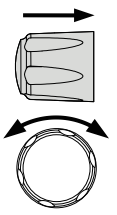

M 1 Menu 3. Scroll knob key to select option followed by clicking the knob key to confirm the selection.

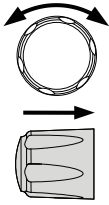

Trigin Level High, Low

Trigin Action To determine the ensuing action when trigger-in signal is received.

> 4. Scroll knob key to move to Trigin Action field followed by clicking knob key to enter the field.

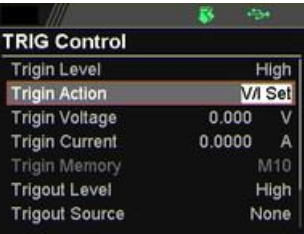

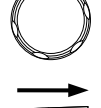

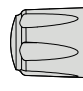

5. Scroll the knob key to select option followed by clicking the knob key to confirm the selection.

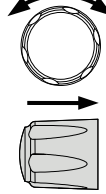

### Trigin Action

- None None of actions will be executed.
- Output PPX will turn On/Off power output when trigger-in signal is received.
- V/I Set PPX will change to the predefined V/I settings when trigger-in signal is received. It is required to set Trigin Voltage and Trigin Current, individually before enabling V/I Set.

Memory PPX will change to the predefined Trigin Memory when trigger-in signal is received. It is required to set Trigin Memory before enabling Memory.

- Trigin Current
- Trigin Voltage & 6. Scroll knob key to move between Trigin Voltage and Trigin Current fields. Click the knob key to enter each field, respectively. Scroll the knob key to adjust value, along with the arrow keys to change among digits followed by clicking the knob key to confirm set value.

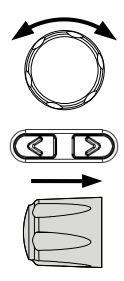

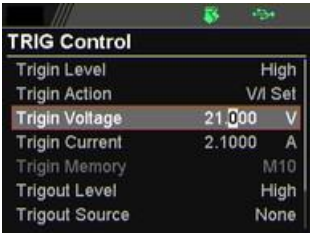

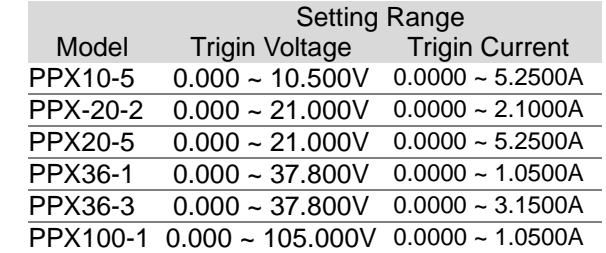

Trigin Memory 7. Scroll knob key to move to Trigin Memory field. Click the knob key to enter the field. Scroll the knob key to selection option followed by clicking knob key to confirm the memory selection.

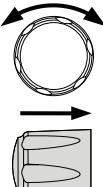

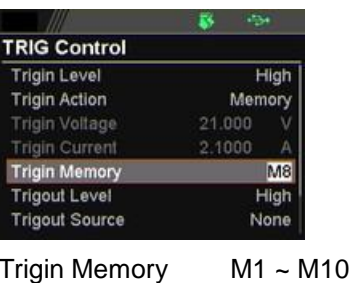

- Trigout Level It determines what trigger-out signal (High or Low) will be transmitted after execution of predefined Trigout Source from PPX series.
	- 8. Scroll knob key to move to Trigout Level field followed by clicking knob key to enter the field.

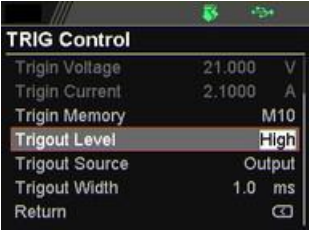

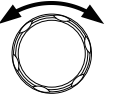

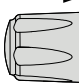

9. Scroll knob key to select option followed by clicking the knob key to confirm the selection.

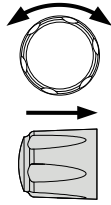

Trigout Level High, Low

- Trigout Source To determine what source of action to launch the trigger-out signal.
	- 10.Scroll knob key to move to Trigout Source field followed by clicking knob key to enter the field.

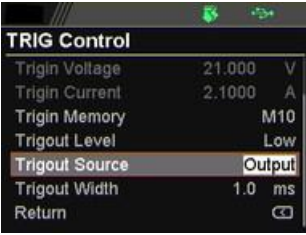

11.Scroll the knob key to select option followed by clicking the knob key to confirm the selection.

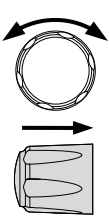

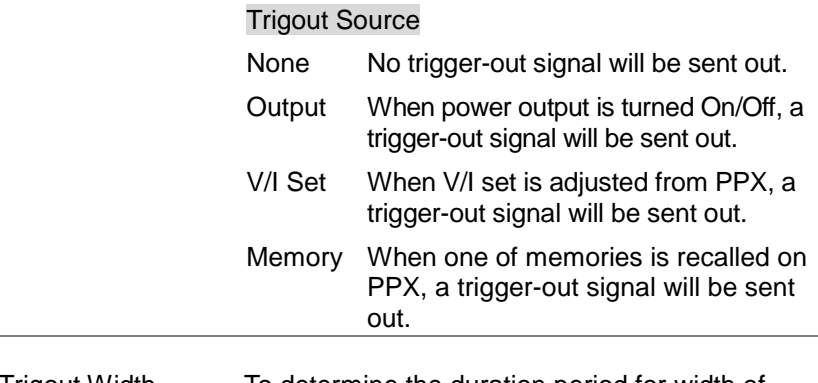

Trigout Width To determine the duration period for width of trigger-out signal.

12.Scroll the knob key to move to the Trigout Width field followed by clicking knob key to enter the field.

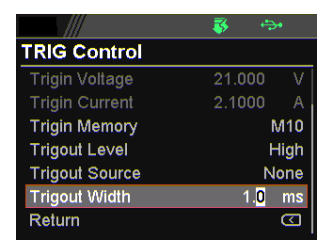

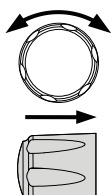

13.Scroll knob key to adjust value, along with the arrow keys to change among digits. Click knob key again to confirm set value.

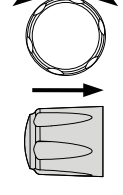

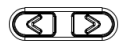

Trigout Width  $1.0 \sim 100.0$  ms

# PWR On Config

Power On Status It determines power output On or Off when PPX unit is starting up.

- Safe: Output Off at startup.
- Force: Output On at startup.
- Auto: Output follows the previous status.
- 1. Press the Menu key followed by scrolling knob key to move to PWR On Config field.

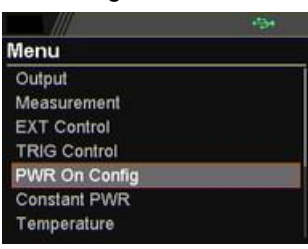

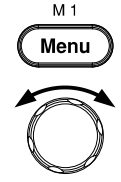

2. Click knob key to enter the PWR On Config page. Scroll knob key to move to Power On Status field followed by clicking knob key to enter the field.

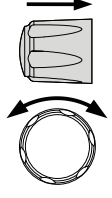

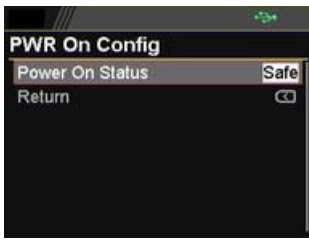

3. Scroll knob key to select option followed by clicking the knob key to confirm the selection.

Power On Status Safe, Force, Auto

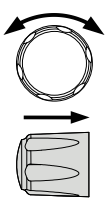

# Constant PWR

Control To turn On or Off the Constant PWR function, which indicates the output power watt(s) will be fixed in the set value.

> 1. Press the Menu key followed by scrolling knob key to move to Constant PWR field.

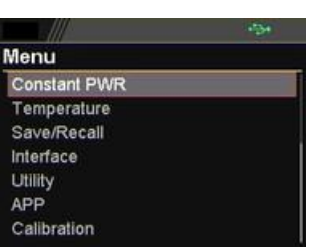

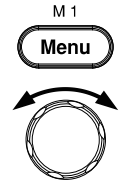

2. Click knob key to enter the Constant PWR page. Scroll knob key to move to Control field followed by clicking knob key to enter the field.

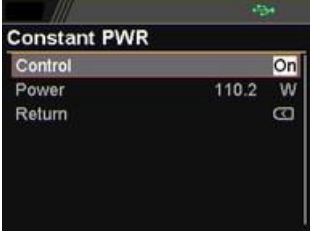

3. Scroll knob key to turn On or Off the function by clicking the knob key to confirm the setting.

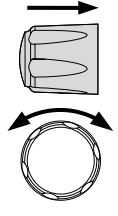

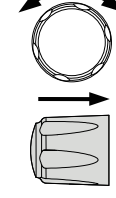

Control On, Off

- Power To determine the fixed output power value for Constant PWR function.
	- 4. Scroll knob key to move to Power field followed by clicking knob key to enter the field.

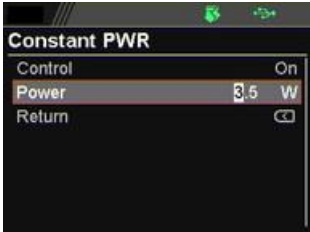

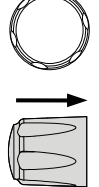

 $\sqrt{}$ 

5. Scroll the knob key to adjust value, along with the arrow keys to change among digits followed by clicking the knob key to confirm the set value.

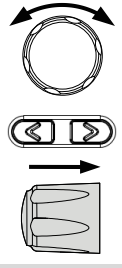

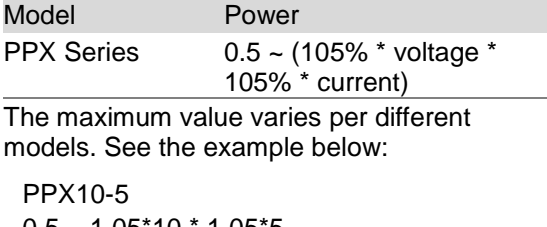

 $0.5 \sim 1.05*10 * 1.05*5$  $-$  > 0.5  $\sim$  55.125 (calculate to the 1st decimal place)  $-$  > 0.5  $\sim$  55.1

Constant PWR on Power (V/A/W) display mode

After turning On and setting Constant PWR value, switch to Power (V/A/W) display mode and the set value will be shown in the lower left corner (CP). Also, it is available to promptly set CP value in the Power (V/A/W) display mode.

6. Under the Power (V/A/W) display mode, scroll knob key to move among V Set, I Set and CP fields followed by clicking knob key enter each field, respectively.

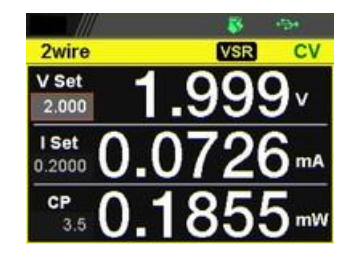

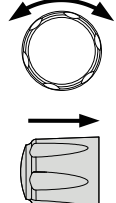

7. Scroll knob key to CP field followed by click knob key to enter the field. Scroll the knob key to adjust value. along with the arrow keys to change among digits followed by clicking the knob key again to confirm the set value.

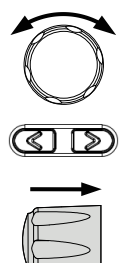

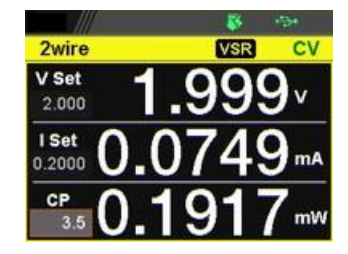

## **Temperature**

Control To turn On or Off the Temperature function, which measures temperature of DUT while powering output simultaneously. This function requires the affiliated accessory. Refer to page [69](#page-68-0) for more details.

> 1. Press the Menu key followed by scrolling knob key to move to Temperature field.

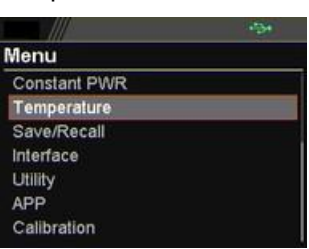

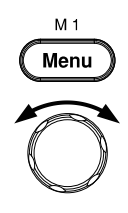

2. Click knob key to enter the Temperature page. Scroll knob key to move to Control field followed by clicking knob key to enter the field.

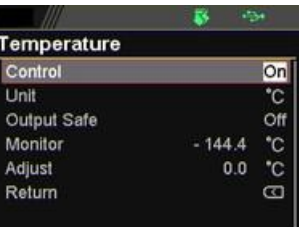

3. Scroll knob key to turn On or Off the function by clicking the knob key to confirm the setting.

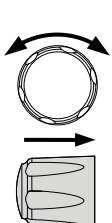

Control On, Off

Unit To determine the Temperature unit for display.

4. Scroll knob key to move to Unit field followed by clicking knob key to enter the field.

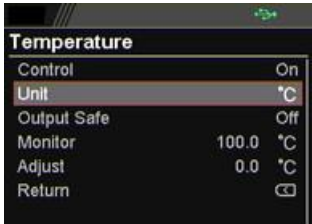

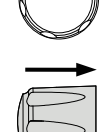

5. Scroll knob key to select option followed by clicking the knob key to confirm the selection.

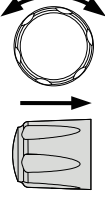

Options <sup>°</sup>C. °F

- Output Safe To turn On or Off the Output Safe function, which is used to monitor temperature of DUT with user-defined threshold. The power output stops once threshold is met.
	- 6. Scroll knob key to move to the Output Safe field followed by clicking knob key to enter the field.

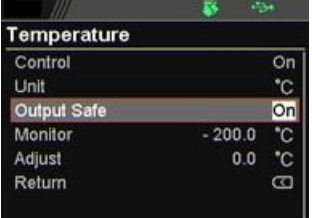

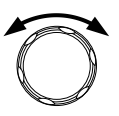

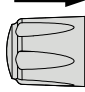

7. Scroll knob key to turn On/Off the function. Click knob key again to confirm.

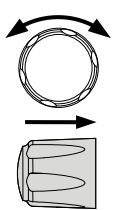

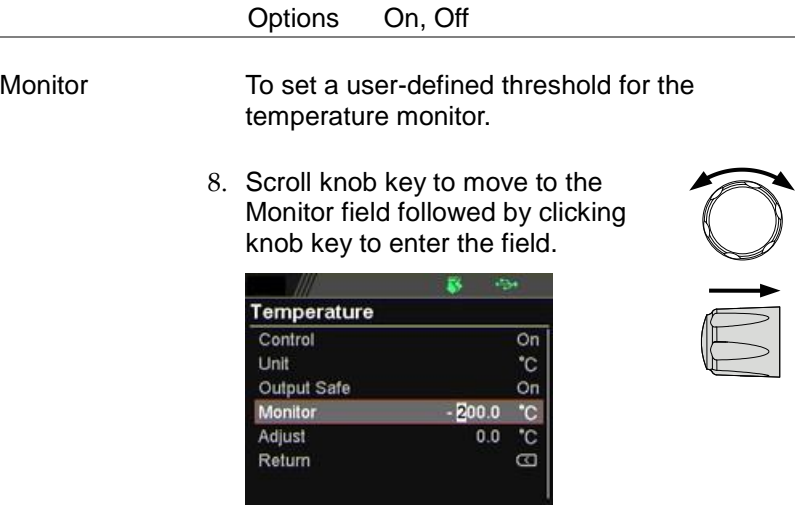

9. Scroll knob key to set monitor value, along with the arrow keys to change among digits. Click knob key again to confirm.

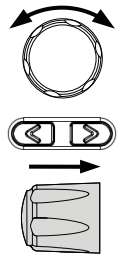

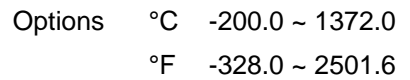

Adjust To set an offset value for temperature measurement in accordance with environment factors by user preference.

10.Scroll knob key to move to the Adjust field followed by clicking knob key to enter the field.

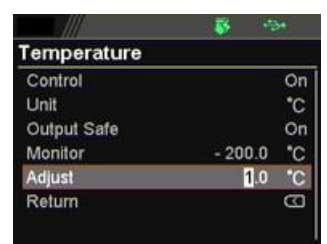

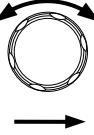

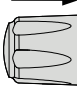

11.Scroll knob key to set Adjust value, along with the arrow keys to change among digits. Click knob key again to confirm.

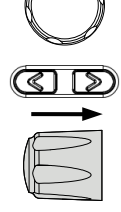

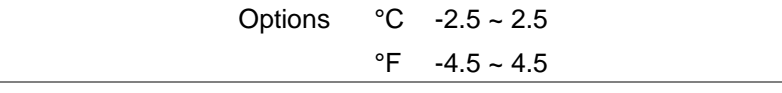

## Save/Recall

- Save Mem Set Up to 10 memory setups (M1~M10) can be saved to the internal storage.
	- 1. Press the Menu key followed by scrolling knob key to move to Save/Recall field.

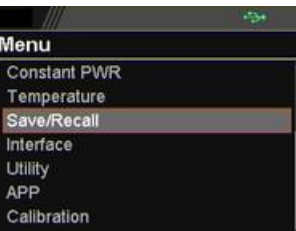

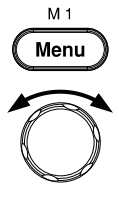

2. Click knob key to enter the Save/Recall page. Scroll knob key to move to Save Mem Set field followed by clicking knob key to enter the field.

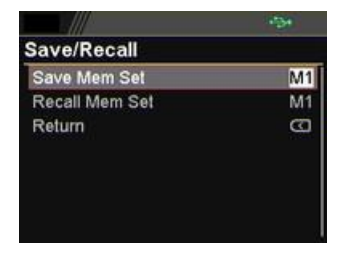

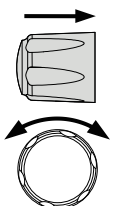

3. Scroll knob key to select an option followed by clicking the knob key to confirm the selection. Scroll knob key to move to OK followed by clicking knob key again to confirm save.

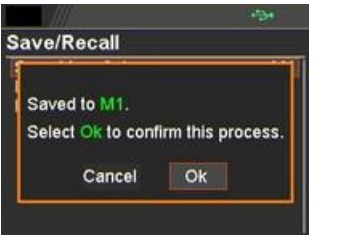

Save Mem Set  $M1 \sim M10$ 

- Recall Mem Set Up to 10 memory setups (M1~M10) can be recalled from the internal storage
	- 4. Scroll knob key to move to Recall Mem Set field followed by clicking knob key to enter the field.

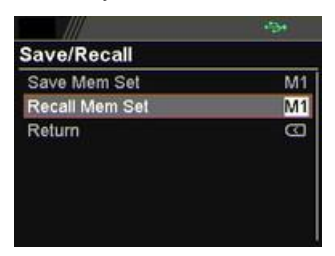

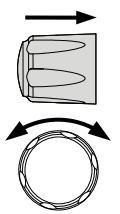

5. Scroll knob key to select an option followed by clicking the knob key to confirm the selection. Scroll knob key to move to OK followed by clicking knob key again to confirm recall.

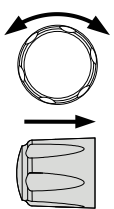

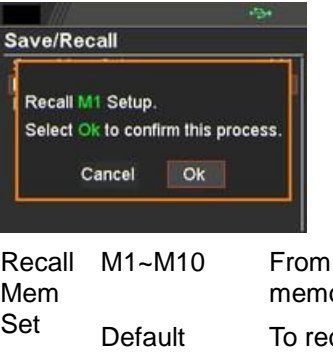

ory M1  $\sim$  M10. call the factory default setup.

the internal

### Interface

UART The PPX series use the IN & OUT ports for UART communication coupled with RS-232C or RS-485 adapters.

> 1. Press the Menu key followed by scrolling knob key to move to Interface field.

Menu Constant PWR Temperature Save/Recall Interface Utility APP Calibration

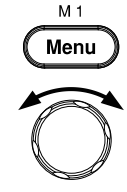

2. Click knob key to enter the Interface page. Scroll knob key to move to UART field followed by clicking knob key to enter the UART page.

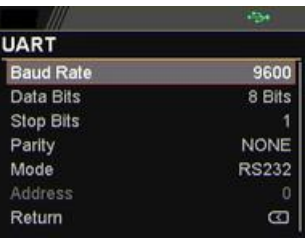

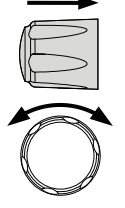

3. There are several relevant settings for UART interface as the following details. Use knob key to scroll and click to configure each setting.

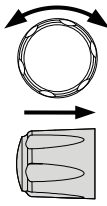

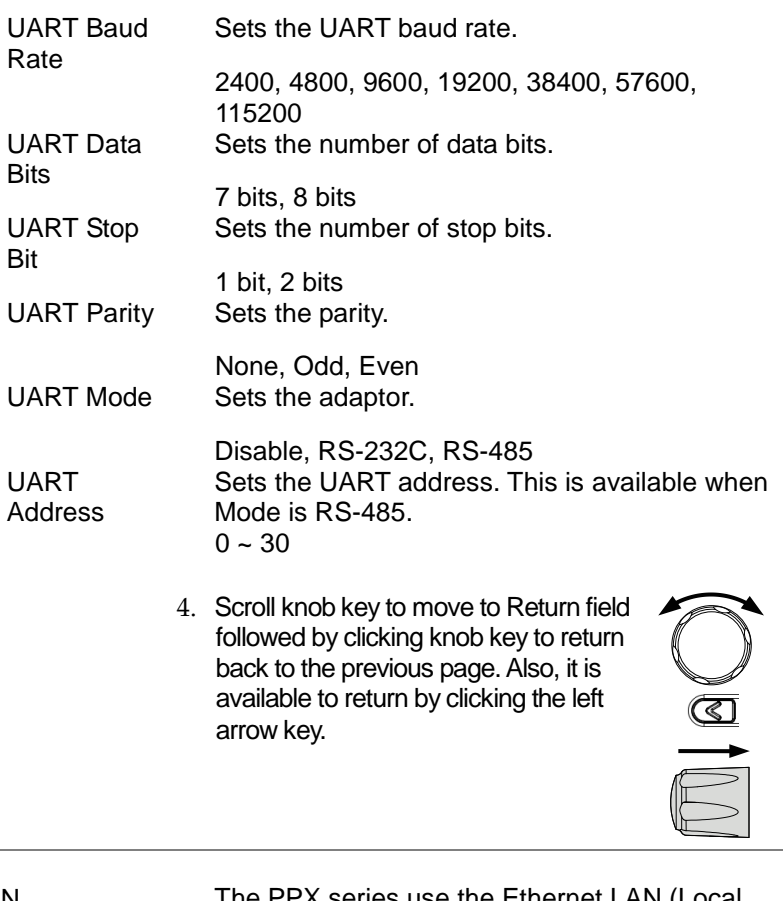

LAN The PPX series use the Ethernet LAN (Local Area Network) port for a number of different applications. Ethernet can be configured for basic remote control or monitoring using a web server or it can be configured as a socket server.

5. Scroll knob key to move to LAN field followed by click knob key to enter the LAN page.

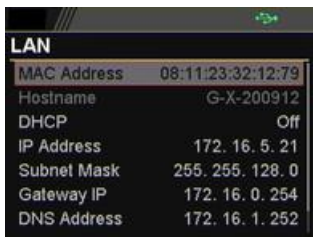

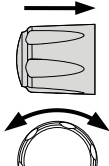

6. There are several relevant settings for LAN interface as following details. Use knob key to scroll and click to configure each setting.

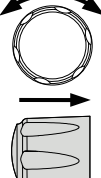

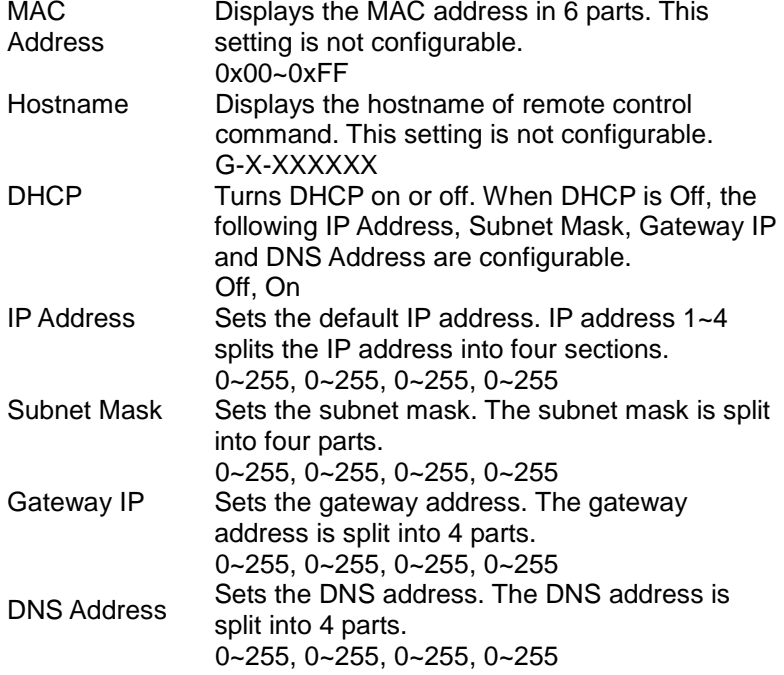

7. Scroll knob key to move to Return field followed by clicking knob key to return back to the previous page. Also, it is available to return by clicking the left arrow key.

Socket The Socket port is fixed in 2268 (Not configurable) and is specifically for when Ethernet LAN is configured as a socket server.

> 8. Scroll knob key to move to Socket field followed by click knob key to enter the Socket page.

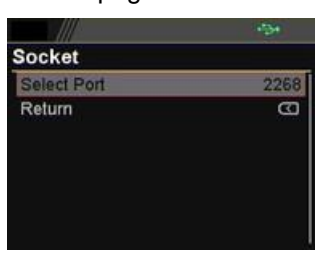

9. The Socket info is as follows

Select Port The Socket port is fixed in 2268.

2268

10.Scroll knob key to move to Return field followed by clicking knob key to return back to the previous page. Also, it is available to return by clicking the left arrow key.

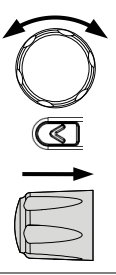

GP-IB The PPX series use the GP-IB connector for basic remote control.

> 11.Scroll knob key to move to GP-IB field followed by click knob key to enter the GP-IB page.

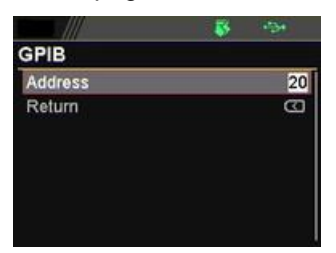

12. There is only an Address field for GP-IB interface as the following detail. Use knob key to scroll and click to configure Address setting.

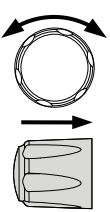

Address Displays the GP-IB address.

 $1 - 30$ 

13.Scroll knob key to move to Return field followed by clicking knob key to return back to the previous page. Also, it is available to return by clicking the left arrow key.

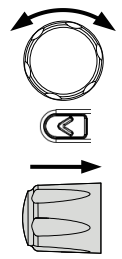
- <span id="page-144-0"></span>USB The PPX series use the USB B-type port for basic remote control.
	- 14.Scroll knob key to move to USB field followed by click knob key to enter the USB page.
		- **USB USB** Full Return  $\omega$

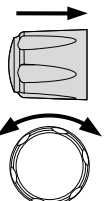

15. There is only an USB field for USB interface as the following detail. Use knob key to scroll and click to configure USB setting.

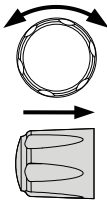

USB Sets the USB connection function Disable, Auto, Full 16.Scroll knob key to move to Return field followed by clicking knob key to return back to the previous page. Also, it is

arrow key.

available to return by clicking the left

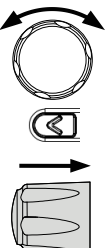

- Web Server Sets PPX series as a web server. Enter the IP address of PPX series in a web browser to establish connection.
	- 17.Scroll knob key to move to Web Server field followed by click knob key to enter the Web Server page.

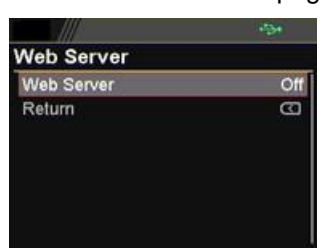

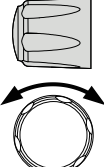

18. There is only a Web Server field for as the following detail. Use knob key to scroll and click to configure Web Server setting.

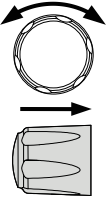

Web Server Sets the Web Server function On or Off. On, Off

Menu

# **Utility**

System Information The system information including Model Name, Serial Number as well as Version of PPX series are shown in this section. M<sub>1</sub>

1. Press the Menu key followed by scrolling knob key to move to Utility field.

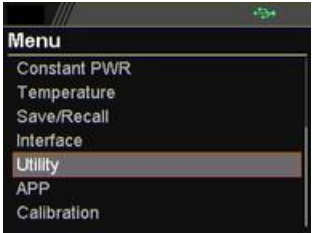

2. Click knob key to enter the Utility page. Scroll knob key to move to System Information field followed by clicking knob key to enter the System Information page.

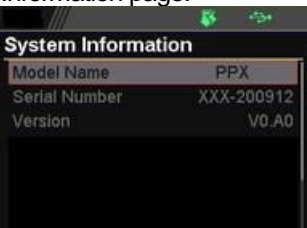

3. There are several information as the following details, which are displayed only and not configurable.

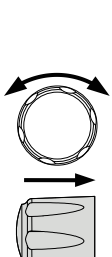

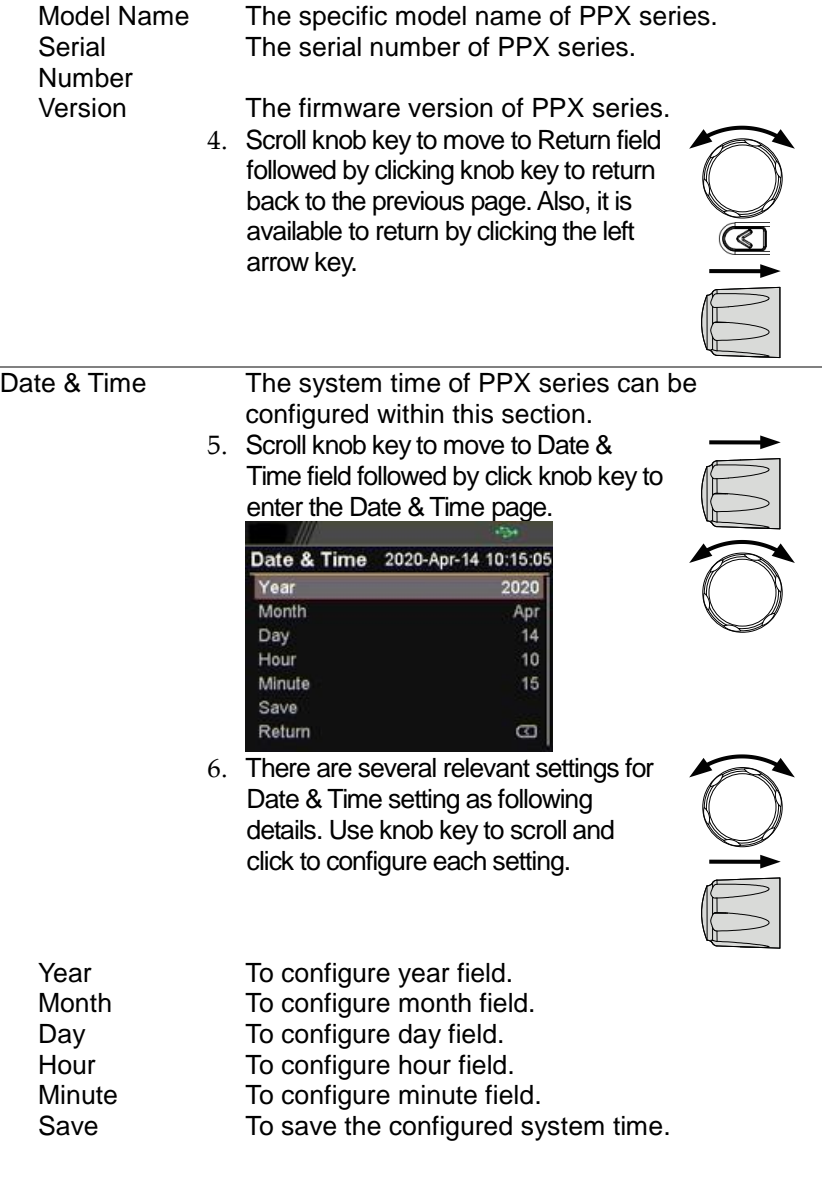

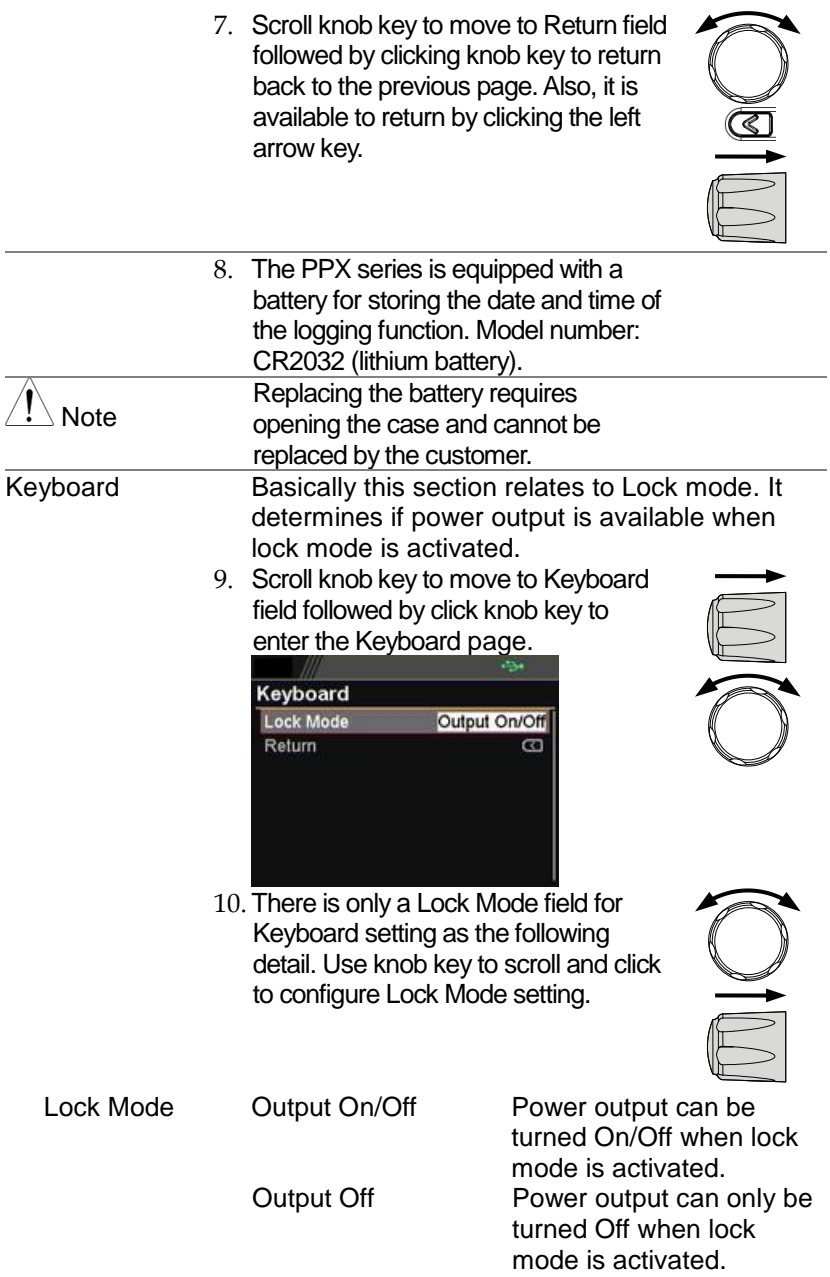

11.Scroll knob key to move to Return field followed by clicking knob key to return back to the previous page. Also, it is available to return by clicking the left arrow key.

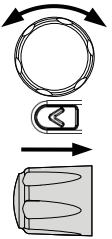

Buzzer **It turns the buzzer sound On or Off when either** protection alarm function is tripped or keyboard entry is engaged.

12.Scroll knob key to move to Buzzer field followed by click knob key to enter the

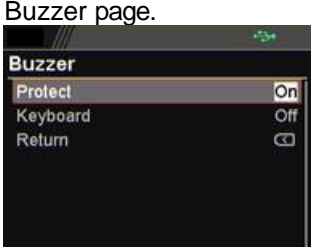

13. There are two relevant settings for Buzzer setting as following details. Use knob key to scroll and click to configure each setting.

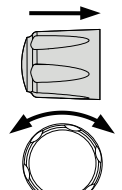

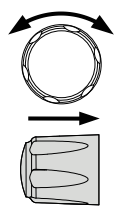

Protect To turn On or Off the buzzer sound for protection alarm. On, Off

Keyboard To turn On or Off the buzzer sound for keyboard entry.

On, Off

14.Scroll knob key to move to Return field followed by clicking knob key to return back to the previous page. Also, it is available to return by clicking the left arrow key.

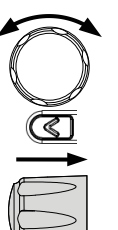

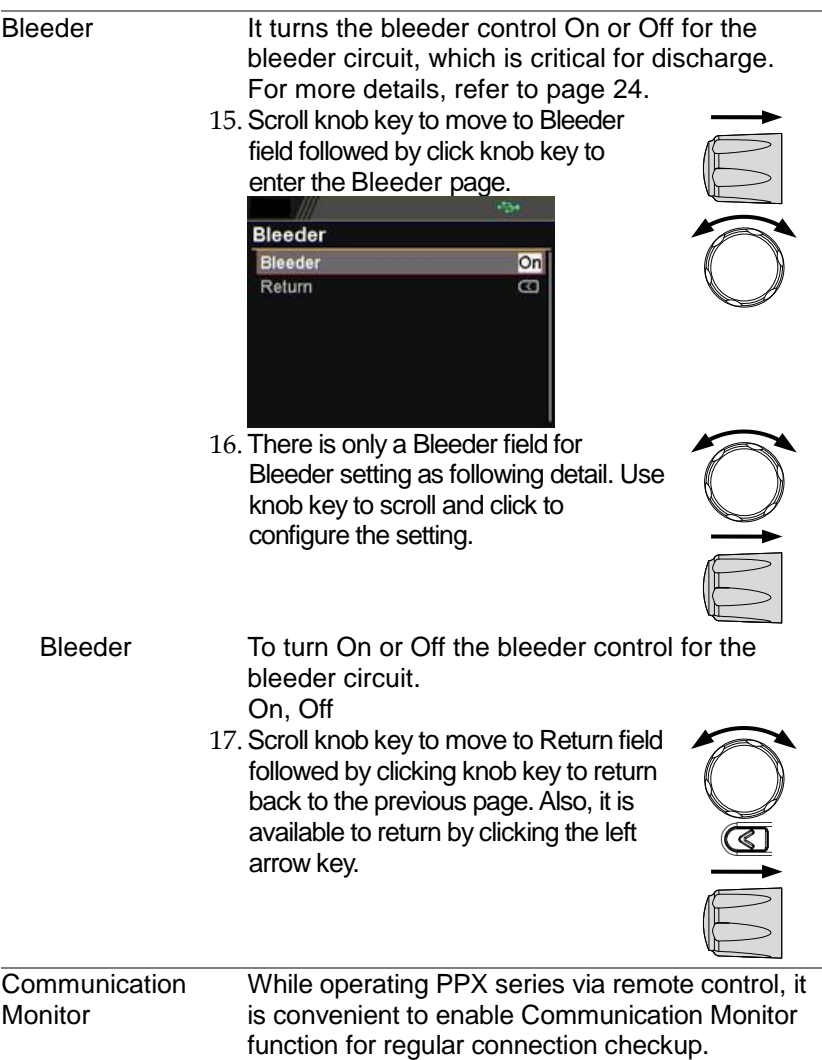

18.Scroll knob key to move to Communication Monitor field followed by click knob key to enter the Communication Monitor page.

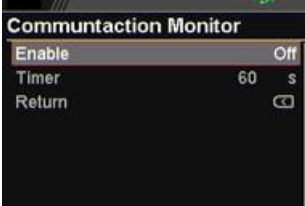

19. There are two settings for Communication Monitor page as following details. Use knob key to scroll and click to configure the setting.

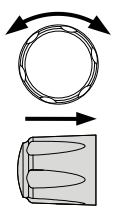

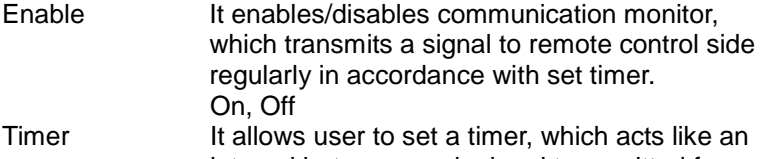

interval between each signal transmitted from the communication monitor.  $1 \approx 3600$  seconds

The Icon Indicates Communication

**Communicati** on Monitor Display

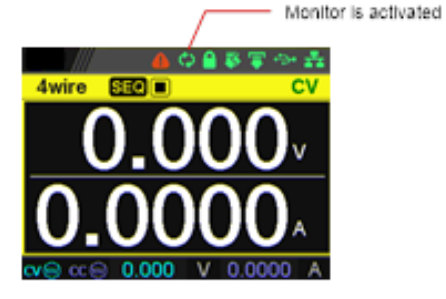

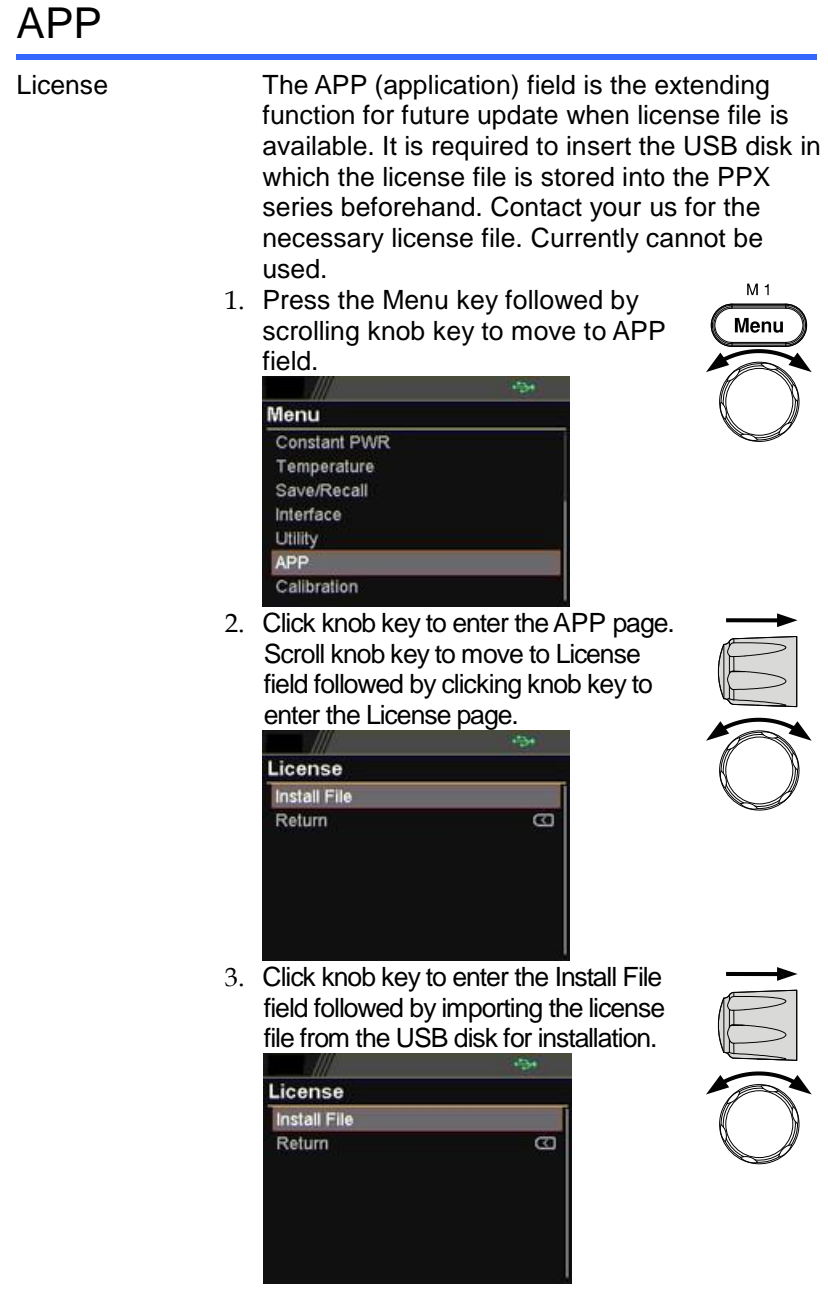

- 4. Scroll knob key to move to Return field followed by clicking knob key to return back to the previous page. Also, it is available to return by clicking the left arrow key.
- 5. Scroll knob key to move to AH/WH Meter field followed by clicking knob key to enter the AH/WH Meter page.

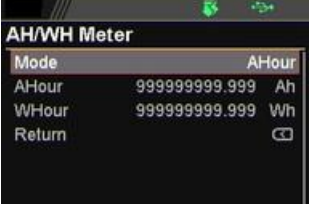

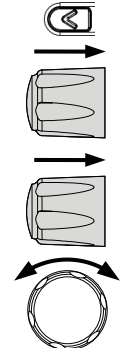

6. There are few settings for AH/WH Meter page as following details. Use knob key to scroll and click to configure the setting. Also, use arrow keys to move among digits when available.

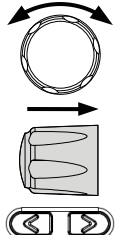

Mode It sets alarm for either Ahour or Whour function from the APP display mode. AHour indicates Ampere/hour, whereas WHour stands for Watt/hour. When power output is ongoing, the values of 2 fields will fluctuate in accord with the actual condition. The selected option will be highlighted in orange and the alarm will be activated one value is beyond the set threshold. Disable, Reset, AHour, WHour AHour It sets the threshold of alarm for Ampere/hour.  $0.001 \approx 99999999999$ WHour It sets the threshold of alarm for Watt/hour. 0.001 ~ 999999999.999 Wh

APP Display Mode

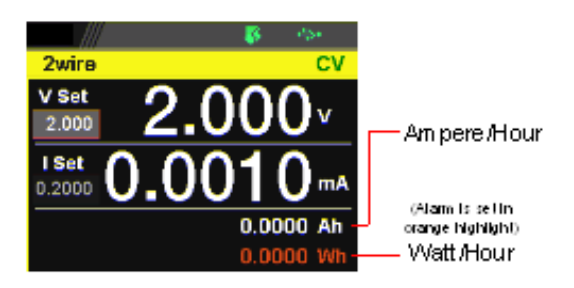

## **Calibration**

System Update The Calibration section is used to access to the calibration function, which requires a password to enter the menu. It is used for adjustment and cannot be used by the customer.

# ANALOG CONTROL

The Analog Control chapter describes how to control the voltage or current output using an external voltage or resistance, monitor the voltage or current output as well as remotely turning off the output or shutting down the power supply.

## Analog Remote Control Overview

The PPX power supply series have a number of analog control options. The Analog Control connectors are used to control output voltage and current using external voltage or resistance. The power supply output can also be controlled using external switches.

Analog control connector overview  $\rightarrow$  from page [158](#page-157-0) External voltage control of voltage output  $\rightarrow$  from page [160](#page-159-0) External voltage control of current output  $\rightarrow$  from page [162](#page-161-0) External resistance control of voltage output  $\rightarrow$  from page [165](#page-164-0) External resistance control of current output  $\rightarrow$  from page [166](#page-165-0) External control of output  $\rightarrow$  from page [167](#page-166-0) External Trigger In/Out  $\rightarrow$  from page [169](#page-168-0)

## <span id="page-157-0"></span>Analog Control Connector Overview

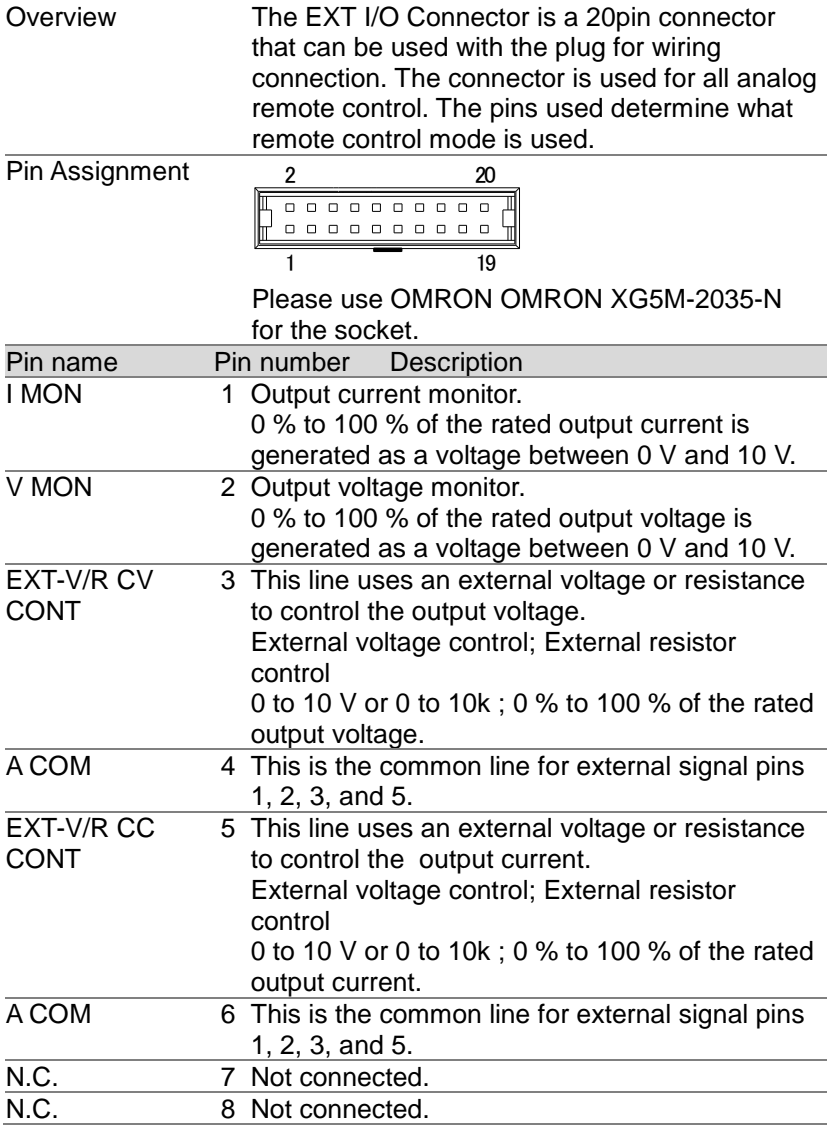

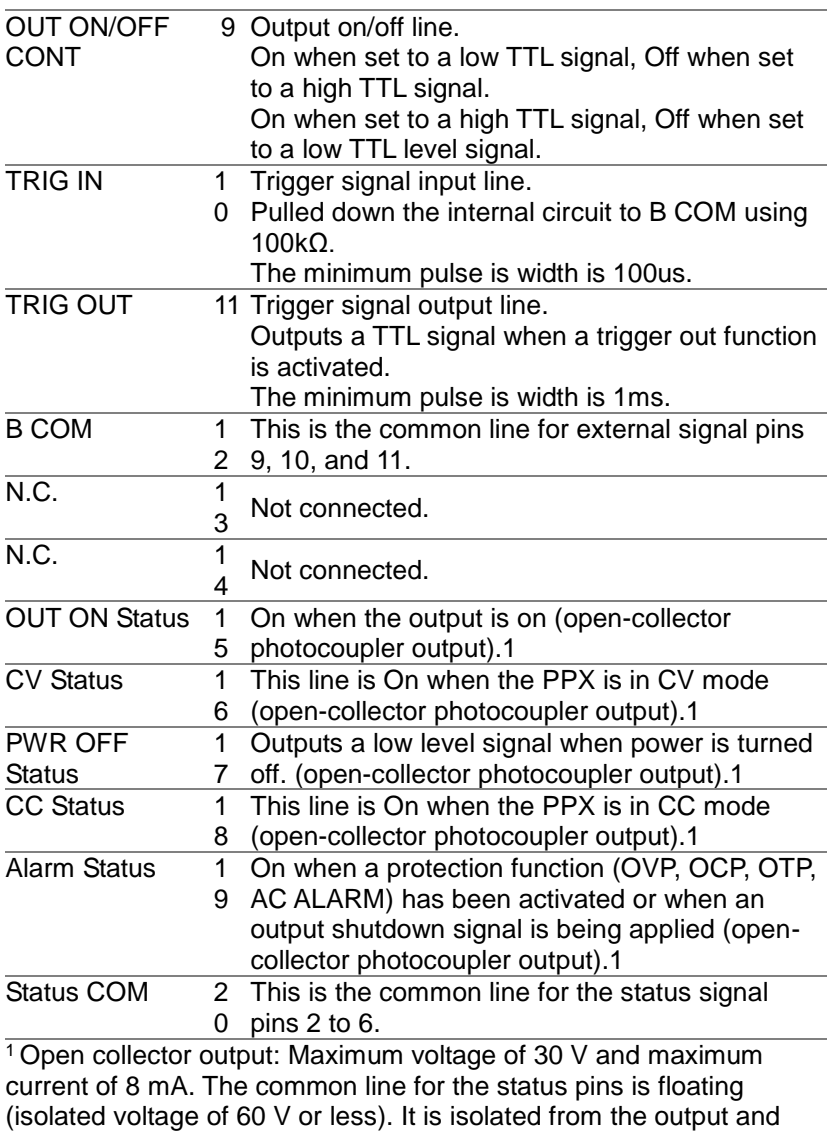

control circuits.

#### <span id="page-159-0"></span>External Voltage Control of Voltage Output

Background External voltage control of the voltage output is accomplished using the analog control connector on the rear panel. A voltage of 0~10V is used to control the full scale voltage of the instrument, where:

> Output voltage = full scale voltage  $\times$  (external voltage/10)

Connection When connecting the external voltage source to the analog connector, use shielded or twisted paired wiring.

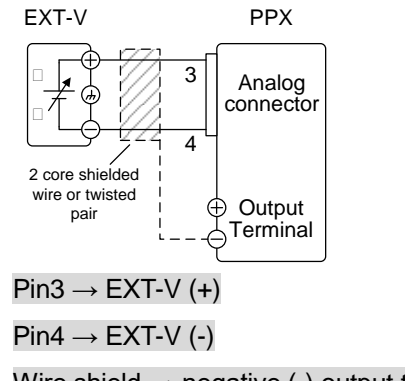

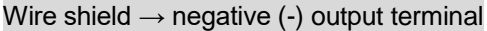

Connection- alt. shielding If the wire shield needs to be grounded at the voltage source (EXT-V), then the shield cannot also be grounded at the negative (-) terminal output of the PPX power supply. This would short the output.

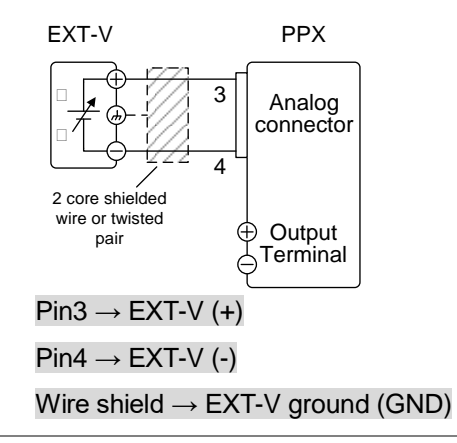

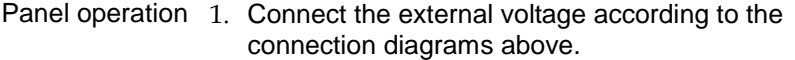

- 2. Set the CV Control as External V. Also, set Output Type per application and turn On Output Enable. Page [115](#page-114-0)
- 3. Press the Output key. The voltage can now be controlled with the External voltage.

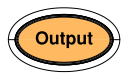

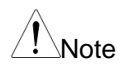

The input impedance for external voltage control is a high impedance OPA input.

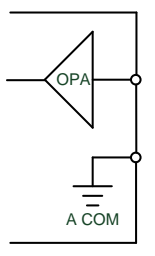

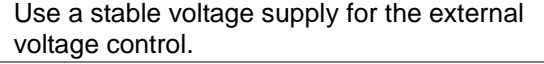

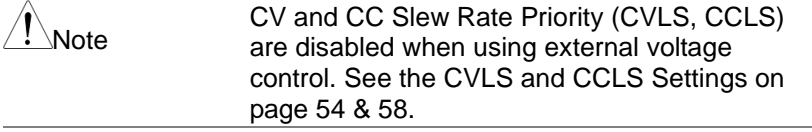

CAUTION Ensure no more than 10.5 volts are input into the external voltage input.

> Ensure the voltage polarity is correct when connecting the external voltage.

#### <span id="page-161-0"></span>External Voltage Control of Current Output

Background External voltage control of the current output is accomplished using the analog control connector on the rear panel. A voltage of 0~10V is used to control the full scale current of the instrument, where:

> Output current = full scale current  $\times$  (external voltage/10)

Connection When connecting the external voltage source to the analog connector, use shielded or twisted paired wiring.

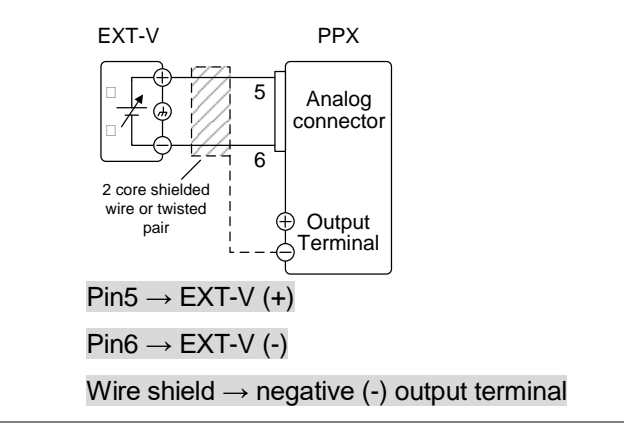

Connection- alt. shielding

If the wire shield needs to be grounded at the voltage source (EXT-V), then the shield cannot also be grounded at the negative (-) terminal output of the PPX power supply. This would short the output.

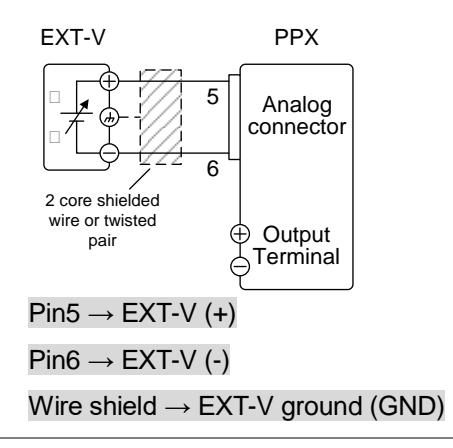

Steps 1. Connect the external voltage according to the connection diagrams above.

- 2. Set the CC Control as External V. Also, set Output Type per application and turn On Output Enable. Page [115](#page-114-0)
- 3. Press the Output key. The current can now be controlled with the External voltage.

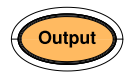

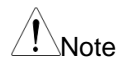

The input impedance for external voltage control is a high impedance OPA input.

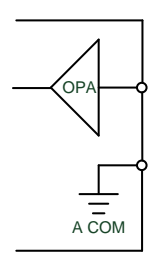

Use a stable voltage supply for the external voltage control.

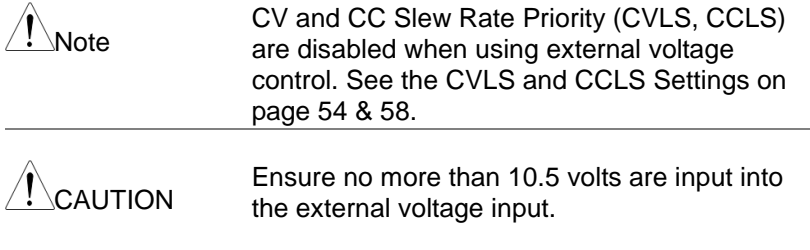

Ensure the voltage polarity is correct when connecting the external voltage.

### <span id="page-164-0"></span>External Resistance Control of Voltage Output

Background External resistance control of the voltage output is accomplished using the analog connector on the rear panel. A resistance of  $0\Omega$ ~10k $\Omega$  is used to control the full scale voltage of the instrument.

The output voltage (0 to full scale) can be controlled with the external resistance from 0Ω~10kΩ.

Output voltage  $=$  full scale voltage x (external resistance/10)

Connection EXT-R PPX Analog connector 4 3 2 core shielded  $\begin{array}{c} \n\text{1} \\
\text{2} \\
\text{2} \\
\text{2} \\
\text{2} \\
\text{2} \\
\text{3} \\
\text{3} \\
\text{4} \\
\text{5} \\
\text{6}\n\end{array}$  $Pin3 \rightarrow FXT-R$  $Pin4 \rightarrow EXT-R$ Wire shield  $\rightarrow$  negative (-) output terminal Steps 1. Connect the external resistance according to the connection diagrams above. 2. Set the CV Control as External R. Also, set Output Type per application and turn On Output Enable. Page [115](#page-114-0) 3. Press the Output key. The voltage can now be controlled with the External resistance. Note Ensure the resistor(s) and cables used exceed the isolation voltage of the power supply. For example: insulation tubes with a withstand voltage higher than the power supply can be used. When choosing an external resistor ensure the resistor can withstand a high degree of heat.

# Note

CV and CC Slew Rate Priority (CVLS, CCLS) are disabled when using external resistance control. See the CVLS and CCLS Settings on page [54](#page-53-0) & [58.](#page-57-0)

## <span id="page-165-0"></span>External Resistance Control of Current Output

Background External resistance control of the current output is accomplished using the analog connector on the rear panel. A resistance of  $0\Omega$ ~10k $\Omega$  is used to control the full scale current of the instrument.

The output current (0 to full scale) can be controlled with the external resistance from 0Ω~10kΩ.

Output current = full scale current  $\times$  (external resistance/10)

Connection EXT-R PPX Analog connector 6 5 2 core shielded  $\begin{array}{c} \n\text{1} \\
\text{2} \\
\text{2} \\
\text{2} \\
\text{2} \\
\text{2} \\
\text{3} \\
\text{3} \\
\text{4} \\
\text{5} \\
\text{6}\n\end{array}$  $Pin5 \rightarrow EXT-R$  $Pin6 \rightarrow EXT-R$ Wire shield  $\rightarrow$  negative (-) output terminal Steps 1. Connect the external resistance according to the connection diagrams above. 2. Set the CC Control as External R. Also, set Output Type per application and turn On Output Enable. Page [115](#page-114-0) 3. Press the Output key. The current can now be controlled with the External resistance.

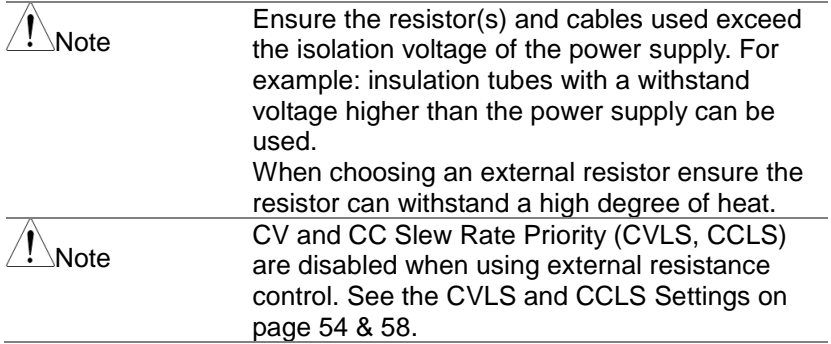

## <span id="page-166-0"></span>External Control of Output

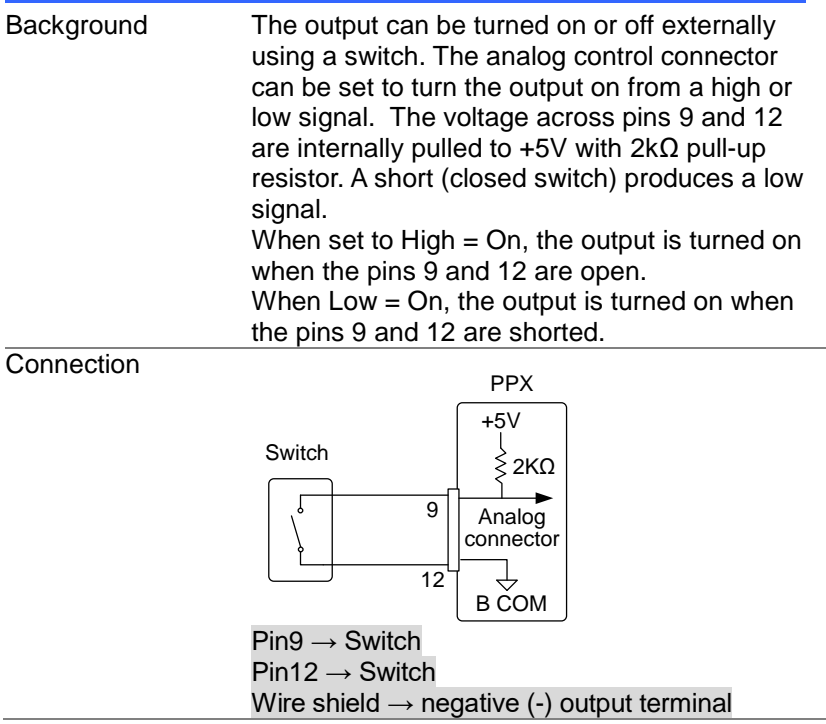

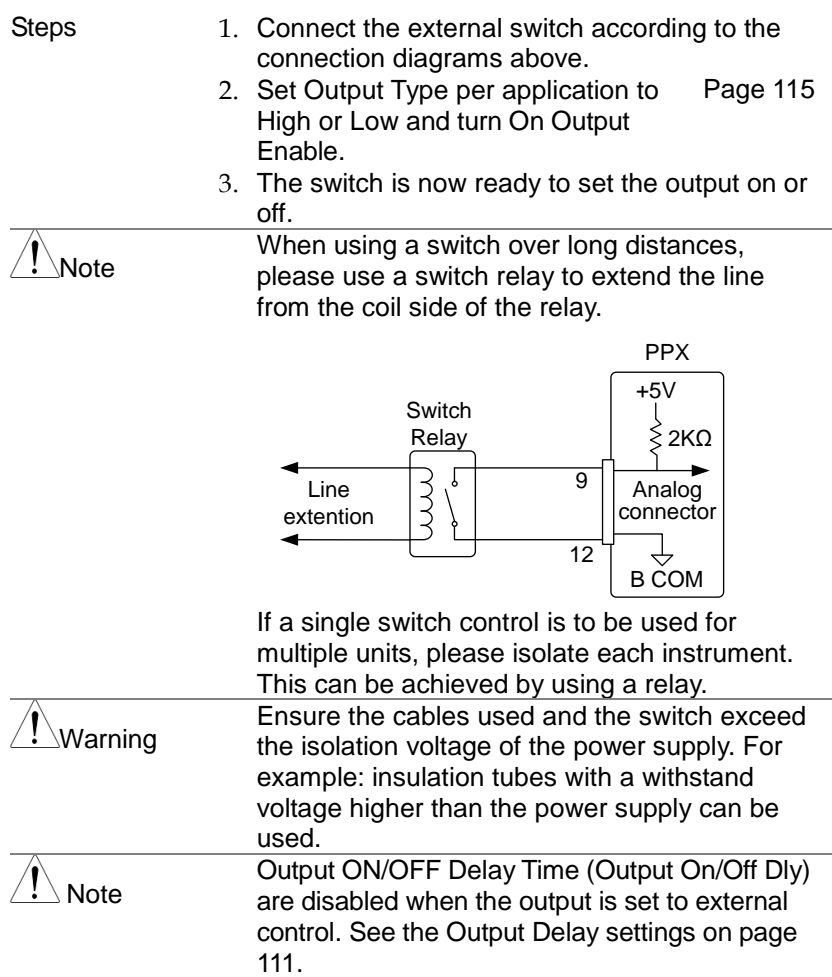

## <span id="page-168-0"></span>External Trigger In / Out

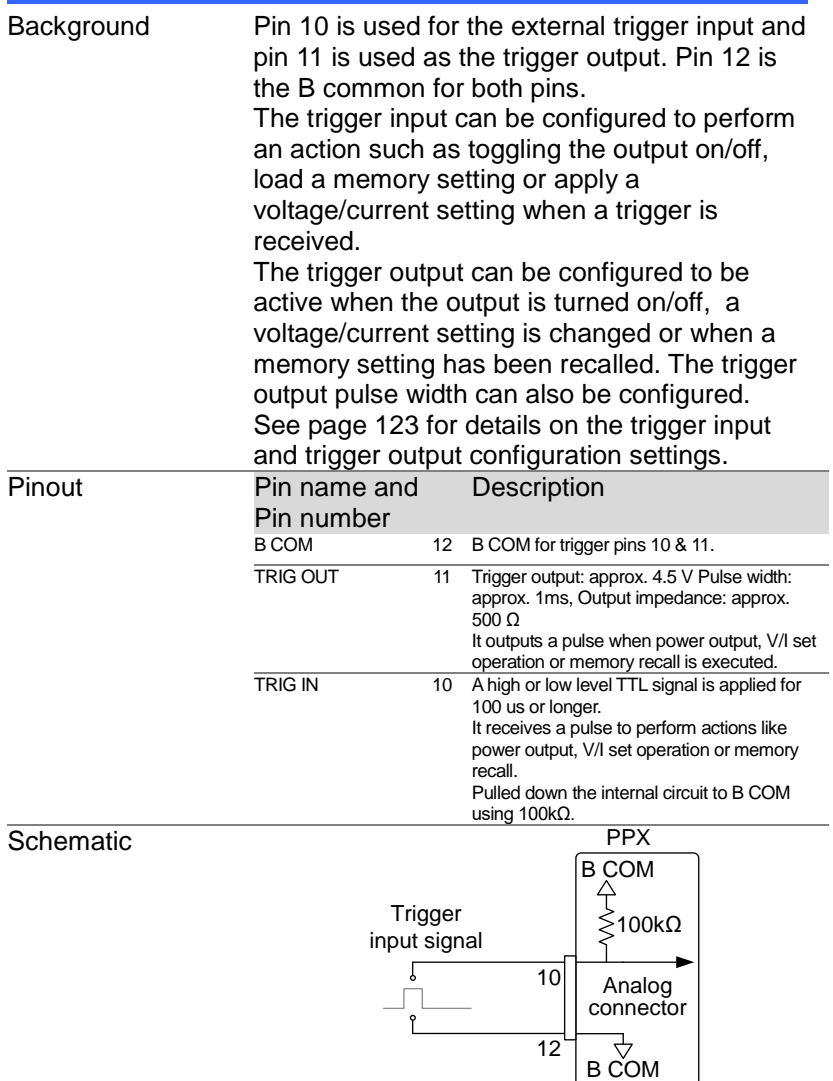

# Remote Monitoring

The PPX power supplies have remote monitoring support for current and voltage output. They also support monitoring of operation and alarm status.

External monitoring of output voltage and current  $\rightarrow$  from pag[e 170](#page-169-0) External monitoring of operation mode and alarm status  $\rightarrow$  from pag[e 171](#page-170-0)

### <span id="page-169-0"></span>External Voltage and Current Monitoring

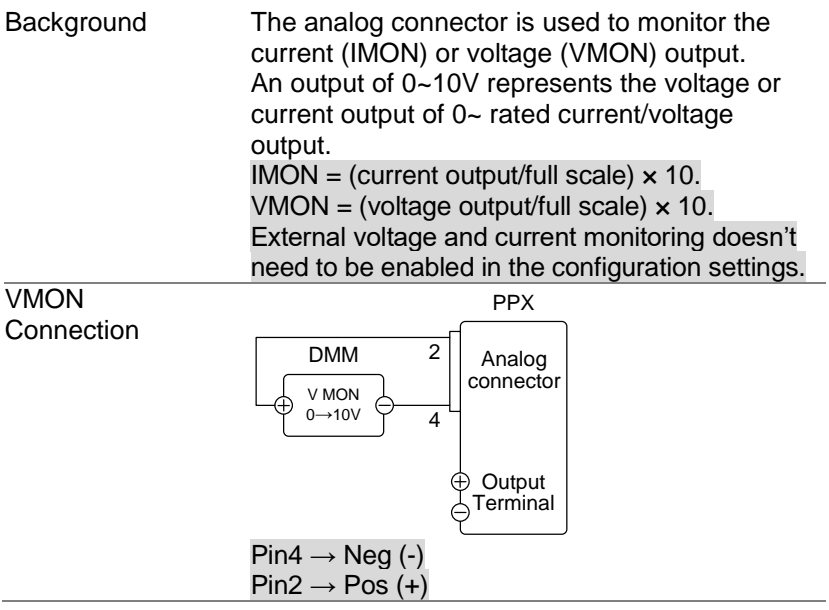

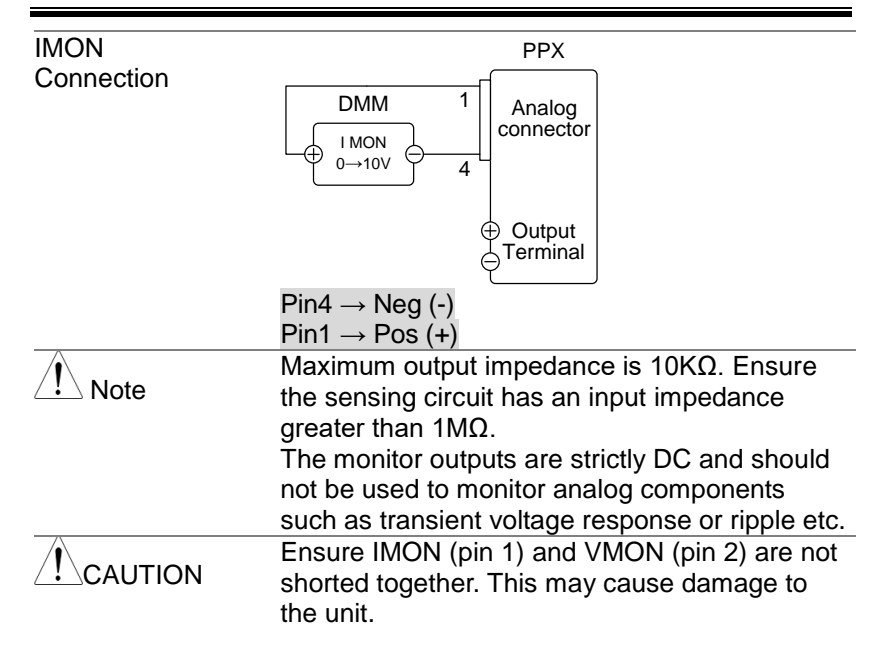

#### <span id="page-170-0"></span>External Operation and Status Monitoring

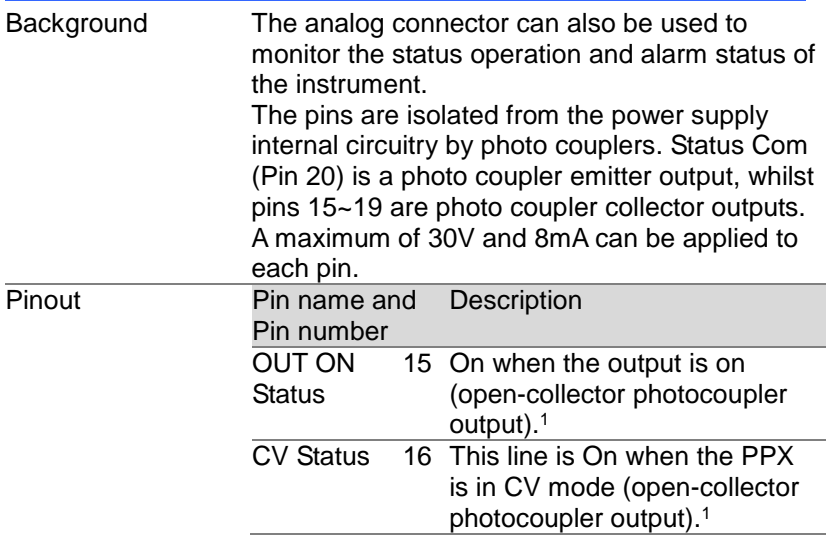

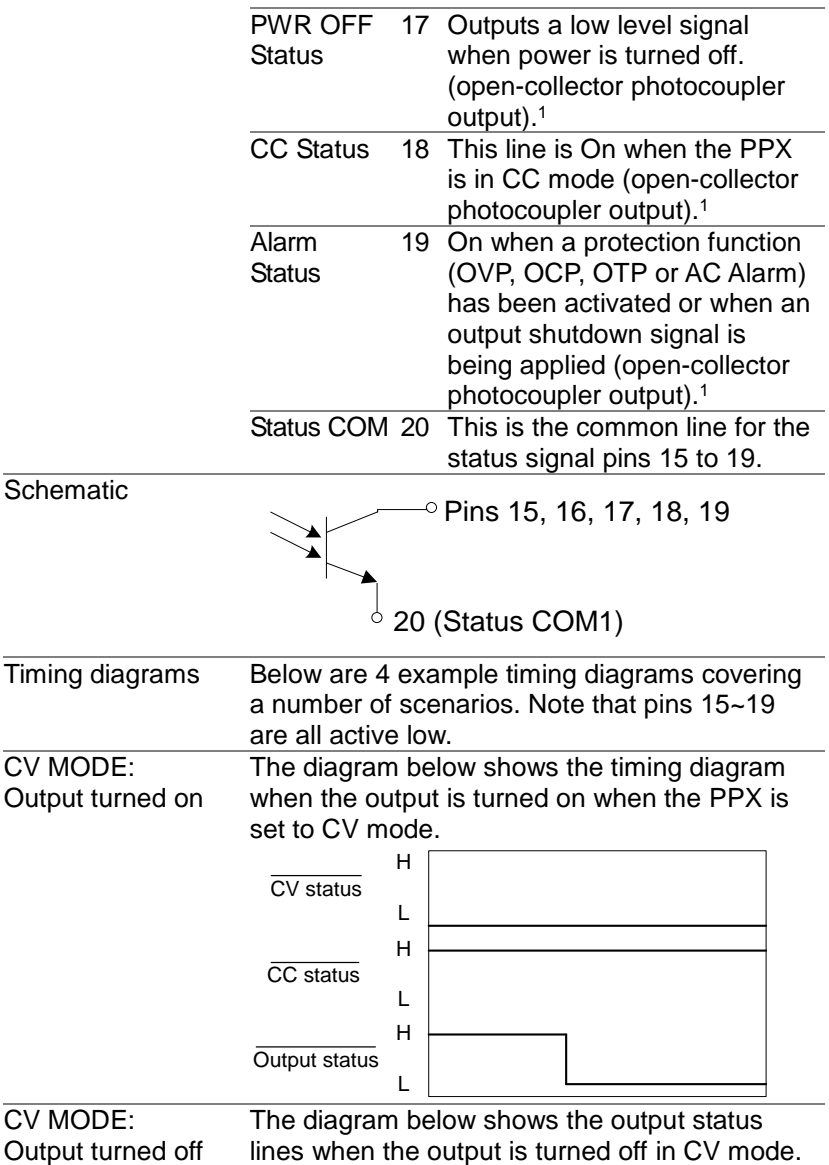

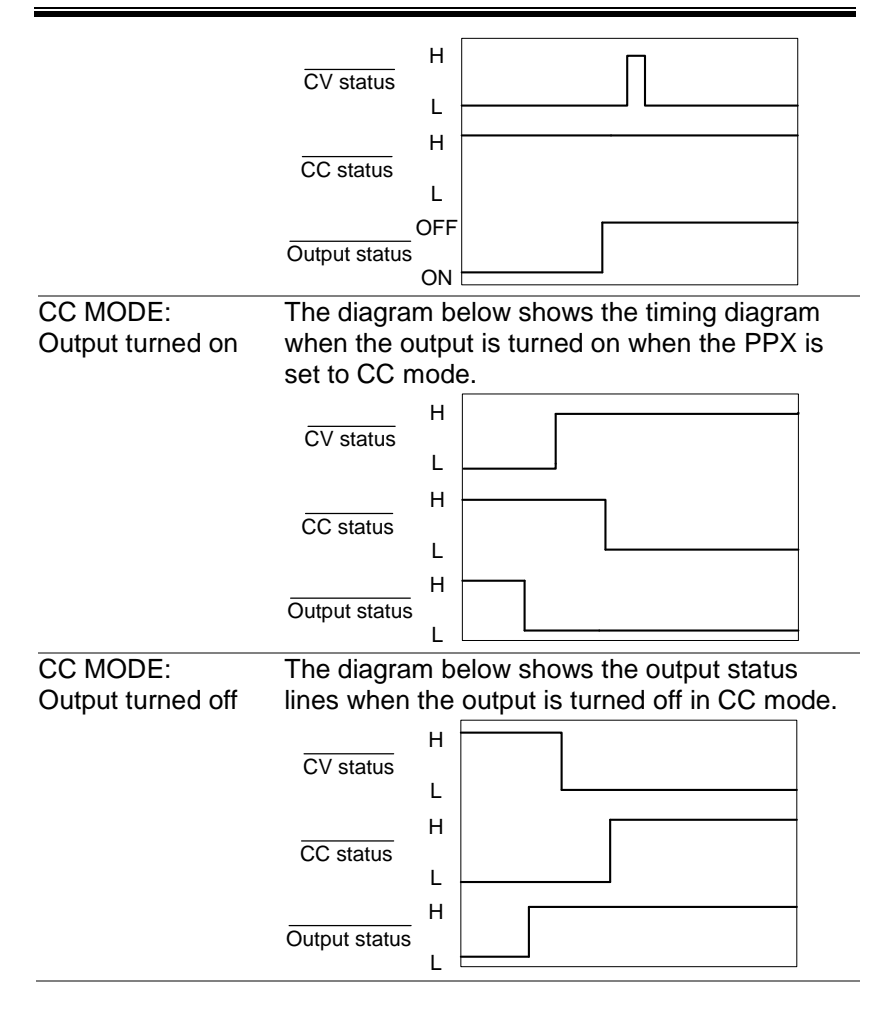

# COMMUNICATION INTERFACE

This chapter describes basic configuration of IEEE488.2 based remote control. For a command list, refer to the programming manual, downloadable from TEXIO website,

# Interface Configuration

[USB Remote Interface→](#page-174-0) from page [175](#page-174-0) GP-IB [Remote Interface→](#page-181-0) from page [182](#page-181-0) [UART Remote Interface→](#page-186-0) from page [187](#page-186-0) [Multiple Connection](#page-189-0)→ from page [190](#page-189-0) [Configure Ethernet Connection→](#page-202-0) from page [203](#page-202-0)

## <span id="page-174-0"></span>USB Remote Interface

#### Configuration

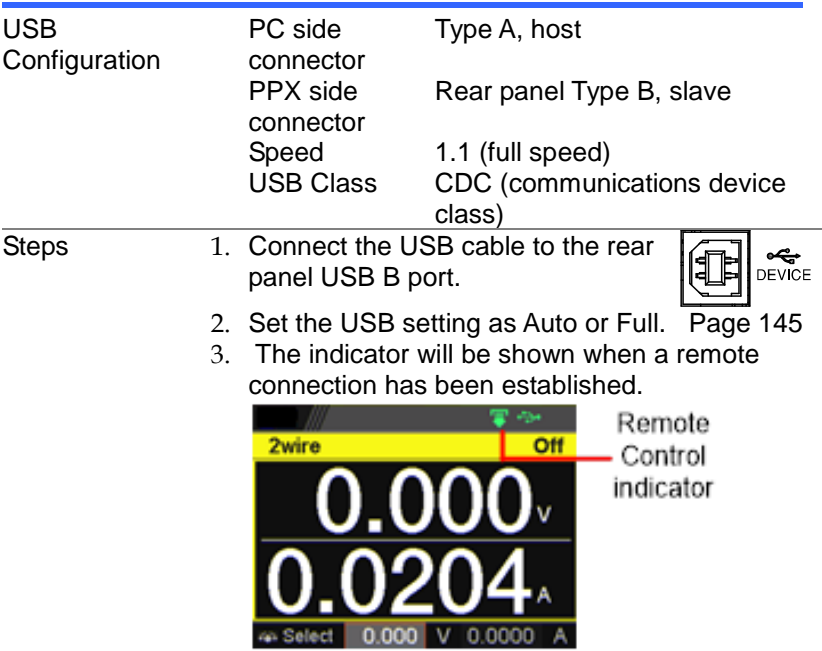

### USB CDC Function Check

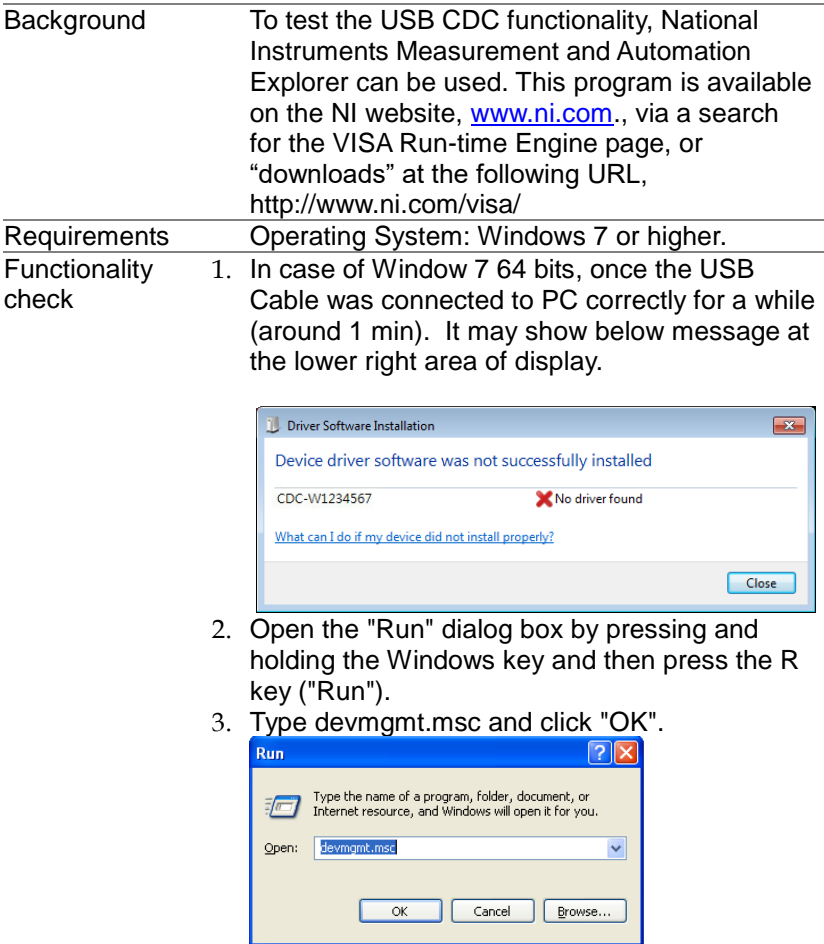

4. The Device Manager will show up CDC-WXXXXXX on "Other Devices".

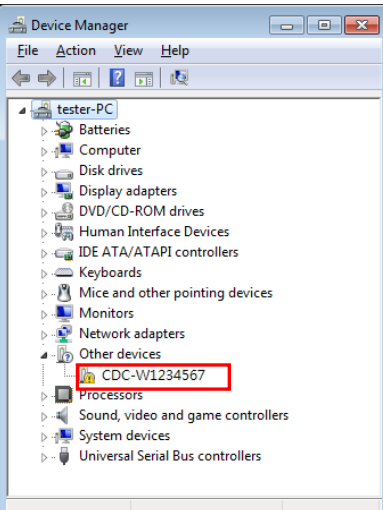

5. Select the CDC-WXXXXXX and click the right button of mouse to "Update Driver Software".

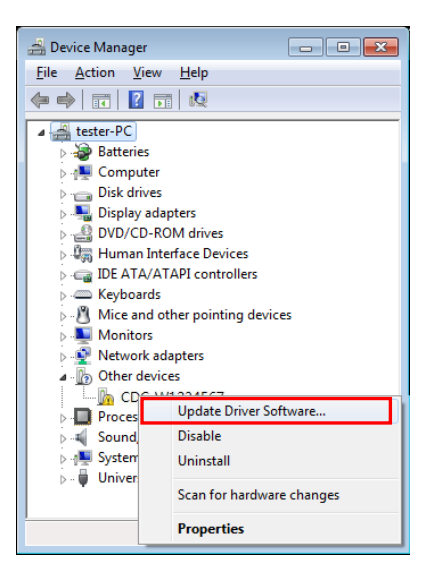

6. Select "Locate and install driver software manually."

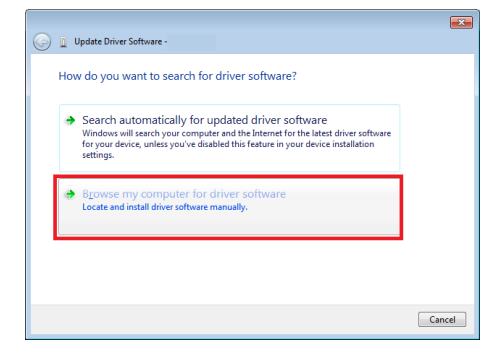

7. Indicate the driver folder to the system and then press "Next".

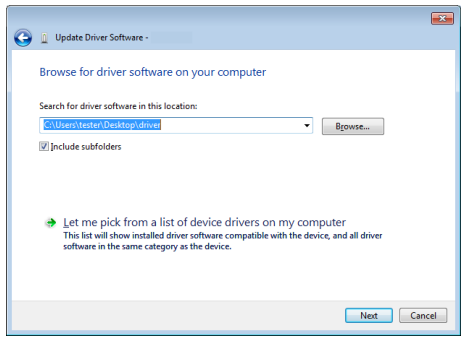

8. And this folder should consist of below 2 files. texio\_cdc\_\*.inf , texio\_cdc\_\*.cat

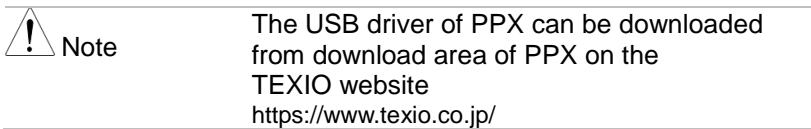

9. Windows 7 will install the driver for a while.

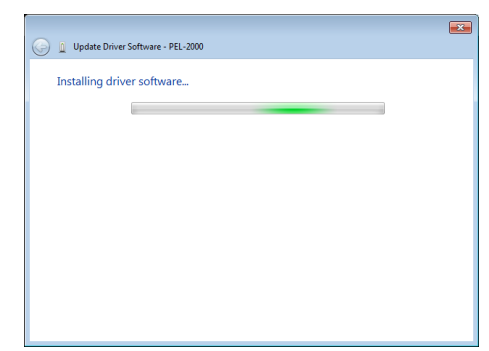

10. If everything works fine, you may get below message. And the COM\* is the USB CDC ACM port of PPX.

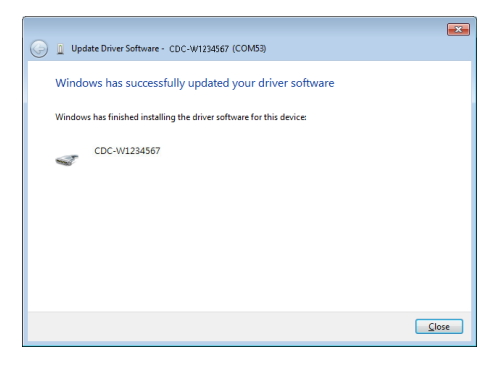

11. Double check the "Device Manager". The port **should like below.** 

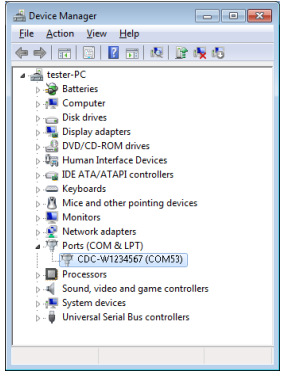

Steps 1~10 are for the USB CDC Driver installation.

Start the NI Measurement and Automation Explorer (MAX) program. Using Windows, press: *Start>All Programs>National Instruments>Measurement & Automation*

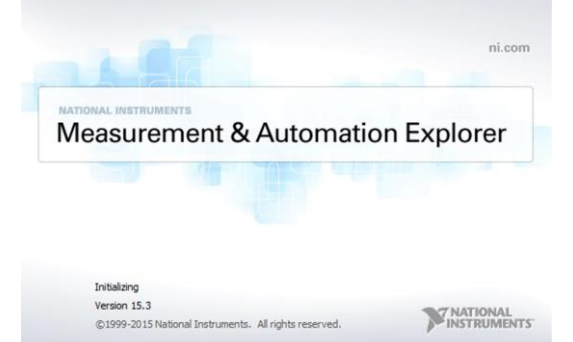

- 12. From the Configuration panel access; *My System>Devices and Interfaces>Network Devices*
- 13. Click Open VISA Test Panel.

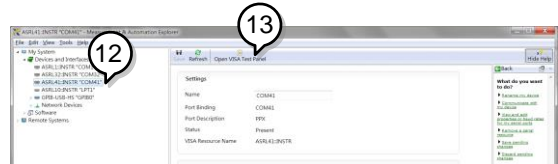

- 14. Click the Configuration icon,
- 15. Click on I/O Settings.
- 16. Make sure the Enable Termination Character check box is checked, and the terminal character is \n (Value: xA). Click Apply Changes.
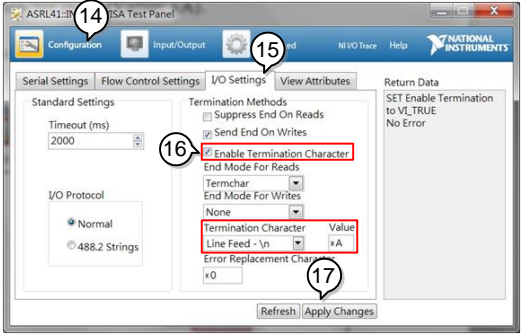

- 17. Click the Input/Output icon.
- 18.Enter \*IDN? in the Select or Enter Command dialog box if it is not already.
- 19. Click the Query button.
- 20. The \*IDN? query will return the Manufacturer, model name, serial number and firmware version in the dialog box.

TEXIO,PPX36-3,TW123456,V0.A4

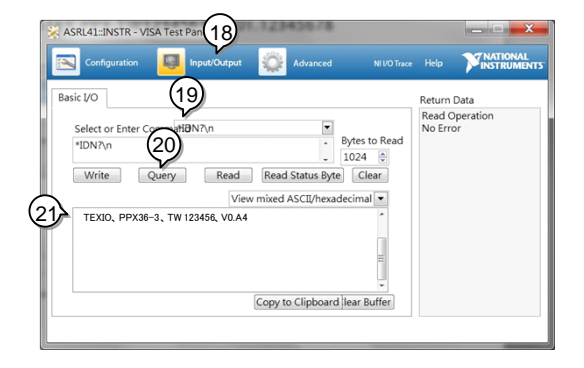

## GP-IB Remote Interface

#### **Configuration**

GP-IB can be used with PPX series type G. Only one GP-IB address can be used at a time.

Configure GP-IB 1. Ensure the PPX is off before proceeding.

- 2. Connect the GP-IB cable (TEXIO part number: GTL-258) from a GP-IB controller to the GP-IB port on the PPX.
- 3. Turn the PPX on.
- 4. Set the GP-IB Address setting per application. Page [144](#page-143-0)
- 5. The indicator will be shown when a remote connection has been established.

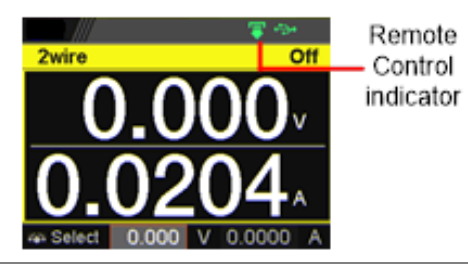

GP-IB constraints

- Maximum 15 devices altogether, 20m cable length, 2m between each device
- Unique address assigned to each device
- At least 2/3 of the devices turned On
- No loop or parallel connection

#### GP-IB Function Check

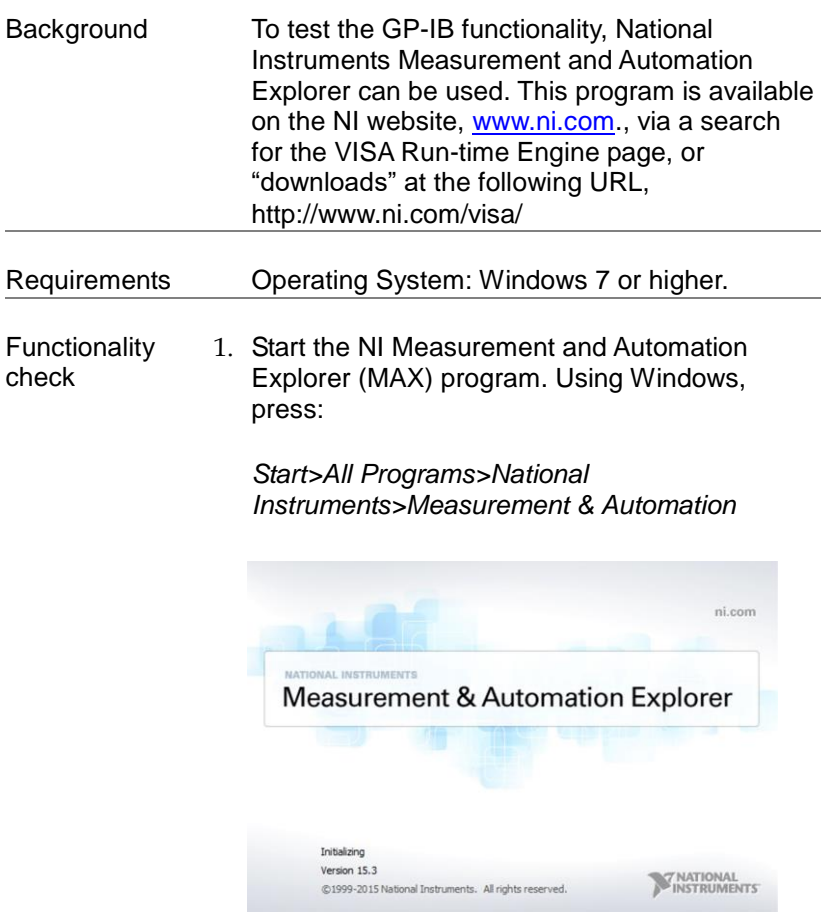

2. From the Configuration panel access;

*My System>Devices and Interfaces>GPIB*

3. Press *Scan for Instruments.* 

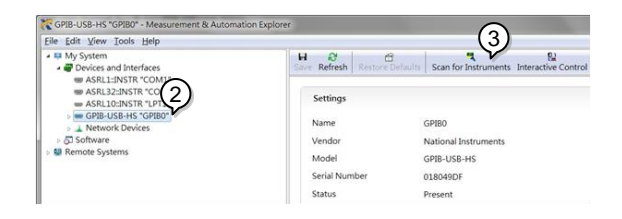

- 4. Select the device (GPIB address of PPX) that now appears in the *System>Devices and Interfaces > GPIB-USB-HS "GPIBX"* node.
- 5. Click on the *VISA Properties* tab on the bottom.
- 6. Click *Open Visa Test Panel*.

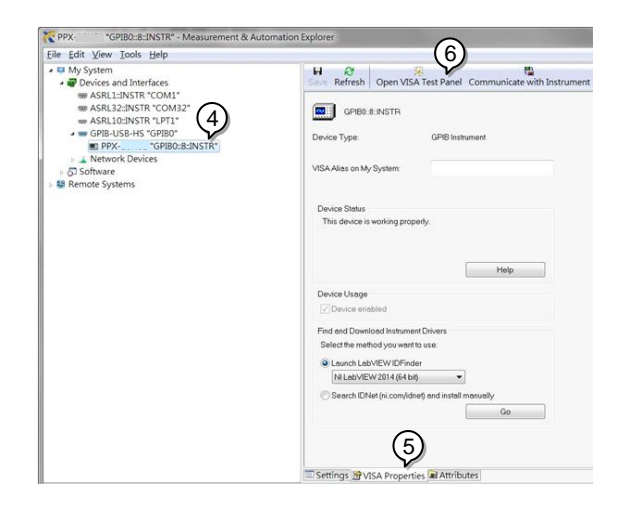

- 7. Click on *Configuration*.
- 8. Click on the *GPIB Settings* tab and confirm that the GP-IB settings are correct.

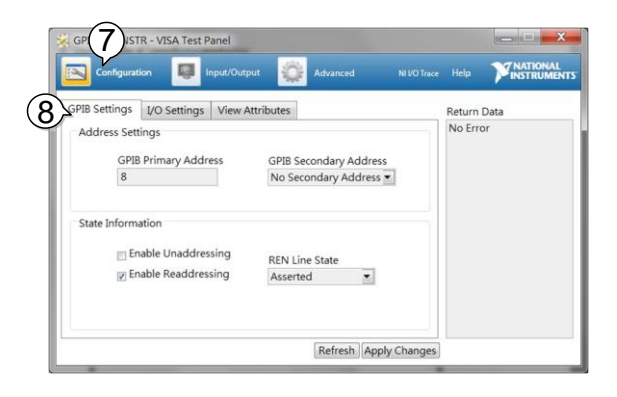

- 9. Click on the *I/O Settings* tab.
- 10. Make sure the *Enable Termination Character* check box is checked, and the terminal character is \n (Value: xA).
- 11. Click *Apply Changes*.

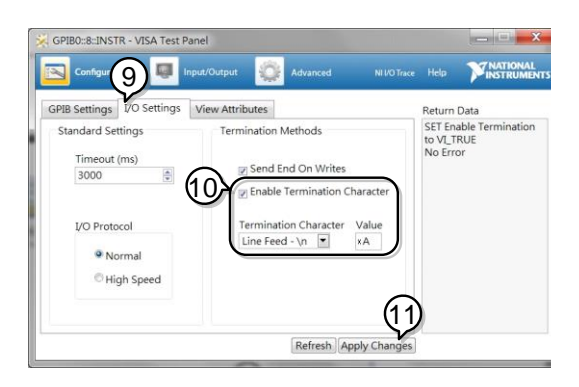

- 12. Click on *Input/Output*.
- 13. Click on the *Basic I/O* tab.
- 14.Enter \*IDN? in the *Select or Enter Command* drop down box.
- 15. Click *Query*.
- 16. The \*IDN? query will return the Manufacturer, model name, serial number and firmware version in the dialog box.

TEXIO,PPX36-3,XXXXXXX,VX.XX

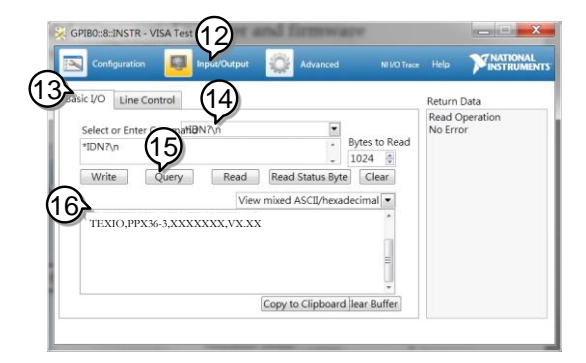

## UART Remote Interface

#### Configure UART

Overview The PPX uses the IN & OUT ports for UART communication coupled with RS-232C (TEXIO part number: GTL-259) or RS-485 adapters (TEXIO part number: GTL-260).

The pin outs for the adapters are shown below.

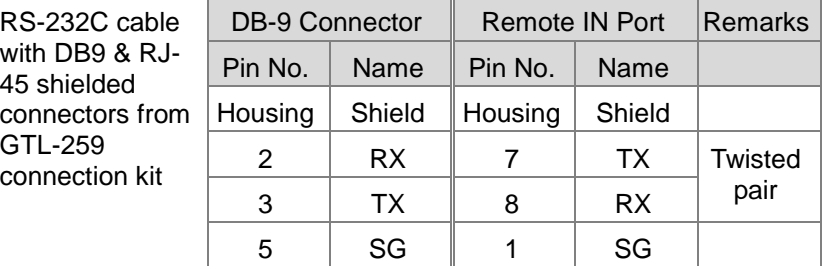

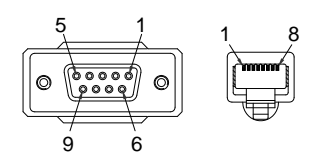

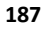

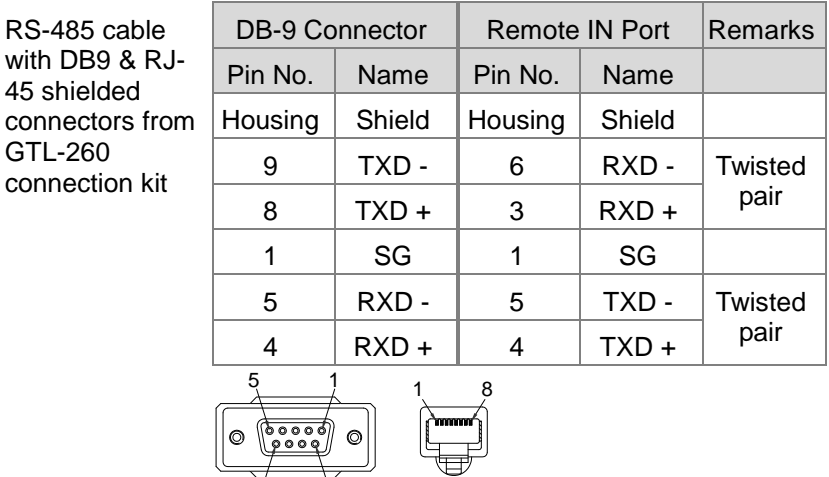

Steps 1. Connect the RS-232C serial cable or RS485 serial cable to the Remote IN port on the real panel. Connect the other end of the cable to the PC.

9 6

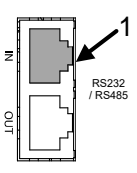

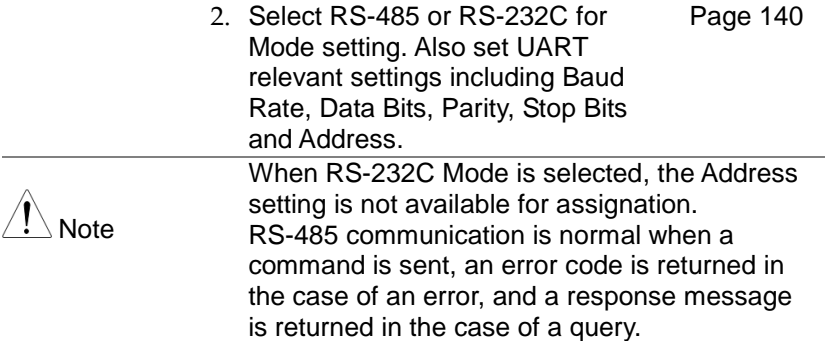

3. The indicator will be shown when a remote connection has been established.

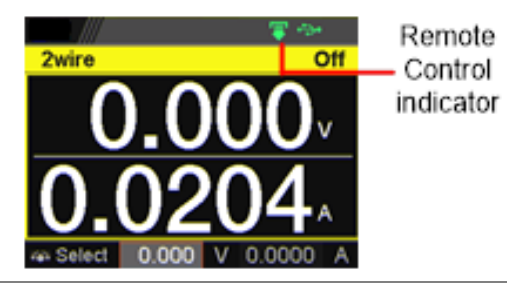

## UART Function Check

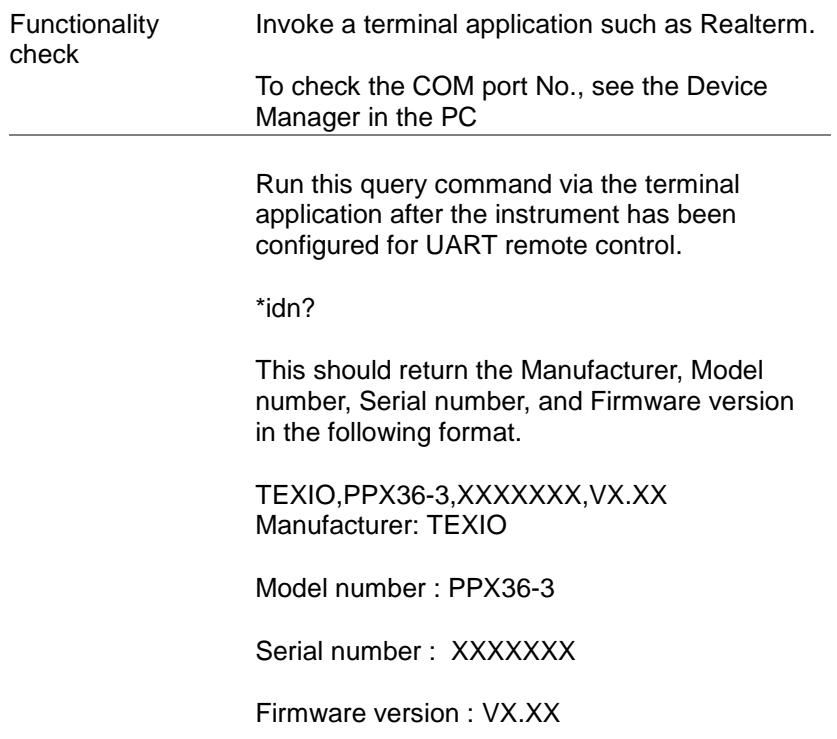

#### Multiple Connection

The PPX power supplies can be daisy-chained up to 31 units using the 8-pin connector (input / output port) on the rear panel. The first device in the chain connects remotely to the PLC using USB / LAN / GP-IB or GTL-260 (RS-485 cable with DB9 connector). Each subsequent device is daisy-chained to the next device using the RS-485 local bus. When using RS-232C, slave control cannot be performed by connecting with RS-485.

PC control is connected in multi-drop connection , and PLC control is connected in multi-unit connection.

These are not compatible.

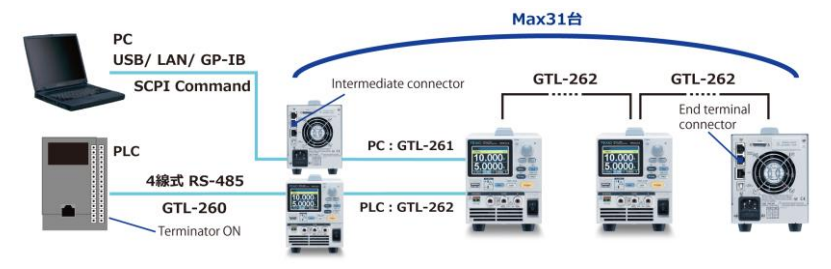

Each device is assigned a unique address and can be controlled individually from the host PC / PLC.

Multi Drop Connection

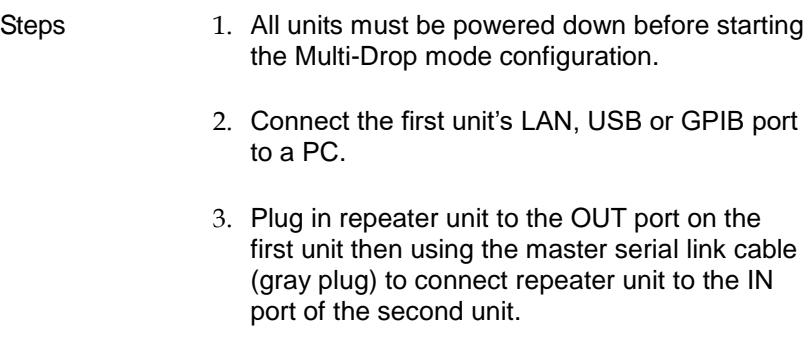

- 4. Connect all theremaining units between the OUT port and the IN port with the slave serial link cable (black plug) supplied in the GTL-262 until all the desired units have been daisychained together.
- 5. Terminate the OUT port of the last unit with the terminal unit included in the GTL-261 connection kit.

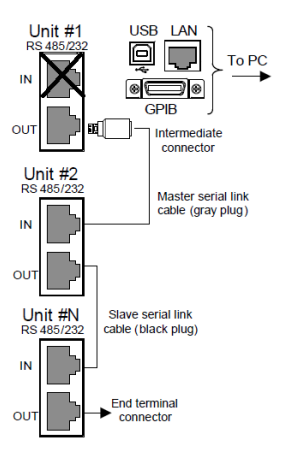

6. Power up all slave units.

Steps of Setting the address of all slave units Press the Menu key followed by scrolling knob key to move to Interface field.

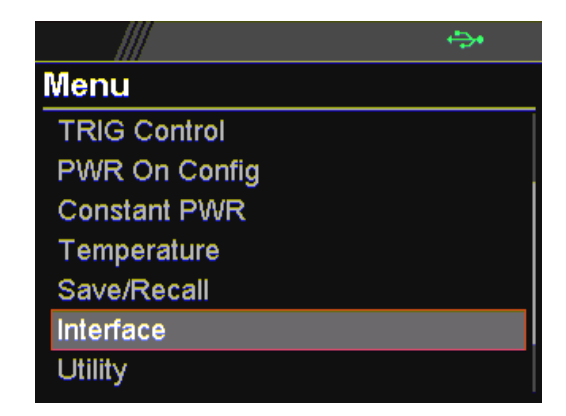

Click knob key to enter the Interface page followed by scroll knob key to move to UART field.

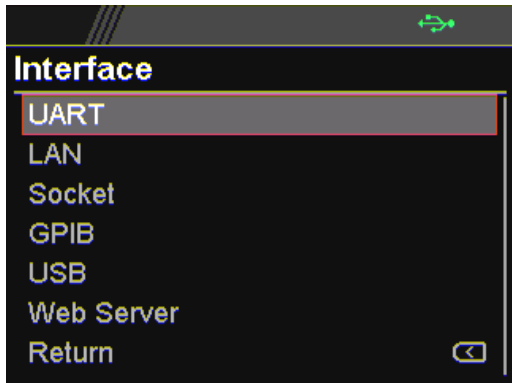

Click knob key to enter the UART page. Scroll knob key to move to Mode field followed by clicking and scrolling knob key to select RS485. Click knob key to confirm selection.

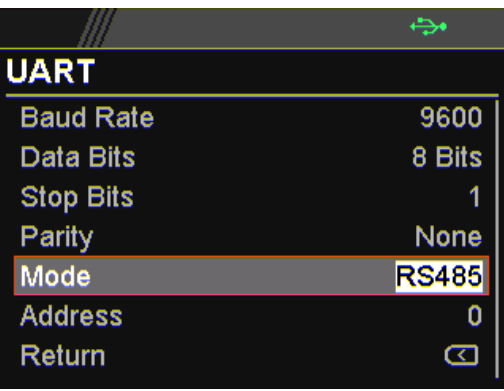

Scroll knob key to move to Address field followed by clicking and scrolling knob key to select target address, which sets the address of the slave unit. It must be a unique address identifier. Click knob key to confirm selection.

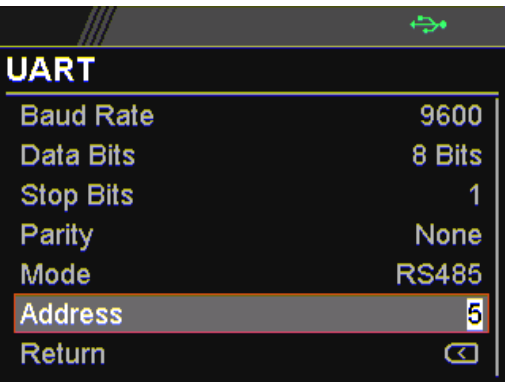

Steps of seting the Multi-Drop setting parameter to Slave for all slave units.

Press the Menu key followed by scrolling knob key to move to APP field.

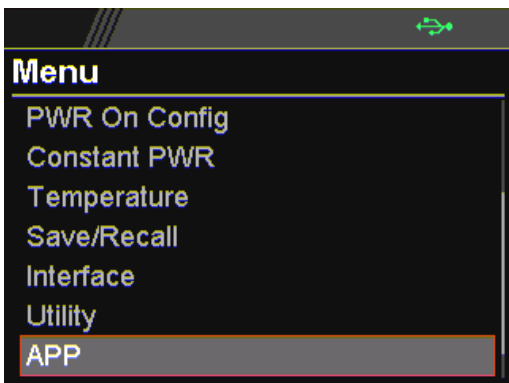

Click knob key to enter the APP page followed by scroll knob key to move to Multi-Drop field.

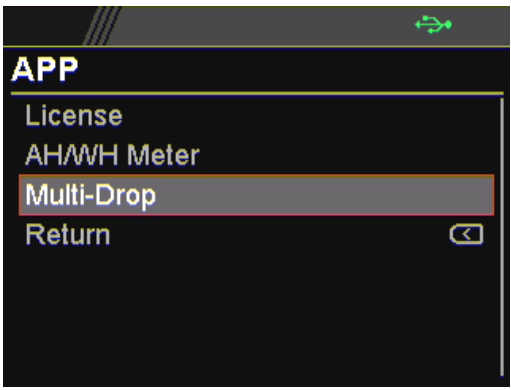

Steps of setting the Multi-Drop setting to slave

Click knob key to enter the Multi-Drop page followed by scroll knob key to move to Mode field. Click knob key followed by scrolling knob key to select Slave. Click knob key again to confirm setting.

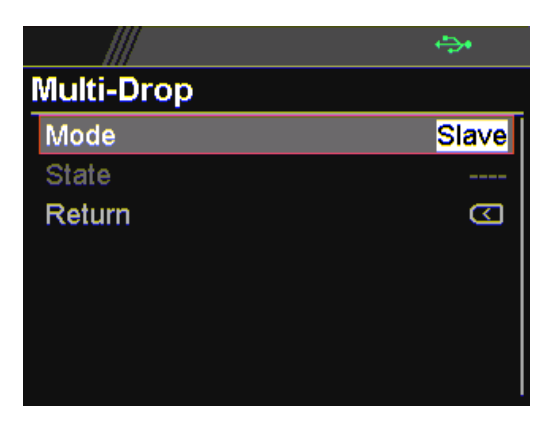

the address of all master units

Steps of Setting Power up the master unit. Set the addresses of the master units using the parameters, for which user can refer to from the step 7 to the step 10. Note that it must be an unique address identifier.

Steps of checking the slaves' addresses by using the Disp-Info parameter on the master unit

Press the Menu key followed by scrolling knob key to move to APP field.

Click knob key to enter APP page followed by scrolling knob key to move to Multi-Drop field.

Click knob key to enter Multi-Drop page followed by scrolling knob key to move to Mode.

Click knob key to enter Mode field followed by scrolling knob key to select Disp-Info.

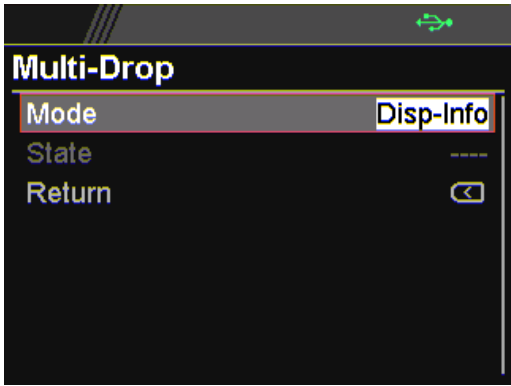

The configured address of each slave units are displayed and it shows if identical addresses have been assigned individually to each slave units. Click knob key to confirm and all slave units will change to UART page.

Steps of setting the Multi-Drop setting parameter to **Master** 

Press the Menu key followed by scrolling knob key to move to APP field.

Click knob key to enter APP page followed by scrolling knob key to move to Multi-Drop field.

Click knob key to enter Multi-Drop page followed by scrolling knob key to move to Mode.

Click knob key to enter Mode field followed by scrolling knob key to select Master.

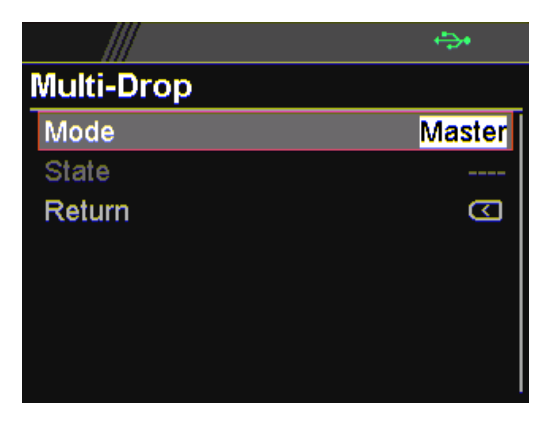

Steps of displaying the status of each slave unit by using the State menu

Press the Menu key followed by scrolling knob key to move to APP field.

Click knob key to enter APP page followed by scrolling knob key to move to Multi-Drop field.

Click knob key to enter Multi-Drop page followed by scrolling knob key to move to State.

Click knob key to enter State field followed by scrolling knob key to select address.

Displayed parameter: AA-S AA: 0~30 (Address),S: 0~1 (Off-line/On-line status).

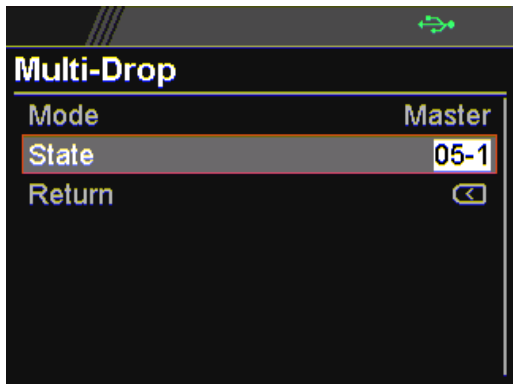

Multiple units can now be operated using SCPI commands. See the programming manual or see the function check below for usage details.

 $\overline{\phantom{a}}$ 

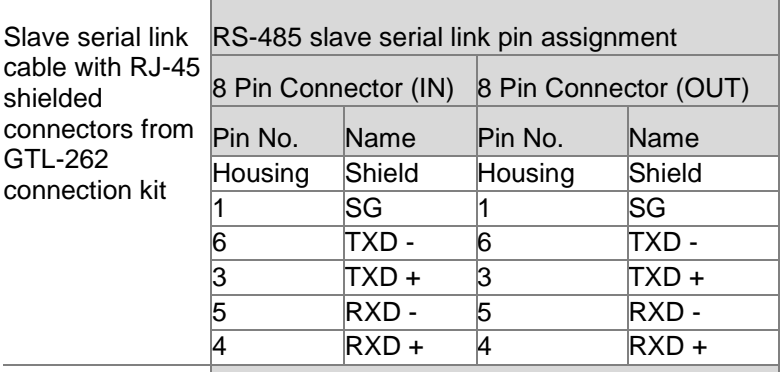

Master serial link cable with RJ-45 shielded connectors from GTL-261 connection kit

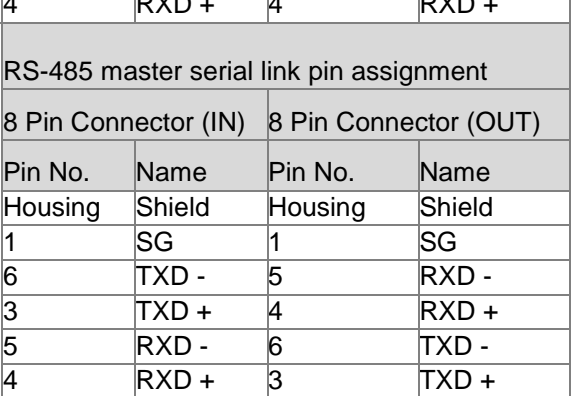

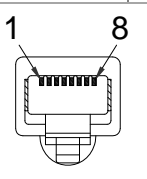

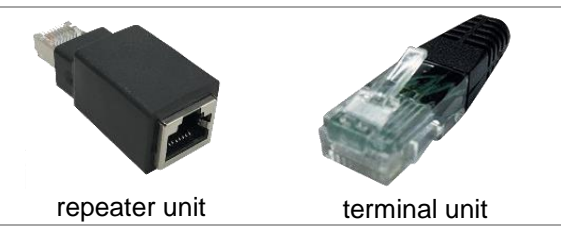

#### Multi Unit Connection

- PLC Operation 1. Connect the first unit's IN port to a PLC using RS-485 cable with DB9 & RJ-45.
	- 2. Turn on the Terminator intermediate on the PLC side.
	- 3. Attach the terminal attached to GTL-260 to the OUT terminal of the last slave unit.
	- 4. Connect the OUT port on the first unit to the IN port of the second unit using the slave serial link cable (black plug) supplied in the GTL-262 connection kit.

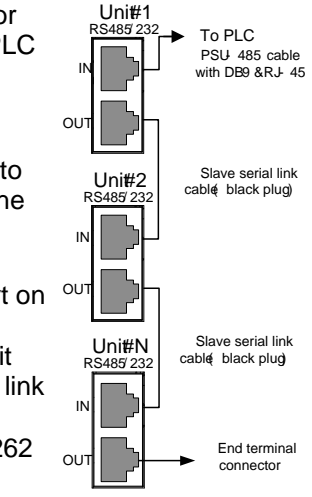

- 5. Power up all units.
- 6. Set the addresses and mode of all units using UART menu. It must be a unique address identifier and mode select is RS-485.

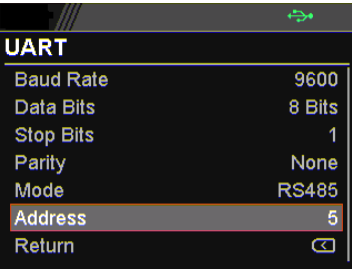

7. Multiple units can be operated using SCPI commands now. See the programming manual or see the function check below for usage details.

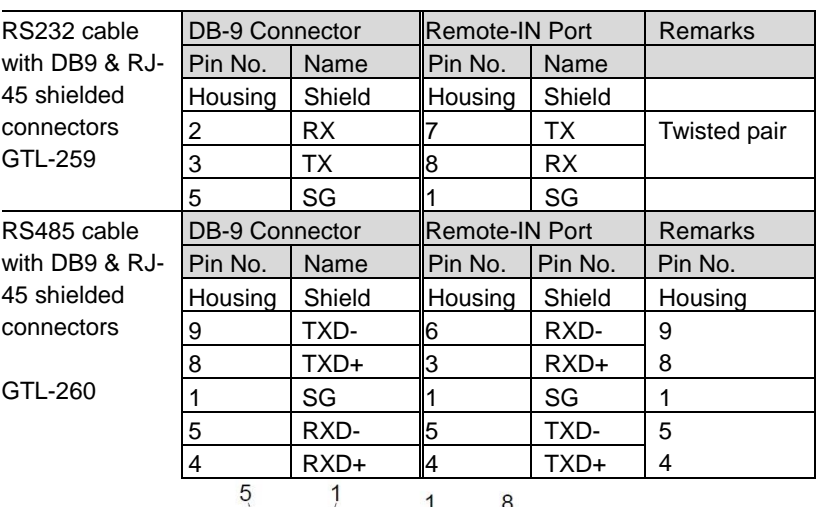

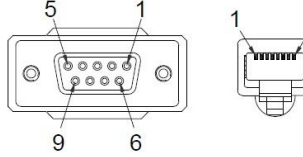

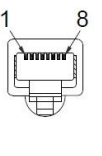

Steps Connect the RS232 serial cable (GTL-259) to the Remote-IN port on the real panel. Connect the other end of the cable to the PC. When using only one unit with RS485, connect the terminal unit to Remote-OUT.

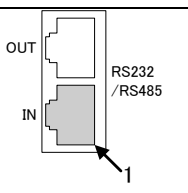

## Multiple units Function Check

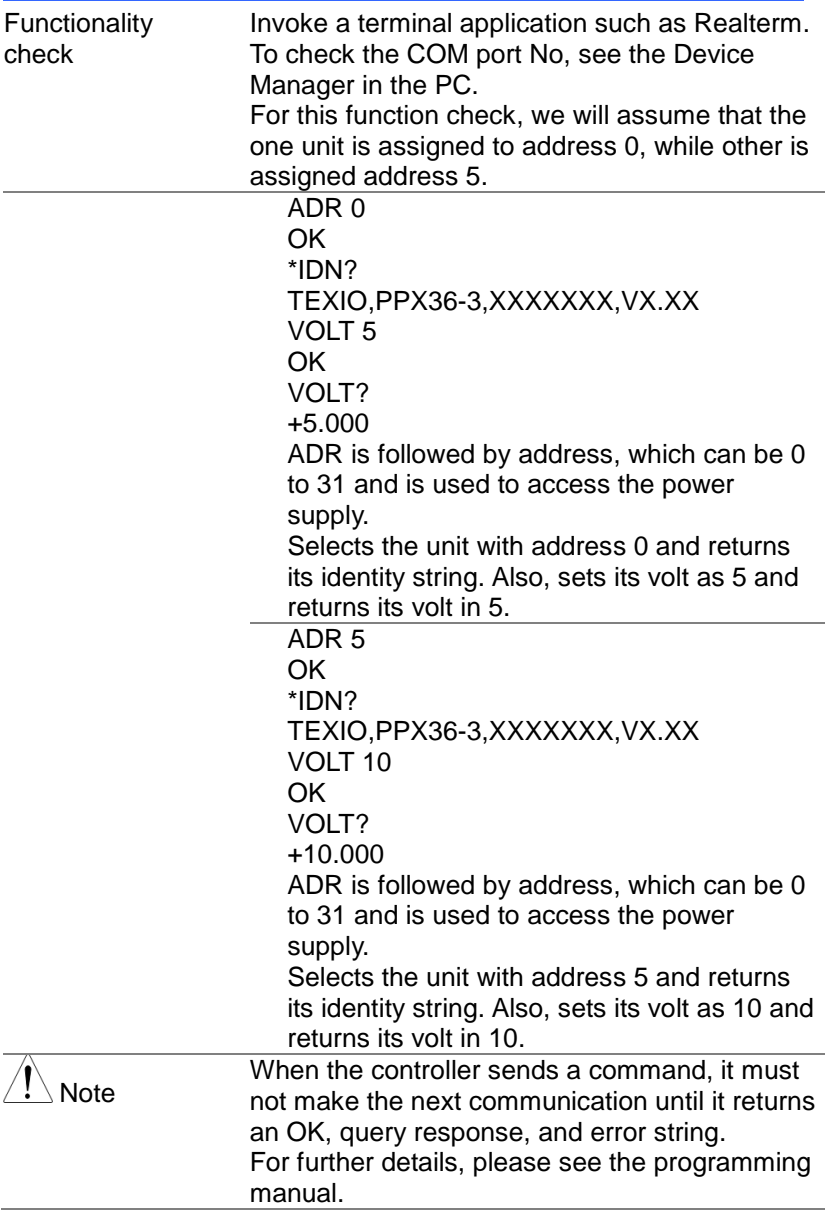

## Configure Ethernet Connection

The Ethernet interface can be configured for a number of different applications. Ethernet can be configured for basic remote control or monitoring using a web server or it can be configured as a socket server.

The PPX series supports both DHCP connections so the instrument can be automatically connected to an existing network or alternatively, network settings can be manually configured.

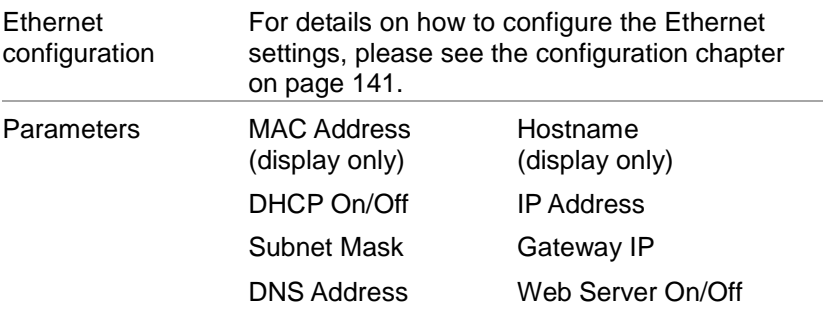

#### Web Server Configuration

- Configuration This configuration example will configure the PPX as a web server and use DHCP to automatically assign an IP address to the PPX.
	- 1. Connect an Ethernet cable from the network to the rear panel Ethernet port.

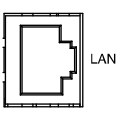

- 2. Turn On DHCP and Web Server settings. Page [141](#page-140-0) & [146](#page-145-0)
- 3. The indicator will be shown when a remote connection has been established.

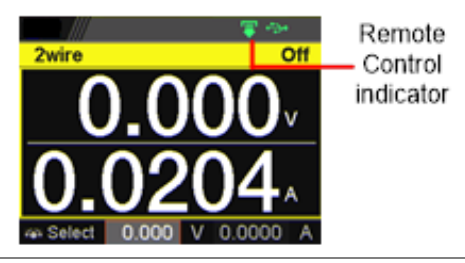

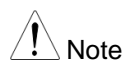

It may be necessary to cycle the power or refresh the web browser to connect to a network.

Web Server Remote Control Function Check

Functionality check Enter the IP address of the power supply in a web browser after the instrument has been configured as a web server.

> The web server allows you to monitor the function settings of the PPX.

#### The web browser interface appears as follows.

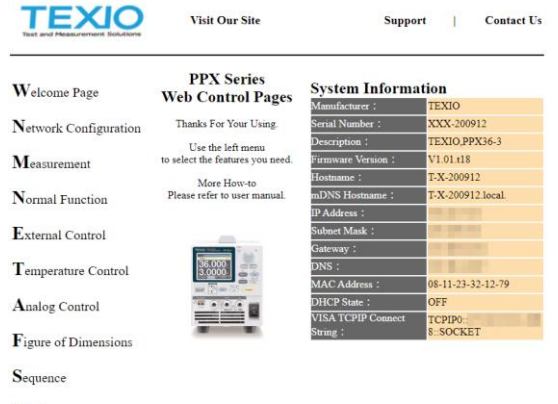

Datalog

The web browser interface allows you to access the following:

• Network configuration settings

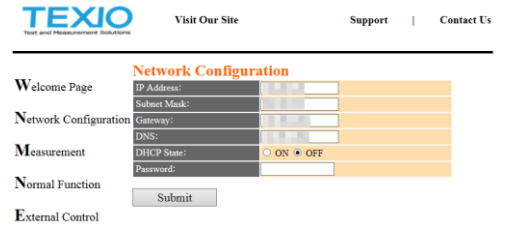

Measurement setting

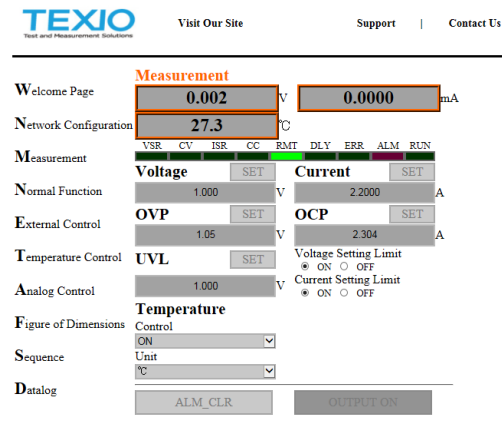

• Normal Function setting

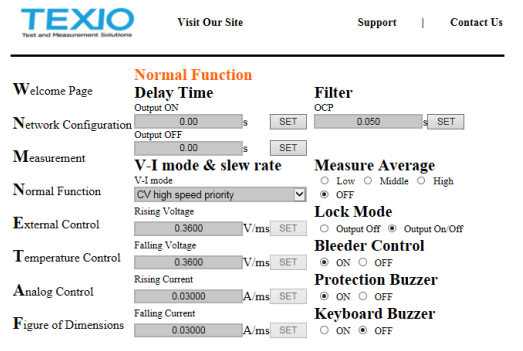

 $\bullet$ 

External Control setting

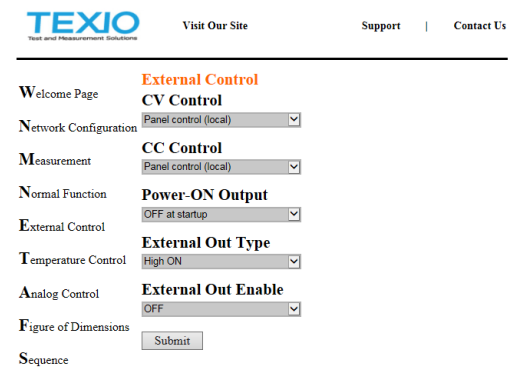

Temperature Control setting

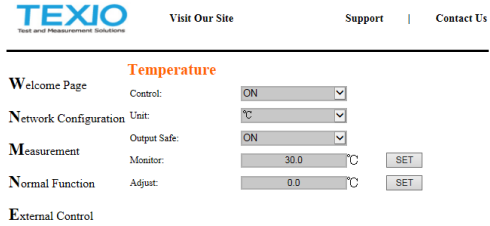

- Analog Control It is instruction manual.
- Figure of Dimension

It is an external dimension.

• Sequence setting

6.

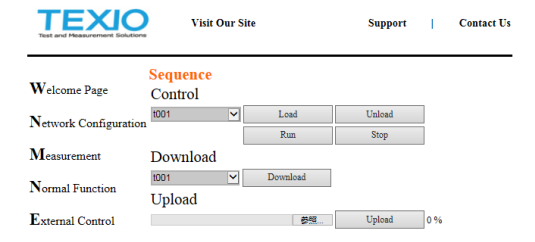

#### Datalog setting

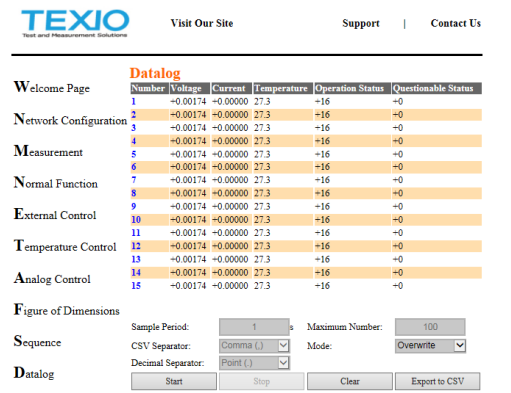

#### Sockets Server Configuration

Configuration This configuration example will configure the PPX socket server.

> The following configuration settings will manually assign the PPX an IP address and enable the socket server. The socket server port number is fixed at 2268.

1. Connect an Ethernet cable from the network to the rear panel Ethernet port.

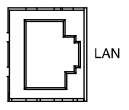

- 2. Turn Off DHCP setting followed by setting the relevant settings including IP Address, Subnet Mask, Gateway IP and DNS Address. Page [143](#page-142-0)
	-
- 3. The indicator will be shown when a remote connection has been established.

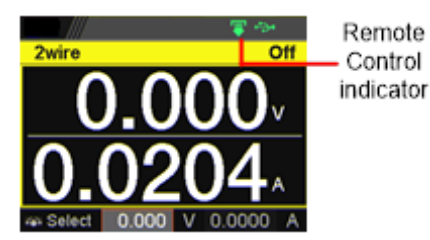

**209**

#### Socket Server Function Check

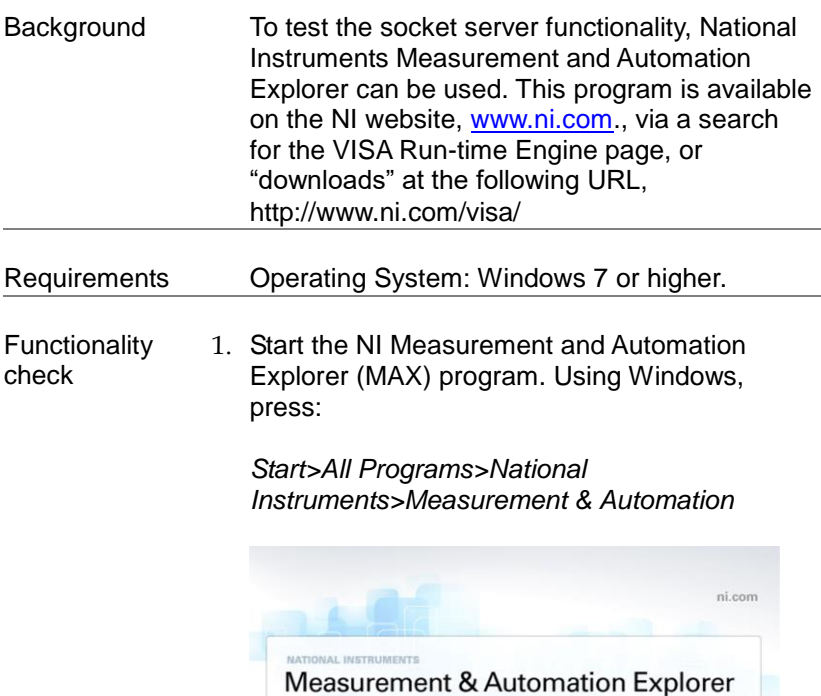

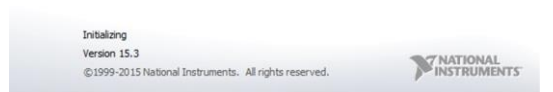

2. From the Configuration panel access;

*My System>Devices and Interfaces>Network Devices* 

3. Press *Add New Network Device>Visa TCP/IP Resource…*

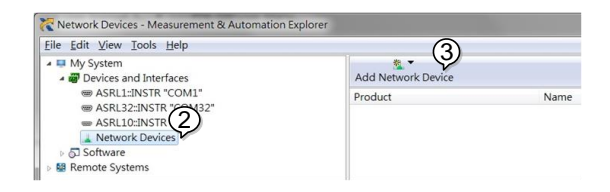

4. Select *Manual Entry of Raw Socket* from the popup window.

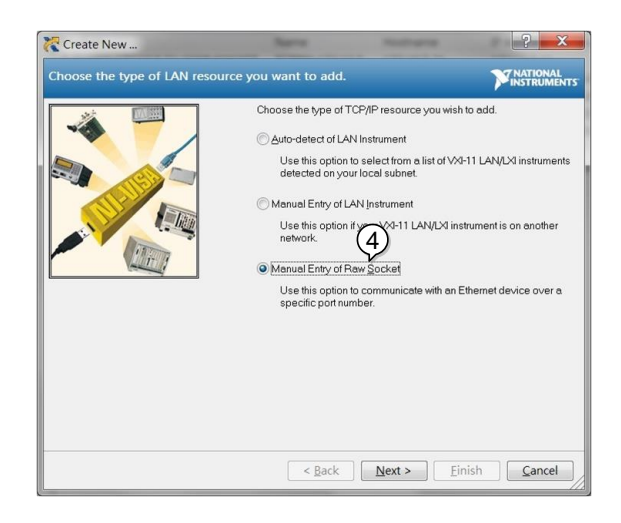

- 5. Enter the IP address and the port number of the PPX. The port number is fixed at 2268.
- 6. Click the Validate button.
- 7. A popup will appear if a connection is successfully established.
- 8. Click Next.

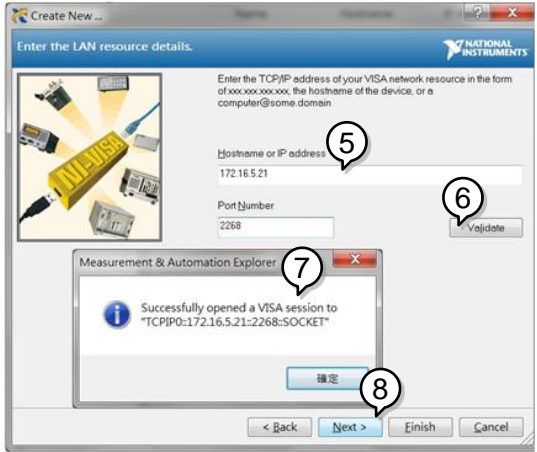

- 9. Next configure the Alias (name) of the PPX connection. In this example the Alias is: PPX\_DC1
- 10. Click finish.

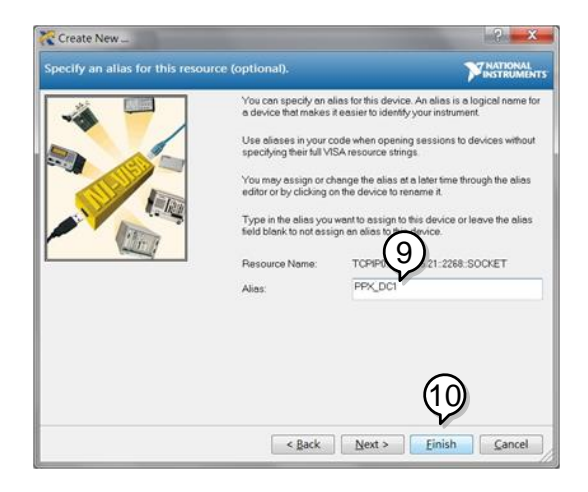

11. The IP address of the PPX will now appear under Network Devices in the configuration panel. Select this icon now.

12. Click *Open VISA Test Panel.*

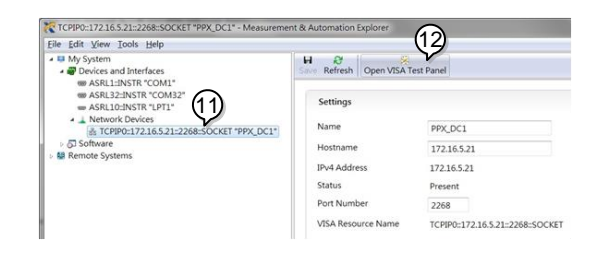

- 13. Click the *Configuration* icon,
- 14. Click on *I/O Settings*.
- 15. Make sure the *Enable Termination Character* check box is checked, and the terminal character is \n (Value: xA).
- 16. Click *Apply Changes*.

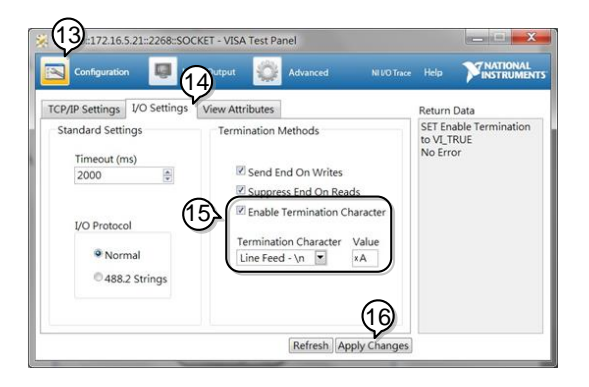

- 17. Click the *Input/Output* icon.
- 18.Enter \*IDN? in the *Select or Enter Command* dialog box if it is not already.
- 19. Click the *Query* button.
- 20. The \*IDN? query will return the Manufacturer,

model name, serial number and firmware version in the dialog box.

TEXIO,PPX36-3,XXXXXXXX,VX.XX

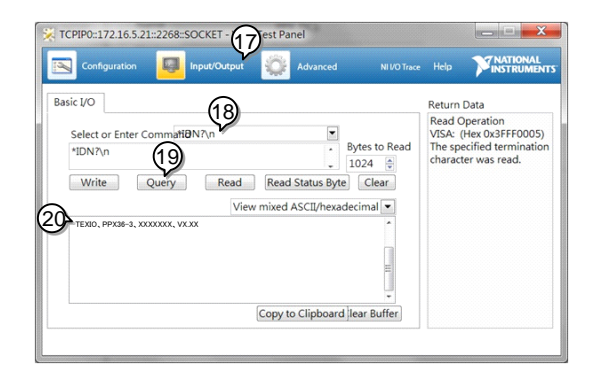

Note

For further details, please see the programming manual.

# FAQ

- How often should the power supply be calibrated?
- The OVP voltage is triggered earlier than expected.
- Can I combine more than 1 cable together for the output wiring?
- The accuracy does not match the specification.

## How often should the power supply be calibrated?

The PPX should be calibrated by an authorized service center at least every 2 years.

## The OVP voltage is triggered earlier than expected.

When setting the OVP voltage, take into account the voltage drop from the load cables. As the OVP level is set from the output terminals and not the load terminals, the voltage at the load terminals may be slightly lower.

## Can I combine more than 1 cable together for the output wiring?

Yes. Cables can be used together (in parallel) if the current capacity of a single cable is insufficient. However the withstand voltage should also be taken into account. Ensure the cables are twisted together and are the same length.

#### The accuracy does not match the specification.

Make sure the device is powered On for at least 30 minutes, within 23<sup>°</sup>C±5<sup>°</sup>C. This is necessary to stabilize the unit to match the specification.

# APPENDIX

## PPX Factory Default Settings

The following default settings are the factory configuration settings for the power supply.

For details on how to return to factory default settings, see page [65.](#page-64-0)

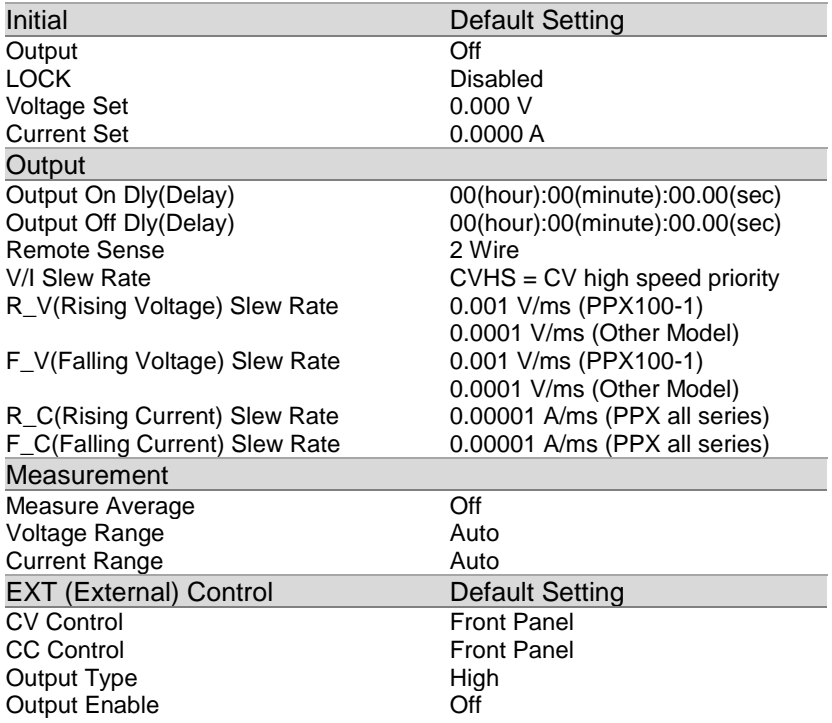
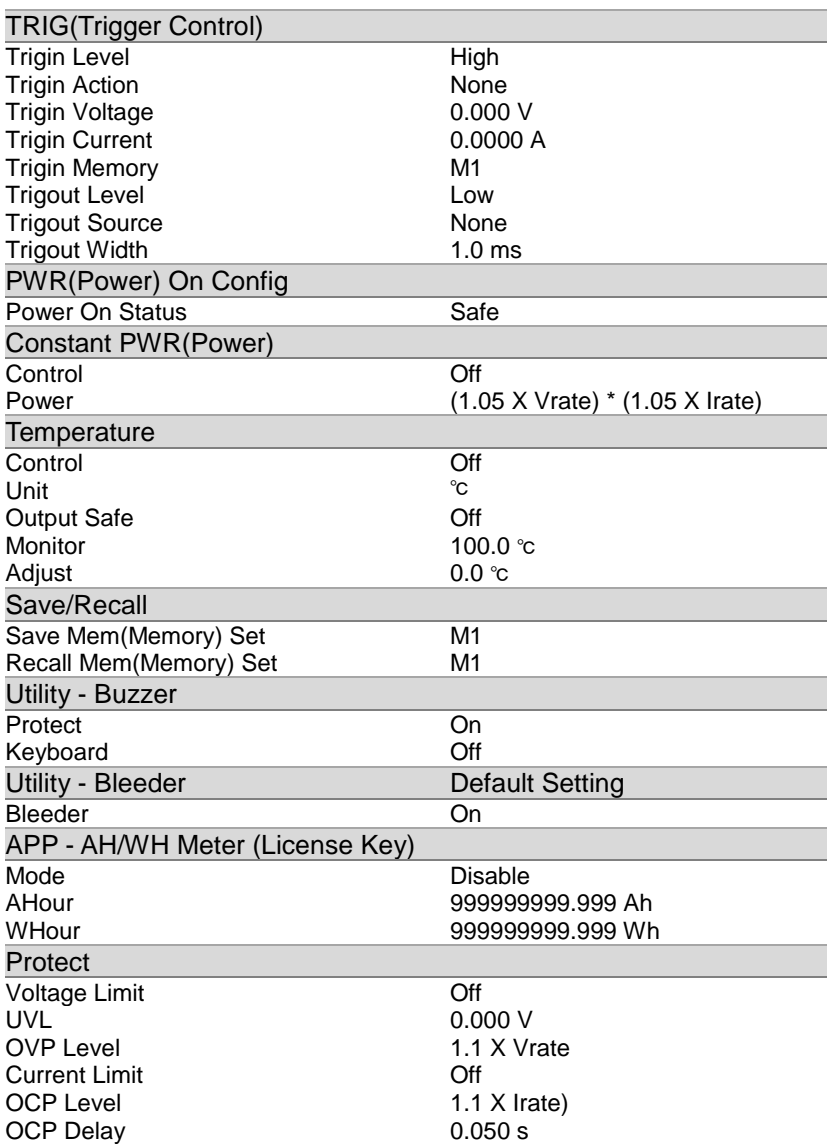

# PPX Specifications

The specifications apply when the PPX is powered on for at least 30 minutes.

### Input ratings (AC rms)

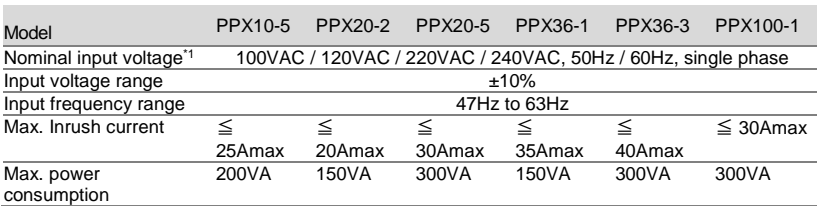

\*1. Before connecting the power plug to an AC line outlet, make sure the voltage selector switches of the bottom panel in the correct position. It might be damaged the instrument by connecting to the wrong AC line voltage.

### DC mode output ratings

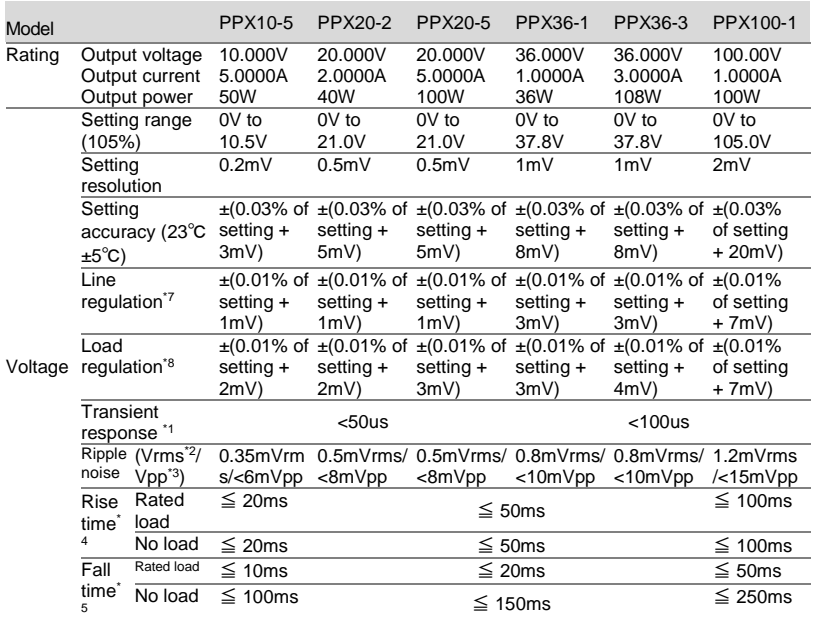

 $\frac{100.00 \text{mA}}{10.000 \text{mA}}$ 

 $1.0000mA$ 

of rdg +  $15mV$ 

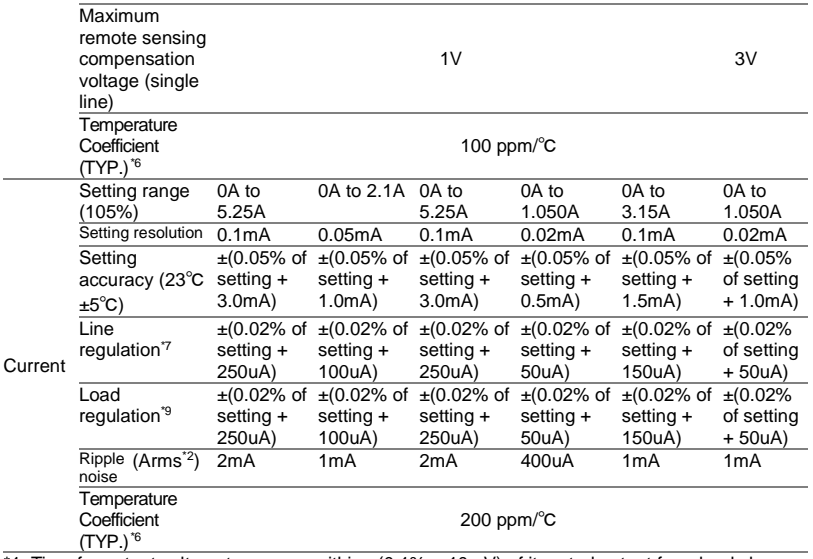

 $*1$ . Time for output voltage to recover within  $\pm (0.1\% + 10\text{mV})$  of its rated output for a load change from 50% to 100% of its rated output current.

\*2. Measurement frequency bandwidth is 5 Hz to 1 MHz.

\*3. Measurement frequency bandwidth is 10 Hz to 20 MHz.

\*4. From 10%~90% of rated output voltage, with rated resistive load.

\*5. From 90%~10% of rated output voltage, with rated resistive load.

\*6. Temperature coefficient: after a 30 minute warm-up.

\*7. At 90~110VAC or 108~132VAC or 198~242VAC or 216~264VAC, constant load.

\*8. From No-load to Full-load, constant AC input voltage.

Make sure that test leads and output terminals are well connected.

It is suggested that utilize 4-wire connection when european terminal output models are employed.

\*9. For load voltage change, equal to the unit voltage rating, constant AC input voltage.

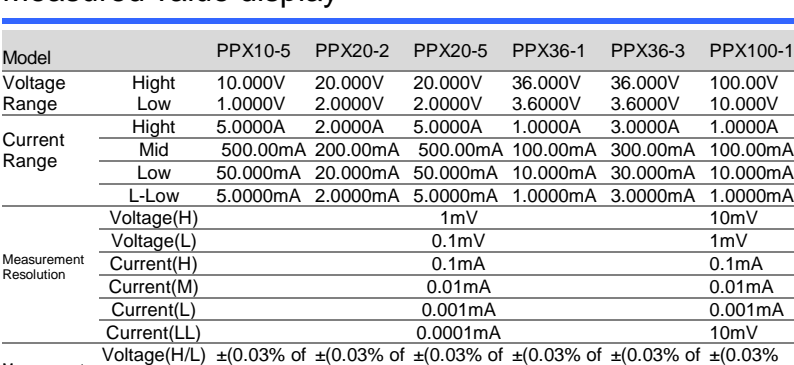

rdg +2mV) rdg +4mV) rdg +

### Measured value display

Measurement Accuracy

**219**

5mV)

rdg + 6mV) rdg + 8mV)

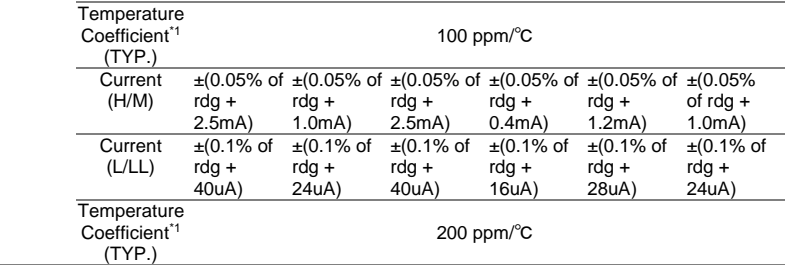

\*1. Temperature coefficient: after a 30 minute warm-up.

### Measured value display

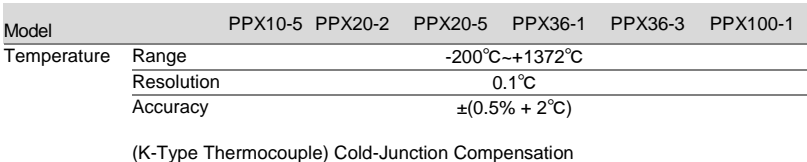

# Protection Function

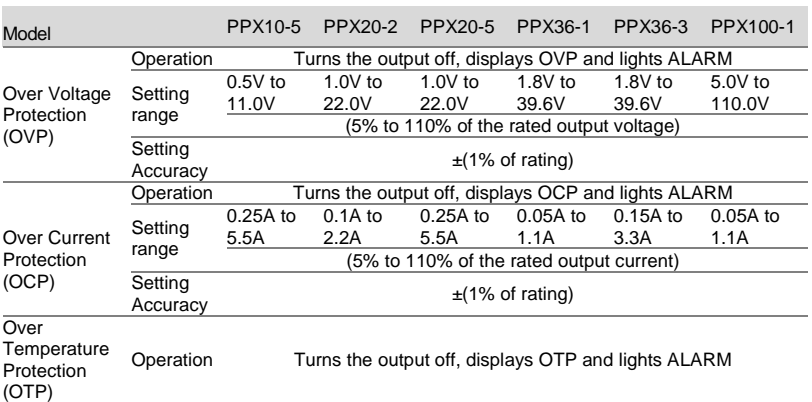

## Analog Control and Signal output

EXT I/O connector on the rear panel.

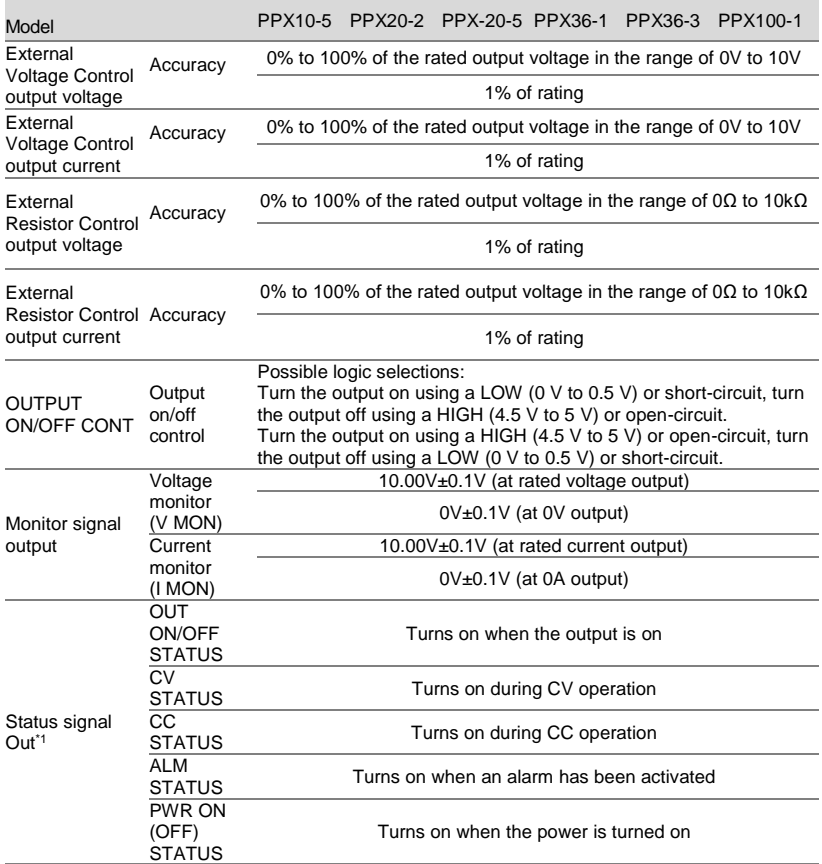

\*1. Open collector output: Maximum voltage of 30 V and maximum current of 8 mA. The common line for the status pins is floating (isolated voltage of 60 V or less), it is isolated from the output and control circuits.

### Interface Capabilities

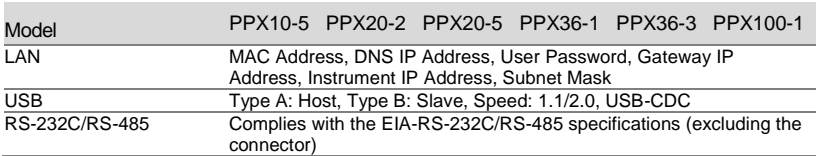

# General Specifications

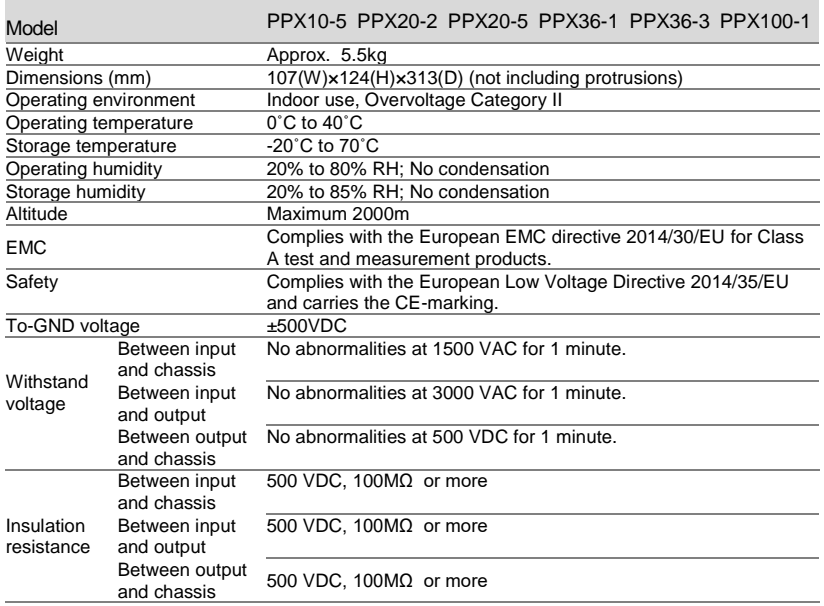

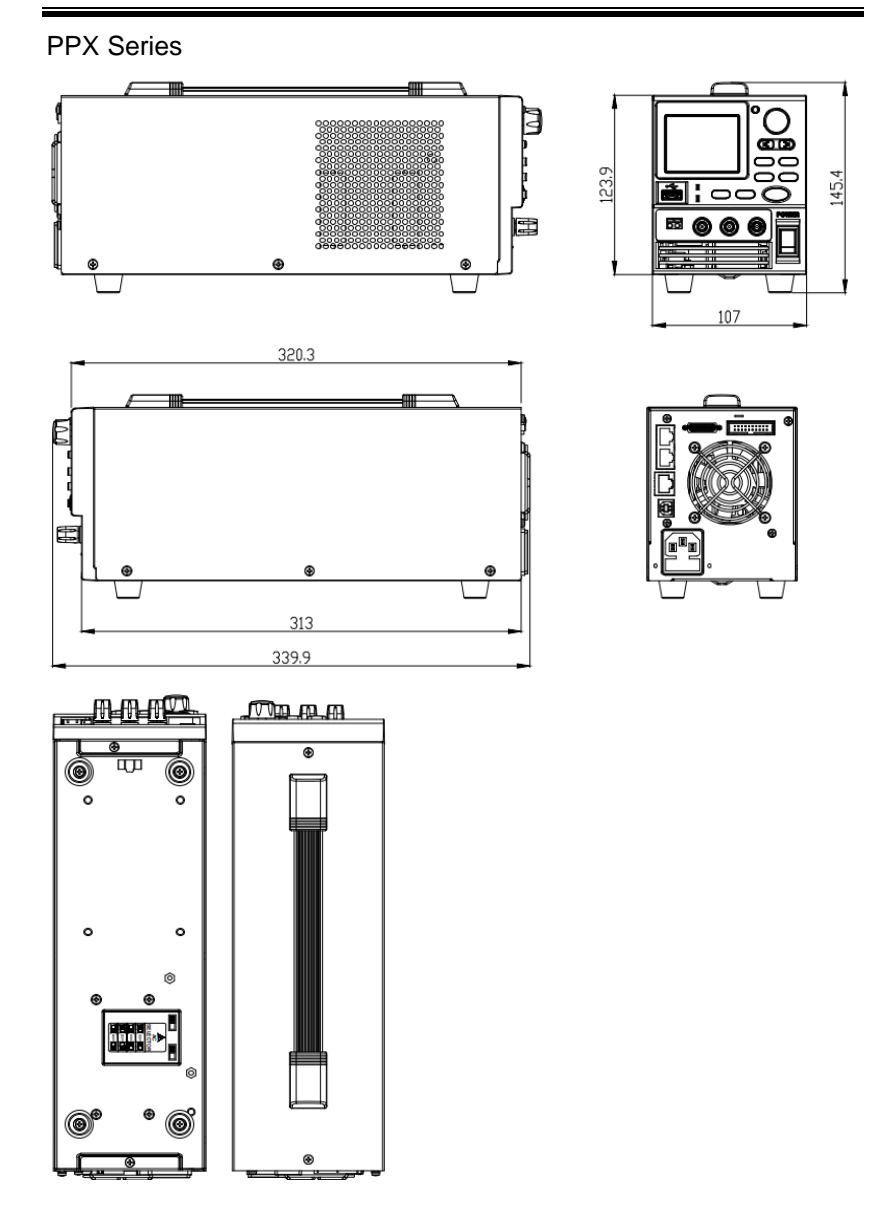

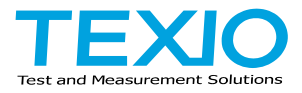

#### **TEXIO TECHNOLOGY CORPORATION**

7F Towa Fudosan Shin Yokohama Bldg. 2-18-13, Shin Yokohama, Kohoku-ku,Yokohama, Kanagawa, 222-0033 Japan https://www.texio.co.jp/